Mini **DV** Video

# **VP-D451(i)/D453(i)/ D454(i)/D455(i)**

数字摄录

#### Mini **DV** Video **VP-D451(i)/D453(i)/ D454(i)/D455(i)**

**AF Auto Focus CCD Charge Coupled Device LCD Liquid Crystal Display**

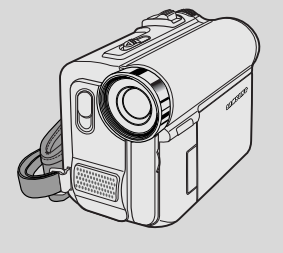

**AF** 自动聚焦 **CCD** 电荷耦合器 **LCD** 液晶显示屏

### **Owner's Instruction Book**

Before operating the unit, please read this Instruction Book thoroughly, and retain it for future reference.

SAMSUNO **ELECTRONICS** 

### 用户说明书

在操作摄录一体机之前, 请仔细阅读本 说明书,并将其保存好,以便将来查阅。

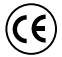

This product meets the intent of Directive 89/336 CEE, 73/23 CEE, 93/68 CEE.

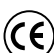

本产品符合下列标准 89/336CEE, 73/23CEE, 93/68CEE

**AD68-00840M** 

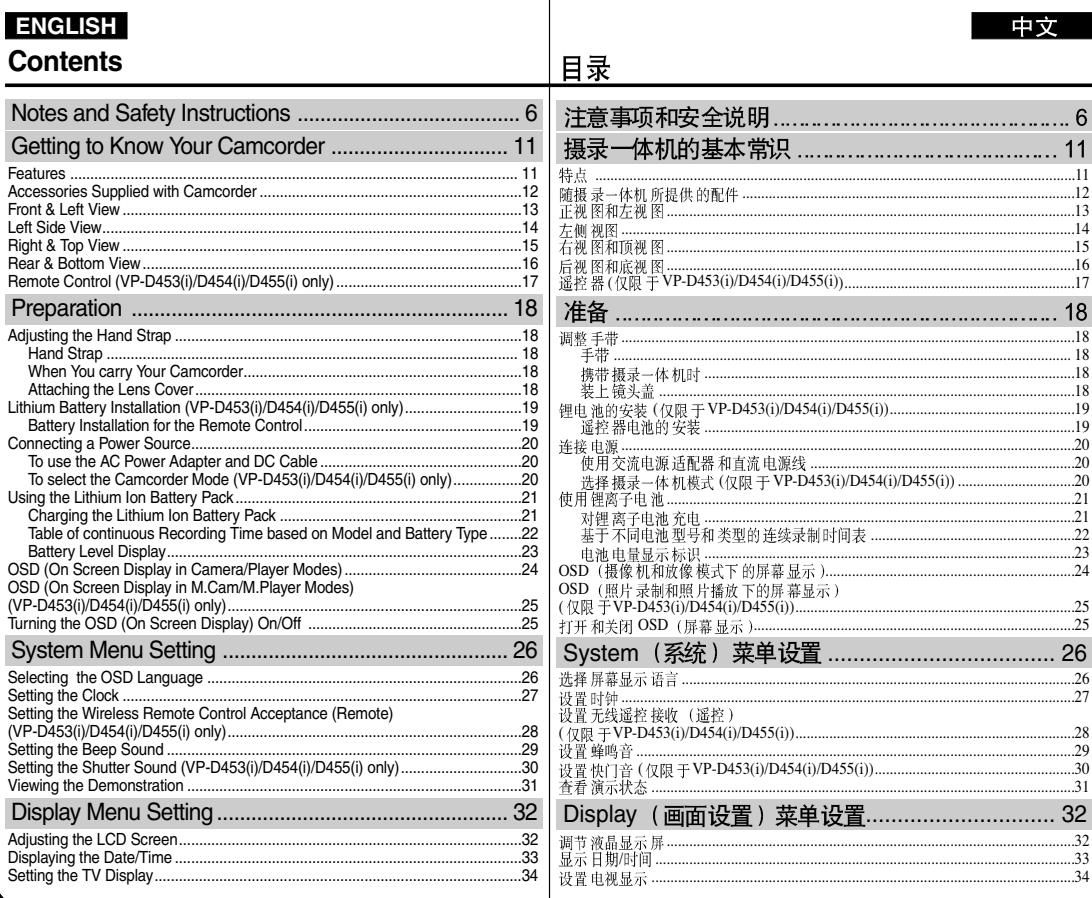

 $\blacktriangle$ 

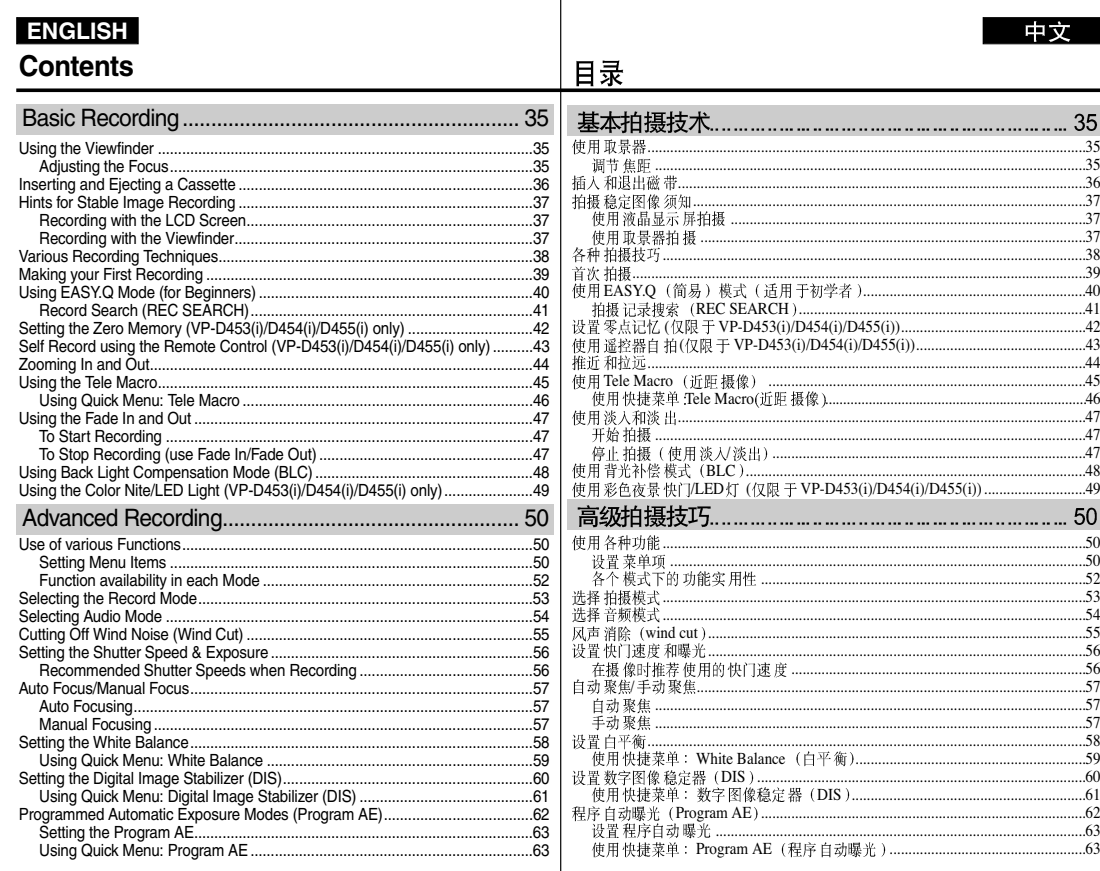

 $.61$  $.62$  $...63$ 

 $...63$ 

中文

... .. ... ... .. ... ... .. .

35

 $\overline{.35}$ 35 36 37 .37 37 38 39 .40  $.41$ 

 $42$ .43

44 .45

.46

47 47

47 .48

..49

.50 .50 .52  $53$  $.54$ .55 .56 .56 .57 .57 .57 .58 .59 .60

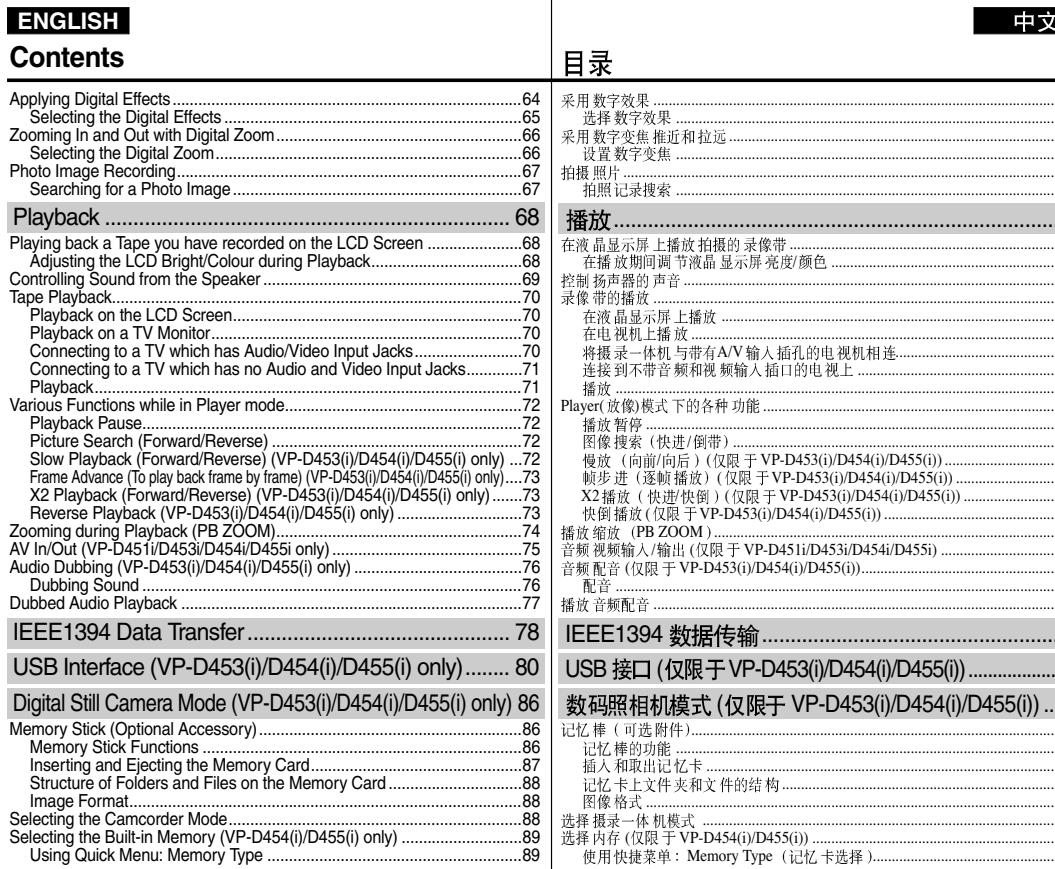

.64 .65 .66 .66 .67 .67 .68 .68 .69 .70 .70 .70 .70 .71 .71 .72 .72 .72 .72 ..73 .73 .73 .74 i/D454i/D455i) .............................. .75 ..76 .76 .77 453(i)/D454(i)/D455(i)) ... 86 .86 .86 .87 .88 .88 .88 

中文

.89

.89

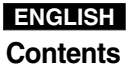

### 中文

6

# 目录

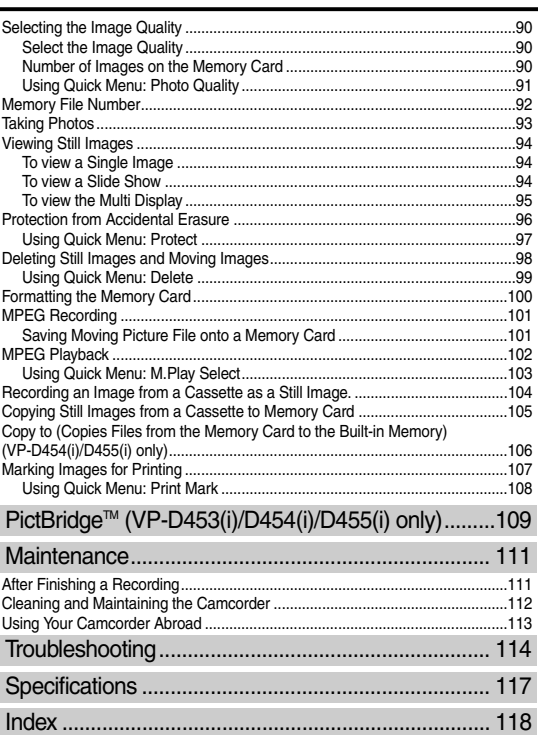

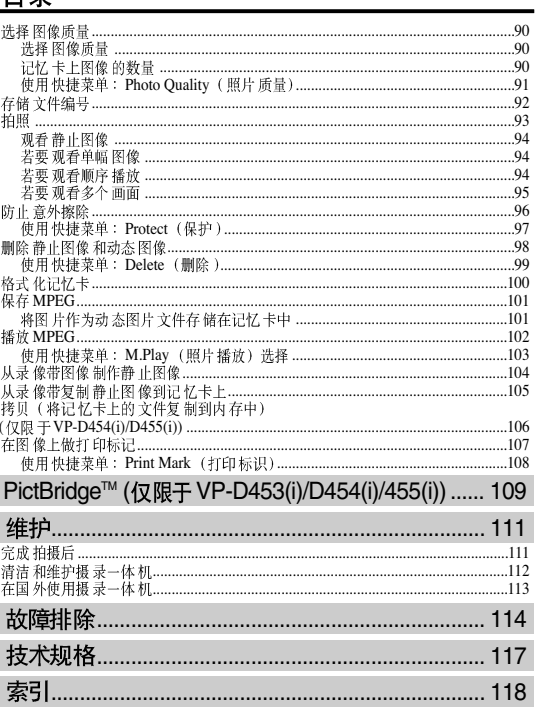

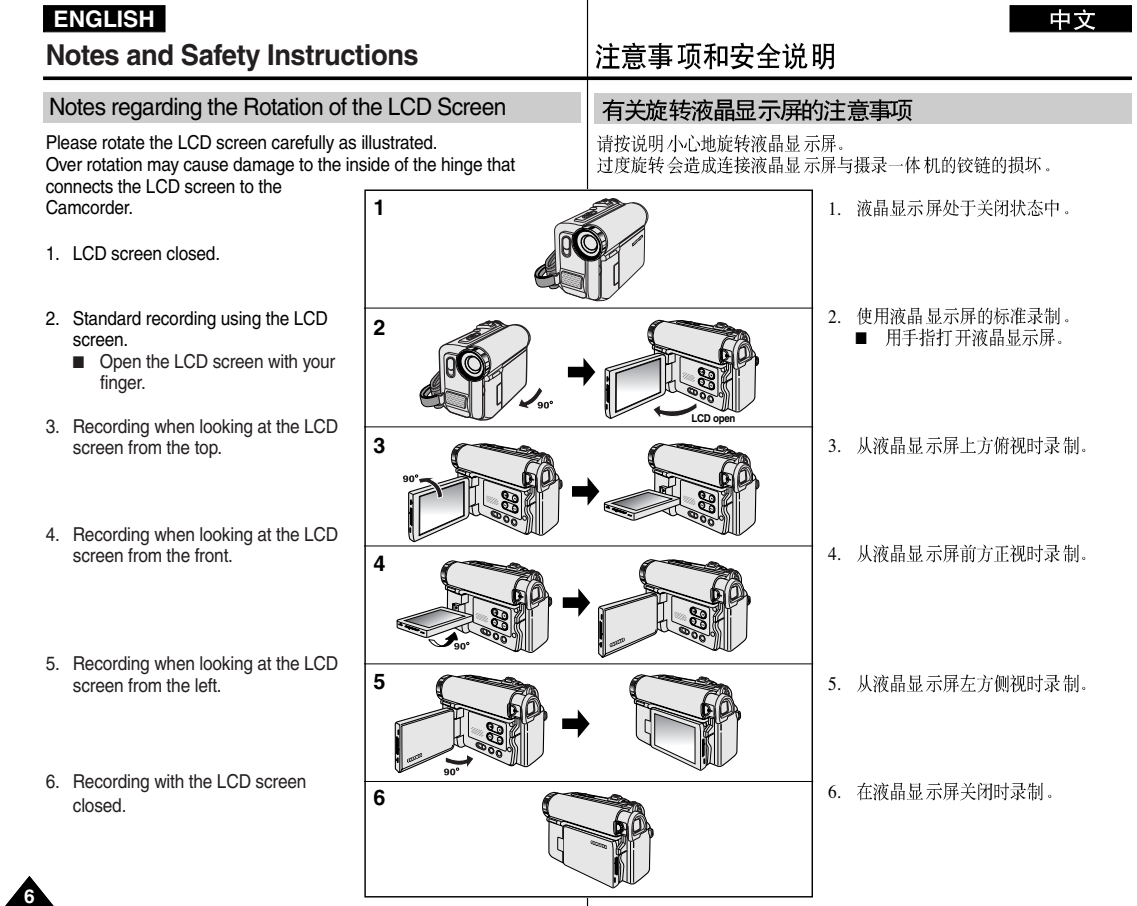

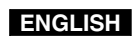

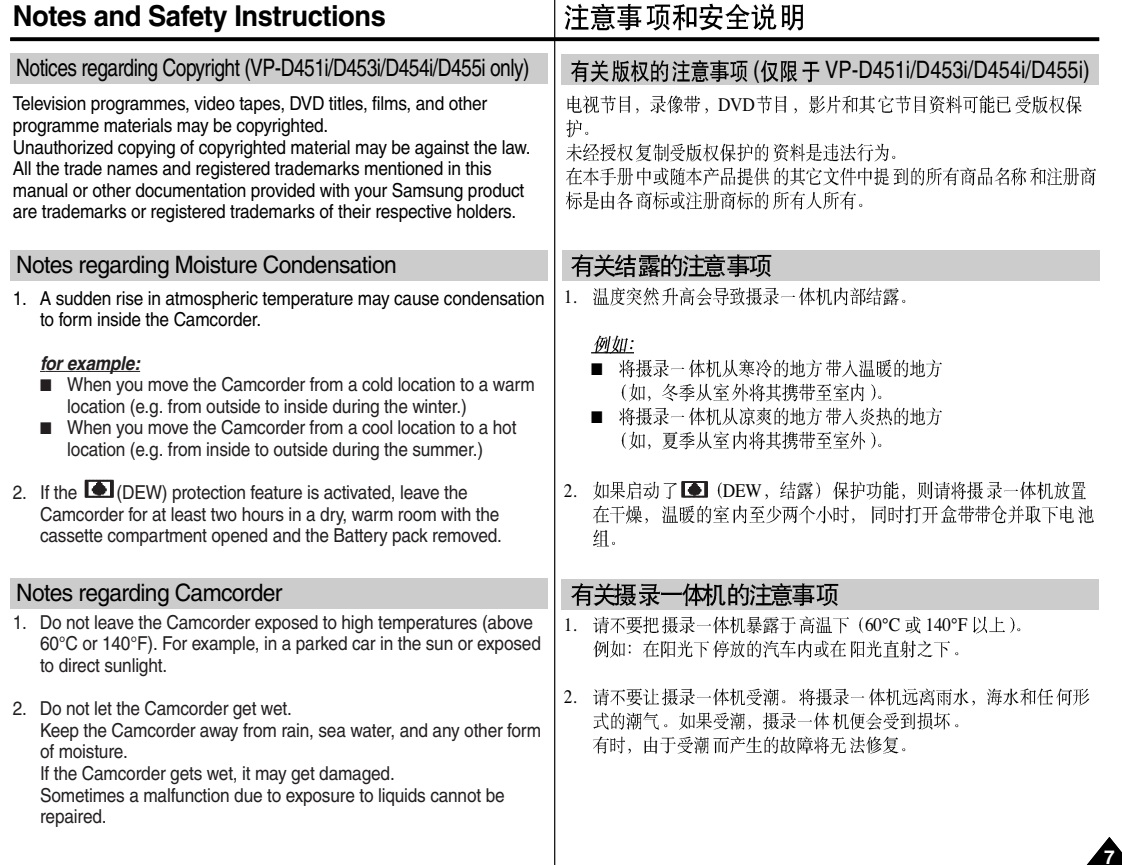

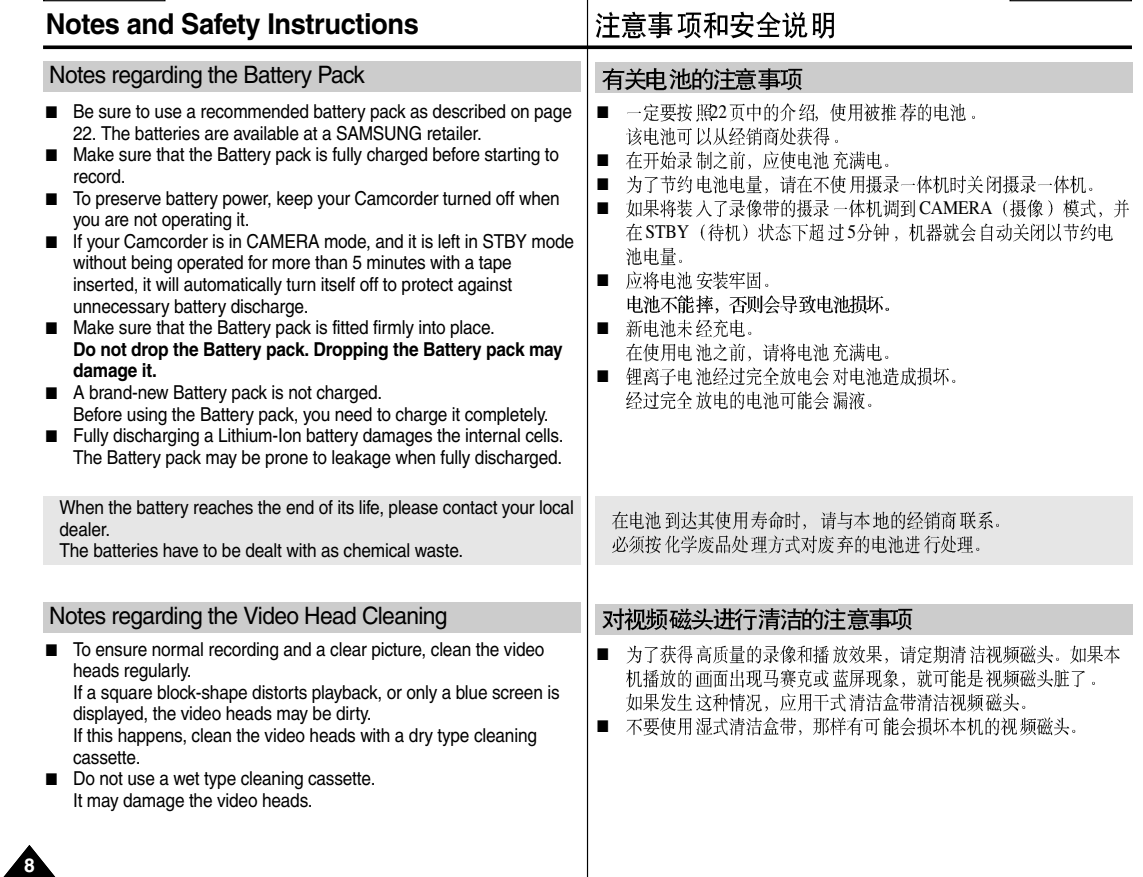

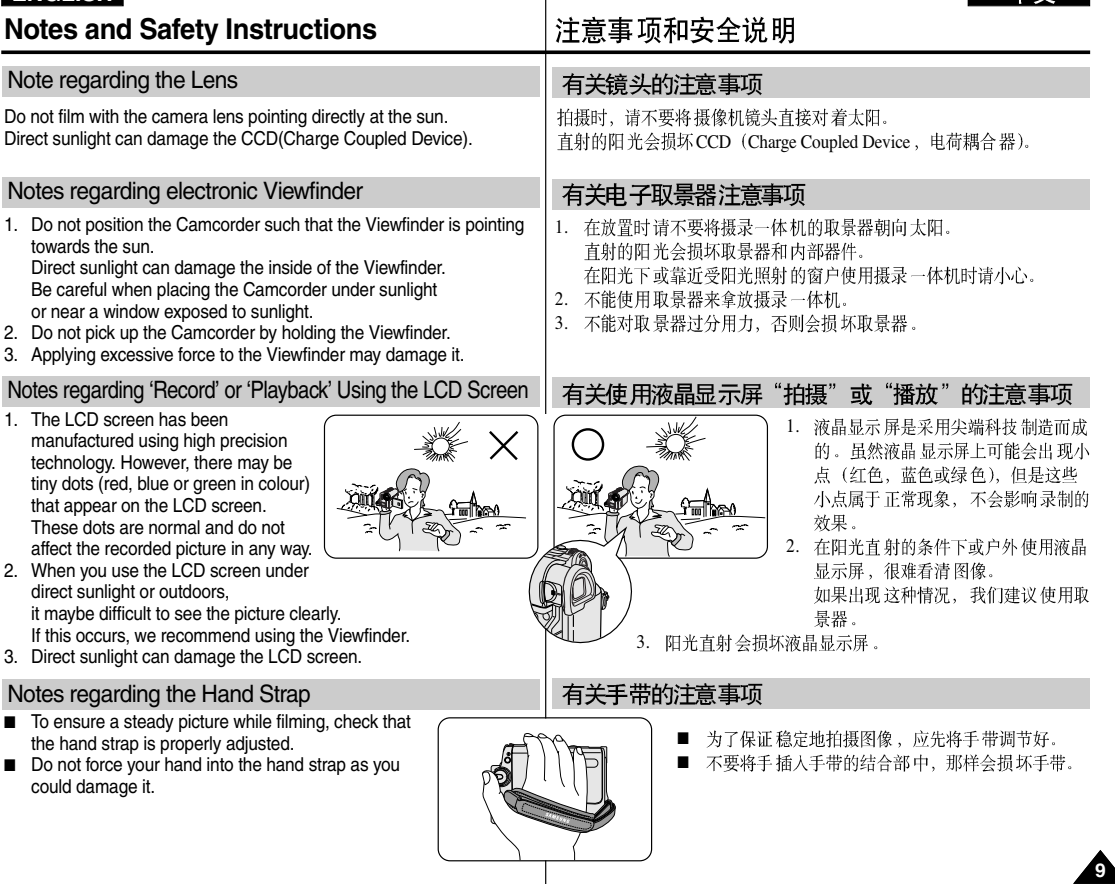

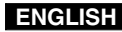

**10**

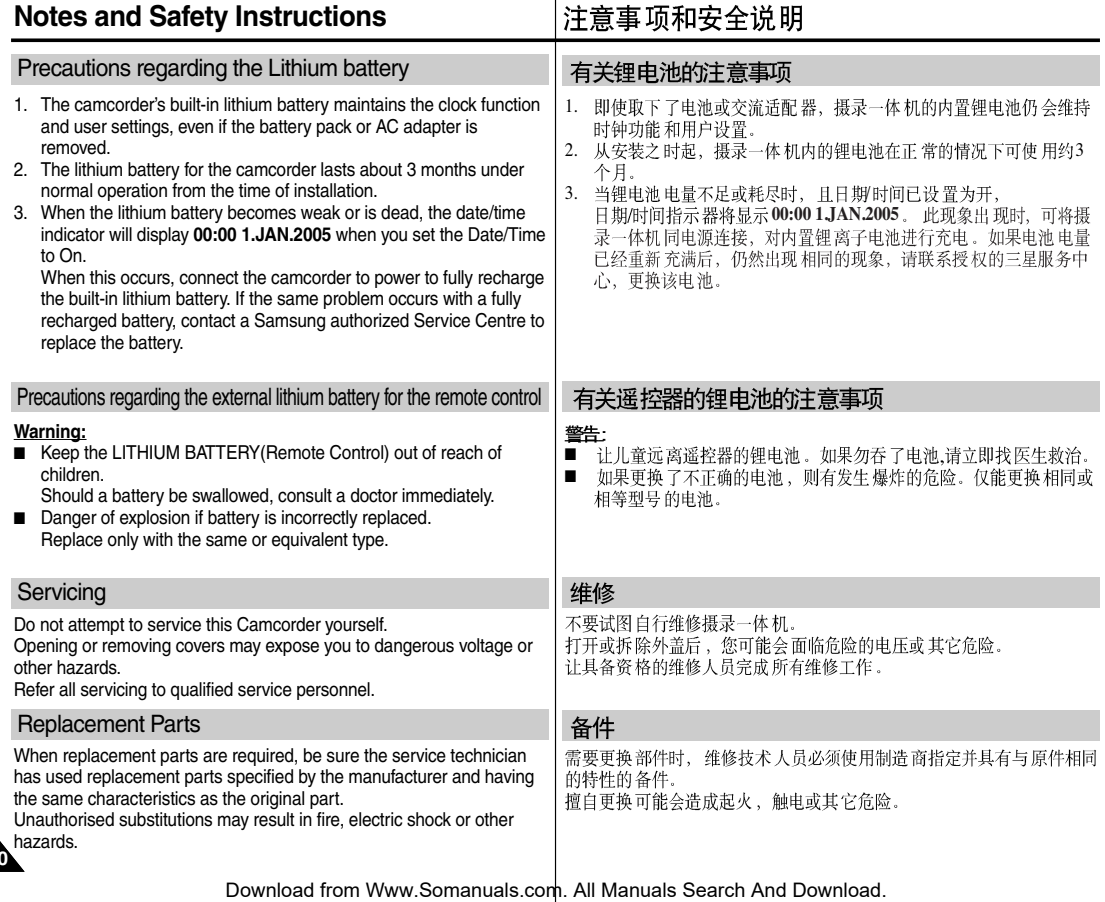

# **Getting to Know Your Camcorder**

## 摄录一体机的基本常识

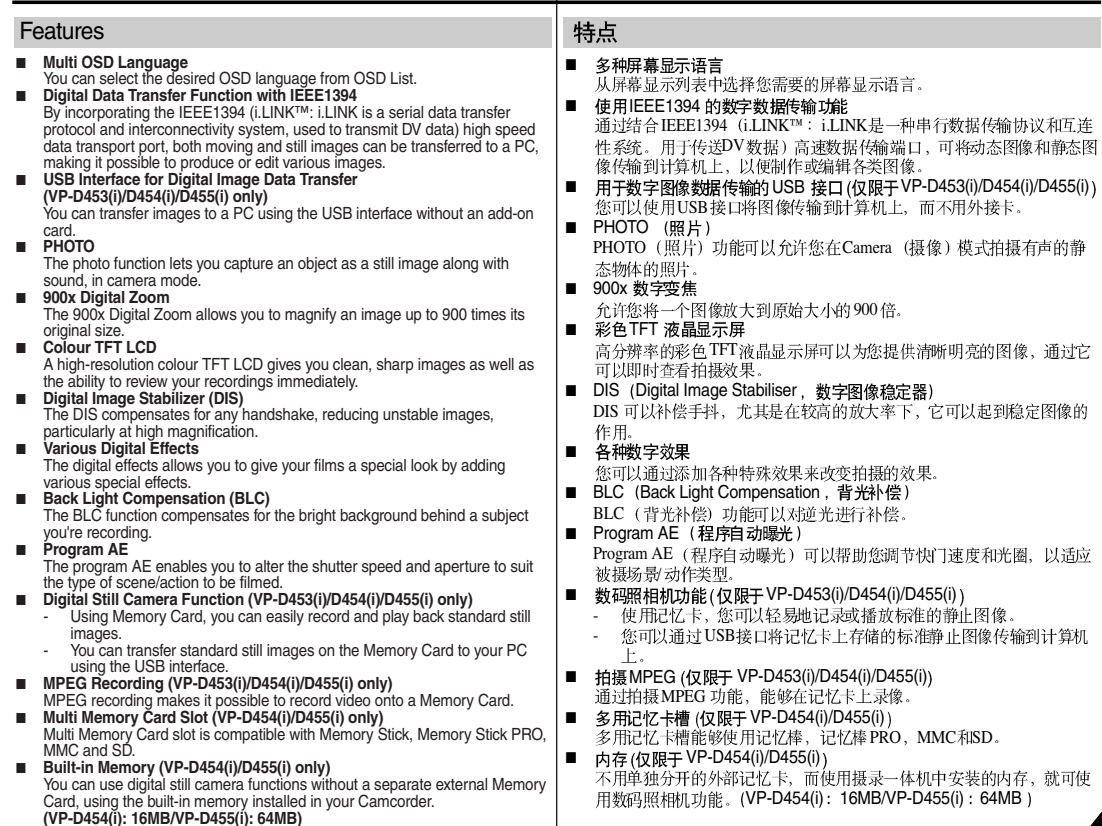

Download from Www.Somanuals.com. All Manuals Search And Download.

中文

**11**

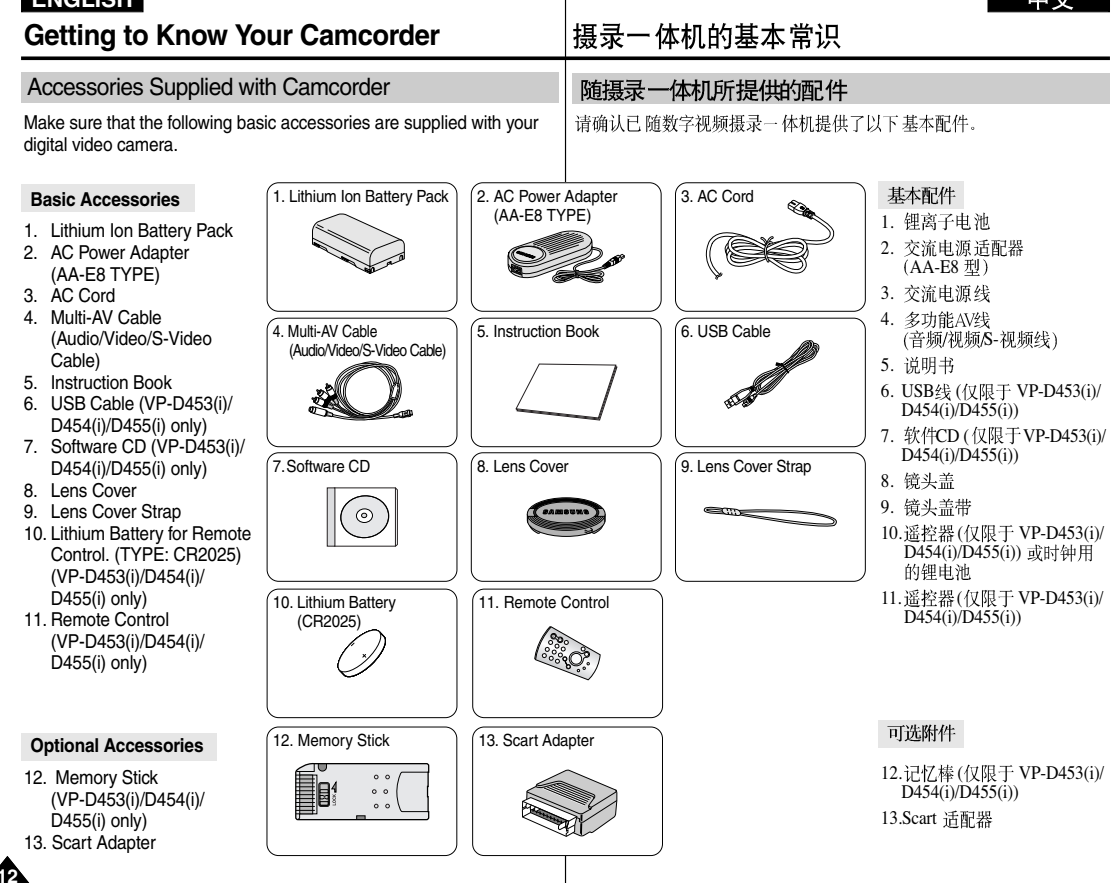

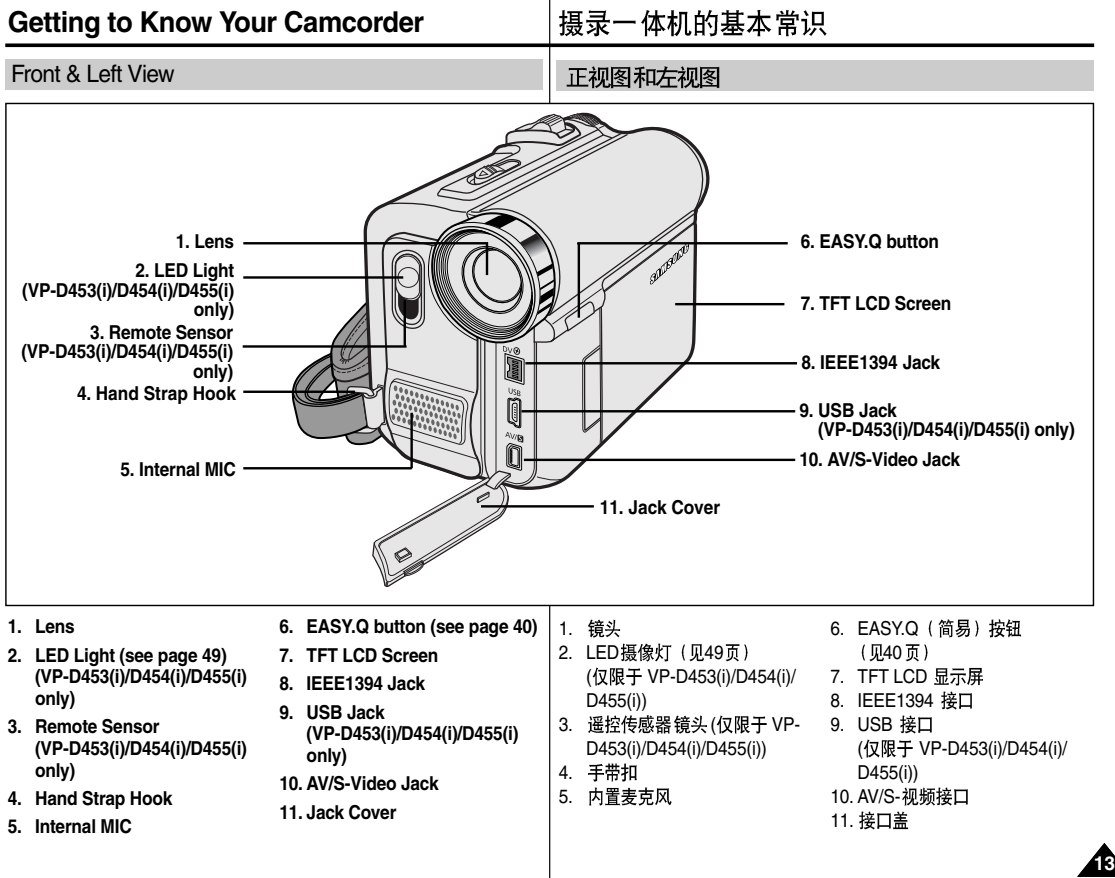

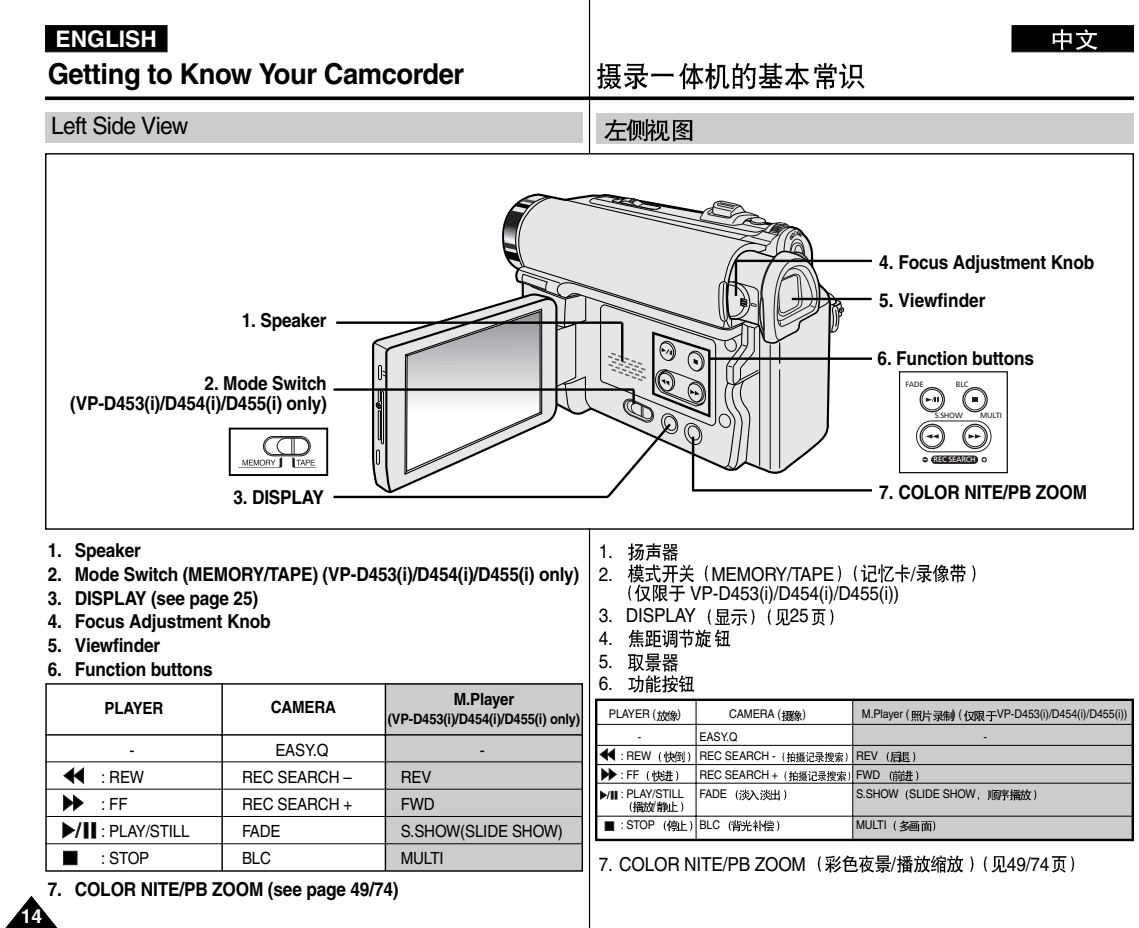

### **Getting to Know Your Camcorder**

摄录一体机的基本常识

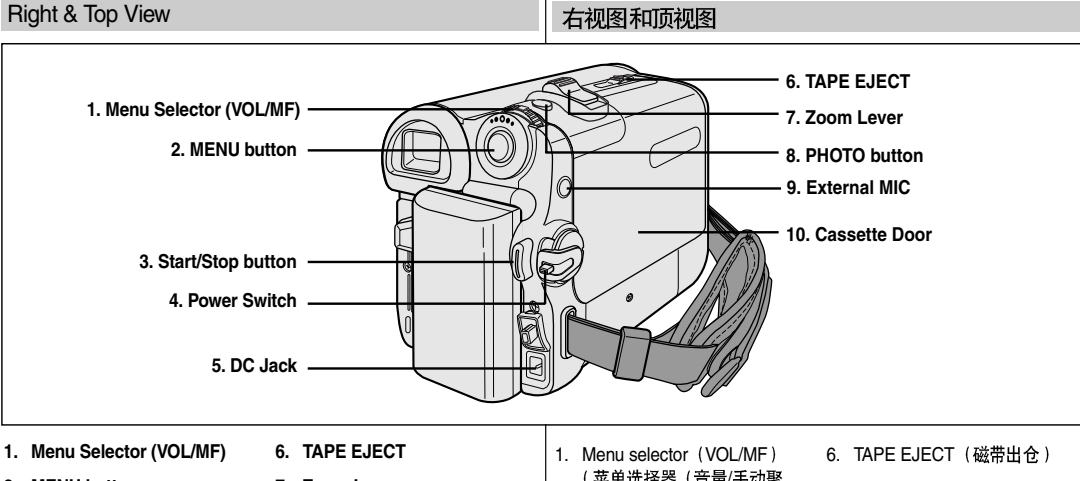

- **2. MENU button**
- **3. Start/Stop button**
- **4. Power Switch (CAMERA or PLAYER)**
- **5. DC Jack**
- **7. Zoom Lever**
- **8. PHOTO button (see page 67)**
- **9. External MIC**
- **10. Cassette Door**
- (菜单选择器 (音量/手动聚 焦))
- 2. MENU (菜单) 按钮
- 3. Start/Stop (开始/停止)按钮
- 4. 功能开关 (CAMERA (摄像) 或PLAYER (放像))
- 5. DC (直流) 接口
- 7. 变焦手柄
- 8. PHOTO (拍照) 按钮 (贝67页)

中文

**15**

- 9. 外接麦克风接口
- 10. 带仓盖

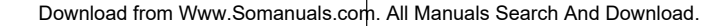

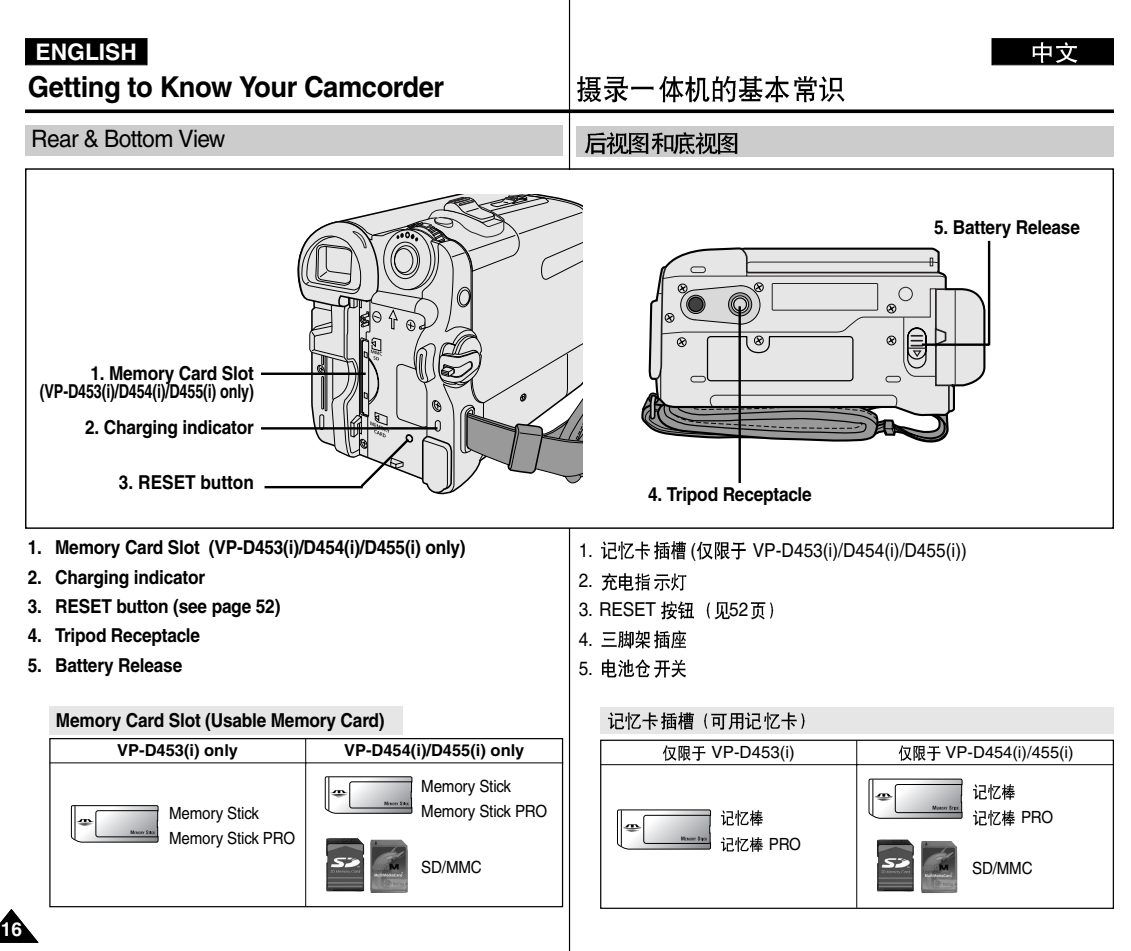

**Getting to Know Your Camcorder**

摄录一 体机的基本常识

Remote Control (VP-D453(i)/D454(i)/D455(i) only)

遥控器( 仅限于 VP-D453(i)/D454(i)/D455(i))

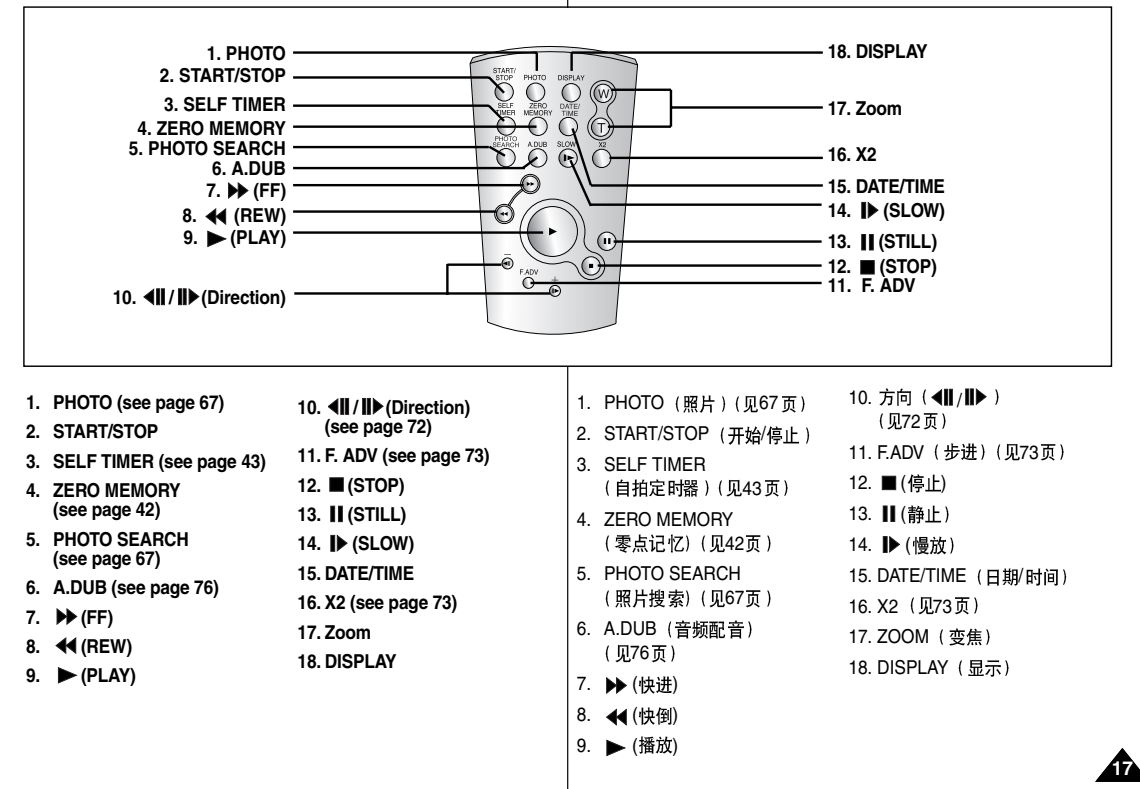

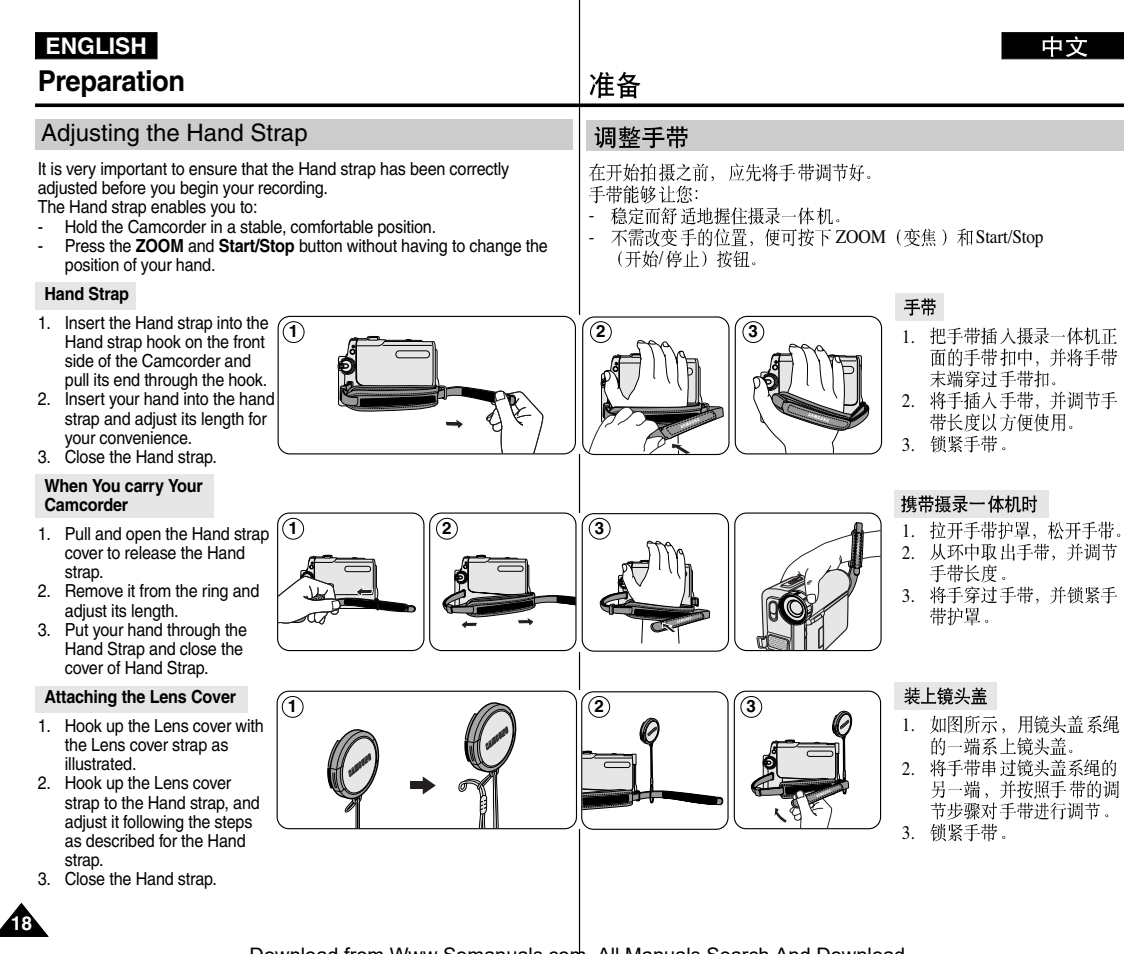

# **Preparation**

# 准备

#### 中立

### Lithium Battery Installation (VP-D453(i)/D454(i)/D455(i) only)

#### **Battery Installation for the Remote Control**

- ✤ You need to insert or replace the Lithium battery when:
	- You purchase the Camcorder.
	- The remote control doesn't work.
- ✤ Position the Lithium battery in the Lithium battery holder, with the positive  $(\oplus)$  terminal face up.
- ✤ Be careful not to reverse the polarity of the battery.

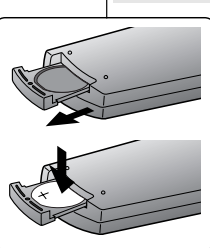

# 锂电池的安装 (仅限于 VP-D453(i)/D454(i)/D455(i))

#### 遥控器电池的安装

- 在下列情况下需要插入或更换锂电池: ✤
	- 购买摄录一体机。
	- 谣控器不起作用。
- ◆ 把锂电池装入电池座中, 并让电池的正(⊕)极 向上。
- ◆ 小心不要颠倒电池的极性。

#### **[ Notes ]**

- The Lithium battery must be inserted in the correct direction.
- Do not pick up the battery using tweezers or other metal tools.
	- This will cause a short circuit.
- Do not recharge, disassemble, heat or immerse the battery in water, to avoid the risk of explosion.
- **Warning: Keep the Lithium battery out of the reach of the**

**children.**

**Should any battery be swallowed, consult a doctor immediately.**

### [注意]

- 锂电池必须按正确方向插入。
- 不能使用镊子或其它金属工具拾取电池。
	- 那样会引起短路。 L.
- 为了防止爆炸的危险, 不能对电池进行充电, 拆解, 加热, 浸泡在 水中。
- 警告: 请将锂电池置于儿童触摸不到的地方。 如果误吞了锂电池、请立即找医生救治。

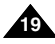

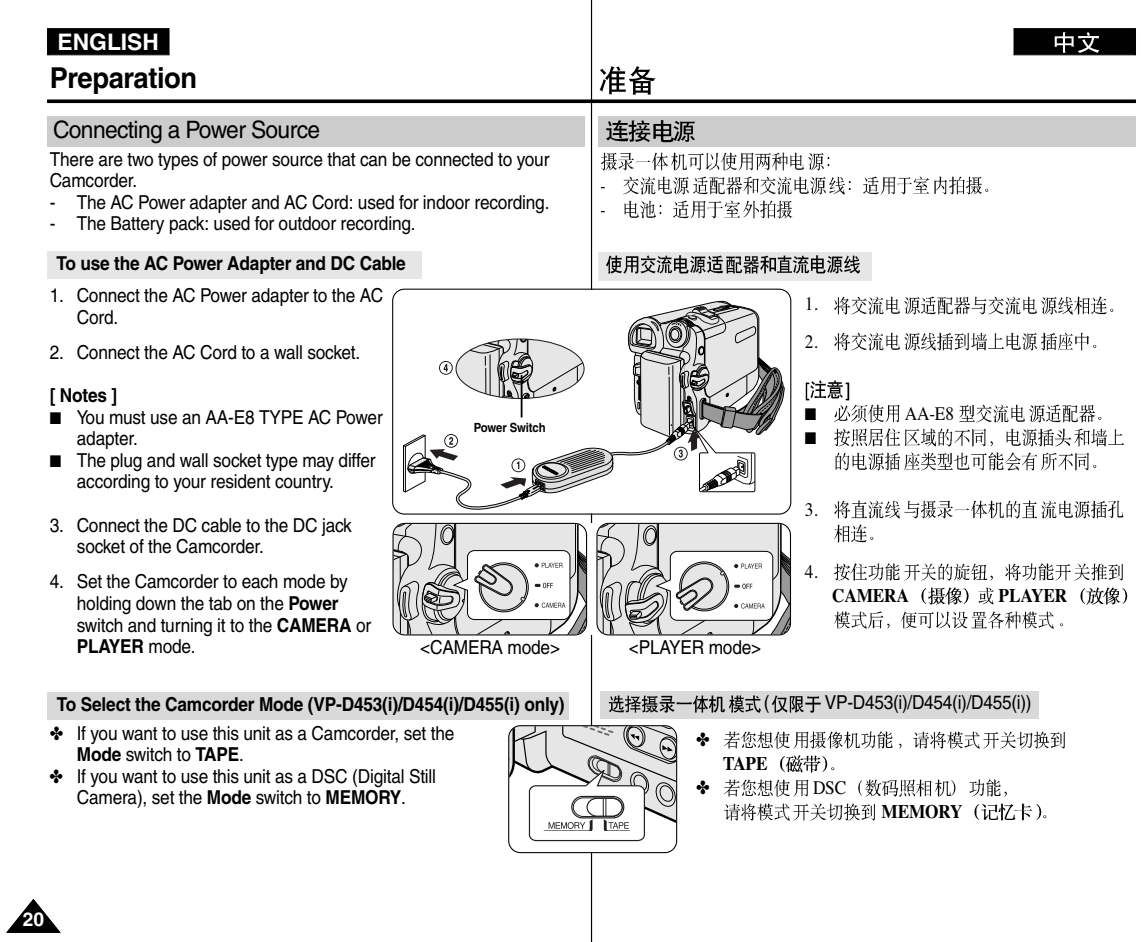

## **Preparation ENGLISH**

### Using the Lithium Ion Battery Pack

- ✤ The amount of continuous recording time available depends on.
	- The type and capacity of the Battery pack you are using.
	- How often the zoom function is used. It is recommended that you have several batteries available.

#### **Charging the Lithium Ion Battery Pack**

- 1. Attach the Battery pack to the Camcorder.
- 2. Connect the AC Power adapter to an AC Cord and connect the AC Cord to a wall socket.
- 3. Connect the DC cable to the DC jack socket on the Camcorder.
- 4. Turn the **Power** switch to **OFF**, and the charging indicator will start to flash, showing that the battery is charging.

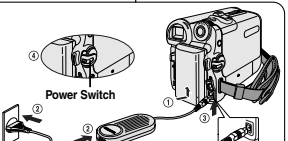

**4**

✤

准备

使用锂离子电池

连续拍摄时间的长短取决于:

流电源线

### 对锂离子电池充电

所使用的电池的型号和电池的容量。

1. 将电池安装到摄录一体机上。

使用变焦拍摄功能的频繁程度。建议您准备几块备用电池。

- 2. 将交流电源活配器与交流电源线相连、并将交 流电源线插入到墙上电源插座中。
- 3. 将直流电源线与摄录一体机的直流插孔相连。
- 4. 关闭功能开关, 充电指示灯开始闪烁, 表明电 池正在充电。

充电率

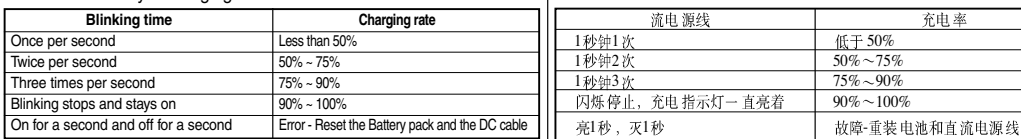

5. When the battery is fully charged, disconnect the Battery pack and the AC Power adapter from the Camcorder. Even with the **Power** switched **OFF**, the Battery pack will still discharge.

#### **[ Notes ]**

- The Battery may contain a slight charge at the time of purchase.
- To prevent reduction in the life and capacity of the Battery pack, always remove it from the Camcorder after it is fully charged.
- The amount of continuous recording time available depends on:
	- The type and capacity of the Battery pack you are using.
	- How often the zoom is used.
	- Type of use (Camcorder/Camera/With LCD screen etc.).
	- Ambient temperature. It is recommended to have additional battery packs available.
- Even when the **Power** switched **Off**, the Battery pack will still discharge if it is left attached to the device.

5. 在充电完毕时, 从摄录一体机上取下交流电源适配器 和电池。

 $90\% \sim 100\%$ 

因为即使功能开关已关闭,电池仍会放电。

- [注意] ■ 在购买电池时, 电池可能已经充了一些电。
- 为了防止电池寿命和容量下降, 在充满电后, 应将电 ■ 池从摄录一体机中取出。

**21**

- 连续拍摄时间的长短取决于:
	- 所使用的电池的型号和容量
	- 使用变焦拍摄功能的频繁程度。
	- 使用类型 (摄录一体机/摄像机/使用液晶 显示屏等)
	- 环境温度。
		- 建议您准备几块备用电池。
- 如果电池 仍与机身相连,即使功能 开关已经关闭,电池仍会 放电。

Download from Www.Somanuals.com. All Manuals Search And Download.

< Charging indicator>

# **Preparation**

**Table of continuous Recording Time based on Model and Battery Type.**

- ✤ If you close the LCD screen, it switches off and the Viewfinder switches on automatically.
- ✤ The continuous recording time given in the table below are approximations. Actual recording time depends on usage.

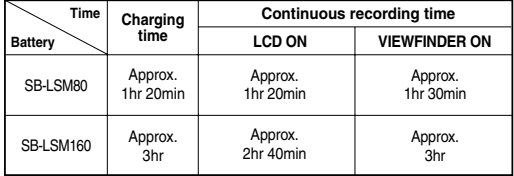

### **[ Notes ]**

- The Battery pack should be recharged in an environment between 32 °F (0 °C) and 104 °F (40 °C).
- The Battery pack should never be charged in a room with a temperature below 32 °F (0 °C).
- The life and capacity of the Battery pack will be reduced if it is used in temperatures below 32 °F (0 °C) or left in temperatures above 104 °F (40 °C) for a long period of time, even when it is fully recharged.
- Do not put the Battery pack near any heat source (i.e. fire or a heater).
- Do not disassemble, apply pressure to or heat the Battery pack.
- Do not allow the  $+$  and  $-$  terminals of the Battery pack to be shortcircuited.
	- Doing so may cause leakage, overheating, or fire.
- Use SB-LSM80 or SB-LSM160 Battery pack only.
- Be sure to use a recommended battery pack as described above. The batteries are available at a SAMSUNG retailer.

中立

### 基于不同电池型 号和类型的连续录制时间表

- ✤ 如果合上液晶显示屏、显示屏将自动关闭且取景器会自动开启。
- ✤ 下表给出的连续录制时间仅为一近似值。 实际录制时间取决于使用情况。

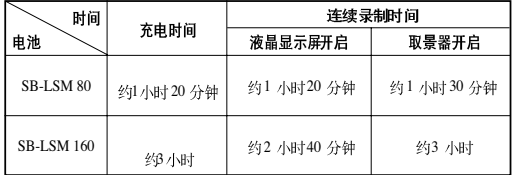

#### [注意]

准备

- 电池应该在室温 32°F(0°C)至 104°F(40°C)的环境下充电。
- 请勿在室温低于32°F(0°C)的状态下更换电池。
- 如果在温 度低于32°F (0°C) 或高于104°F (40°C) 的条件下长期使 用电池、即使是完全充足电、电池寿命或容量也会降低。
- 不要将电池放置在靠近热源处(即,火或暖器等)。
- 不要拆卸,加压或加热电池。
- 不允许将电池的+极和-极短路, 这会引起电池漏电, 发热和起火。
- 只可使用 SB-LSM 80 或 SB-LSM 160 电池。
- 勿必使用上面推荐的电池。该电池可从三星的经销商处购买。

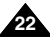

# **Preparation**

#### 中立

#### **Battery Level Display**

The battery level display indicates the amount of power remaining in the Battery pack.

- a. Fully charged
- b. 20~40% used
- c. 40~80% used
- d. 80~95% used
- e. Completely used (Blinking) (The Camcorder will turn off soon. Change the battery as soon as possible)

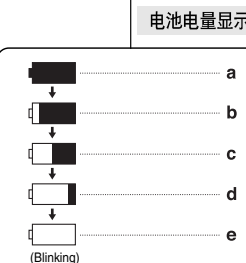

### 电池电量显示标识

准备

电池电量显示标识可指示电池的剩余电量。

- a. 已充满电
- b. 已使用 20~40%
- c. 已使用 40~80%
- d. 已使用 80~95%
- e. 电能完全用尽(闪烁) (摄录一体机即将被关闭,请尽快充电)

#### **[ Notes ]**

- Please refer to the Table on page 22 for approximate continuous recording time.
- The recording time is affected by temperature and environmental conditions.
- The recording time shortens dramatically in a cold environment. The continuous recording time in the operating instructions are measured using a fully charged Battery pack at 77 °F (25 °C) since the environmental temperature and conditions vary. The remaining battery time may differ from the approximate continuous recording time given in the instructions.

### [注意]

- 有关连续录制的时间, 请见第22页中的时间表。
- 录制时间受环境温度和条件的影响。
- 在低温环境下, 拍摄时间将变得十分短。 本使用说明书中的连续拍摄时间是在使用完全充足电的电池, 且在 77°F (25°C) 的条件下测量的。实际的环境温度和条件有可能不同, 因此实际的连续拍摄时间也会不同于表中给出的近似时间。

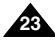

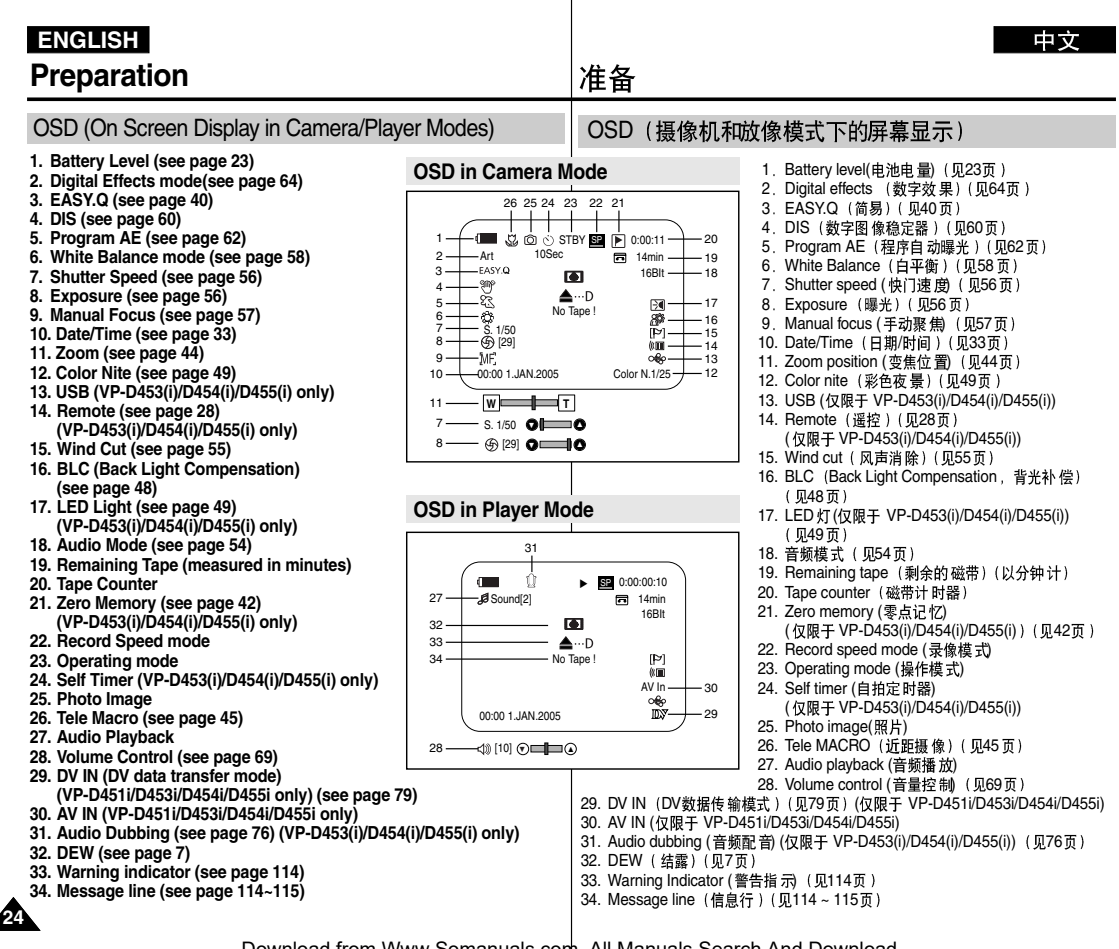

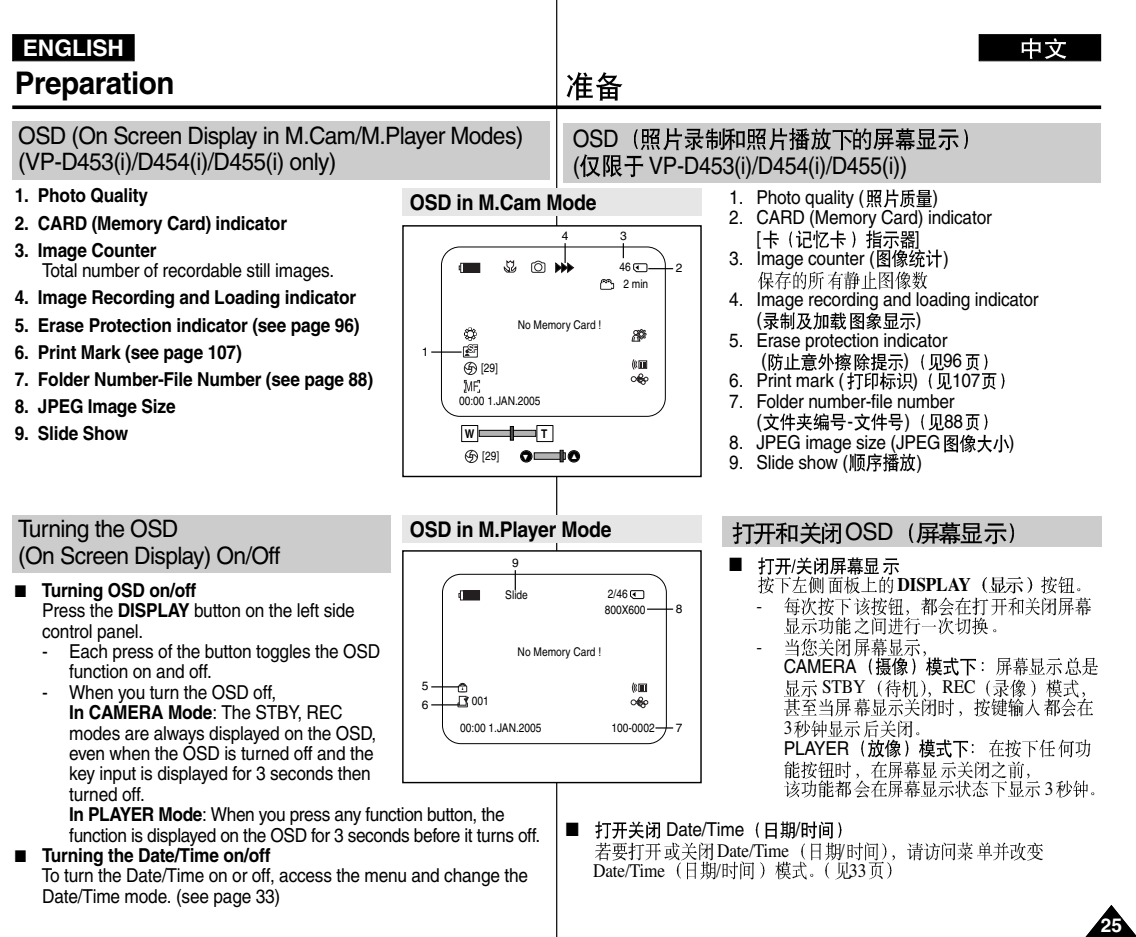

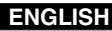

modes.

3. Press the **MENU** button. ■ The menu list will appear.

# **System** (系统) 菜单设置

### 选择屏幕显示语言

- ◆ 可以在 Camera (摄像) /Player(放像)/M.Cam (照片录制) /M.Player (照片播放)模式下使用Language (Language)功能.
- ◆ 从屏幕显示列表中选择相应的屏幕显示的语言。
	- 1. 将功能开关切换到 CAMERA (摄像) 或 PLAYER (放像)。
	- 2. 将模式开关切换到TAPE (磁带) 或MEMORY **( )** ( VP-D453(i)/D454(i)/455(i))
	- 3. 按下 MENU (菜单)按钮。 ■ 显示菜单列表。
	- 4. 向左或向右移动Menu selector (菜单洗择器), 选择System (系统), 然后按下 Menu selector<br>(菜单选择器)。
	- 5. 向左或向右移动Menu selector (菜单洗择器), 选择**Language** (Language), 然后按下 **Menu selector** (菜单洗择器)。 ■ 列出可用语言选项。
- 6. 向左或向右移动Menu selector (菜单选择器), 选择所需屏幕显示 语言, 然后按下 Menu selector (菜单选择器)。
	- 屏幕显示当前选中的语言。
- 7. 如欲退出,按下 MENU (菜单)按钮。

[注意]

"Language"(语言)始终显示英文。

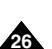

**[ Note ]**

Download from Www.Somanuals.com. All Manuals Search And Download.

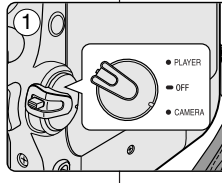

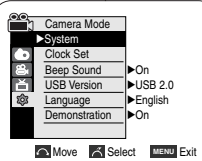

 $(4)$ 

- 4. Move the **Menu selector** to the left or right to select **System**, then press the **Menu selector**.
- 5. Move the **Menu selector** to the left or right to select **Language**, then press the **Menu selector**.
	- The available language options are listed.
- 6. Move the **Menu selector** to the left or right to select desired OSD language, then press the **Menu selector**.
	- The OSD will display the most recently selected language.

The word "Language" in the menu is always indicated in English.

✤ The Language function works in Camera/Player/M.Cam/M.Player

✤ Select the appropriate OSD language from OSD List.

1. Set the **Power** switch to **CAMERA** or **PLAYER**. 2. Set the **Mode** switch to **TAPE** or **MEMORY**. (VP-D453(i)/D454(i)/D455(i) only)

7. To exit, press the **MENU** button.

# **System Menu Setting**

# **System** (系统) 菜单设置

### Setting the Clock

- ✤ Clock setup works in Camera/Player/M.Cam/M.Player modes.
- ✤ The Date/Time is automatically recorded onto a tape. Before recording, please set the Date/Time.
- 1. Set the **Power** switch to **CAMERA** or **PLAYER**.
- 2. Set the **Mode** switch to **TAPE** or **MEMORY**. (VP-D453(i)/D454(i)/D455(i) only)
- 3. Press the **MENU** button.
	- The menu list will appear.
- 4. Move the **Menu selector** to the left or right to select **System**, then press the **Menu selector**.
- 5. Move the **Menu selector** to the left or right to select **Clock Set**, then press the **Menu selector**. ■ The year will highlight first.
- 6. Move the **Menu selector** to the left or right to set the current Year, then press the **Menu selector**.
	- The month will be highlighted.
- 7. You can set the month, day, hour and minute following the same procedure for setting the year.
- 8. Press the **Menu selector** after setting the minutes.
	- The message **Complete** ! will be displayed.
	- To adjust the clock, select the Year, Month, Day, Hour or Min by pressing the **Menu selector**, then move the **Menu selector** to the left or right to set respective values. 8
- 9. To exit, press the **MENU** button.

### **[ Notes ]**

■ Date/Time is memorized and maintained by the built-in Lithium battery installed in the camcorder. If you don't use the camcorder for a long period of time, charge the Lithium battery at least once a month. To charge the built-in Lithium battery, supply power to the

camcorder and set the Power Switch to CAMERA or PLAYER.

- After the Lithium battery loses its charge (after about 3 months), the date/time appears on the screen as 00:00 1.JAN.2005.
- You can set the year up to 2037.
- If the built-in lithium battery is not charged, any input data will not be backed up.

### 设置时钟

√On √USB 2.0 √English

- ◆ 可以在 Camera (摄像) /Player (放像) /M.Cam (照片录制) M.Player(照片猪/<br>◆ Date/Time(日期/
	- 在录制之前, 请设置 Date/Time (日期/时间)。
		- 1. 将功能开关切换到 CAMERA (摄像) 或 PLAYER<br>(放像)。
		- 2. 将模式开关切换到TAPE (磁带)或MEMORY (记忆卡). (仅限于 VP-D453(i)/D454(i)/D455(i))
		- 3. 按下MENU (菜单) 按钮。 ■ 显示菜单列表。
		- 4. 向左或向右移动 Menu selector (菜单洗择器), 选择System (系统), 然后按下 Menu selector<br>(菜单洗择器)。
		- 5. 向左或向右移动Menu selector (菜单洗择器), 选择Clock Set (时钟设置), 然后按下 Menu selector (菜单选择器)。
			- 首先反白显示年份。
		- 6. 向左或向右移动 Menu selector (菜单选择器), 选择 当前年份, 然后按下 Menu selector (菜单选择器)。
		- 7.
		- 8. 分钟设置完毕后, 按下 Menu selector (菜单选择器)。
			- 显示 Complete!" (完成!) 信息。<br>■ 加欲调节时钟 按下 Menu selector 如欲调节时钟,按下 Menu selector (菜单选择器)<br>可选择年, 月, 日, 小时或分钟, 然后向左或向 右移动 Menu selector (菜单选择器), 设置相应值。
		- 9. 如欲退出, 按下 MENU (菜单) 按钮。
		- [注意] 日期/时间的记忆和保持是由摄录一体机中的内置锂 ■ 电池的供电维持的。如果你长时间不用摄录一体机, 也应该每 月至少充电一次。 要对内置 的锂电池充电, 将摄录一体机同电源连接,并将功能开关切换到 CAMREA (摄像)或PLAYER (放像)。

**27**

- 锂电池电量耗尽后(约3个月后)、日期/时间在屏幕上显示为00:00 1.JAN.2005
- 可把年份 一直设置到2037年。
- 如未装锂电池则不会对任何输入数据进行存储。

Download from Www.Somanuals.com. All Manuals Search And Download.

**Adjust A Select MENU Exit** 

**Move Select MENU** Exit

**Move Select MENU** Exit

 $1$  JAN 2005  $00:00$ 

JAN 2005 Complete!

**Camera Mode** Back Clock Set Beep Sound USB Version Language **Demonstration** 

Camera Mode √System Clock Set Beep Sound USB Version **Language** Demonstration I▶On

Ă ◎

> ۰ 흄 寧

> 吾 寧

 $\left( 5\right)$ 

 $(4)$ 

**Camera Mode** Back Clock Set Beep Sound USB Version **Language** Demonstration

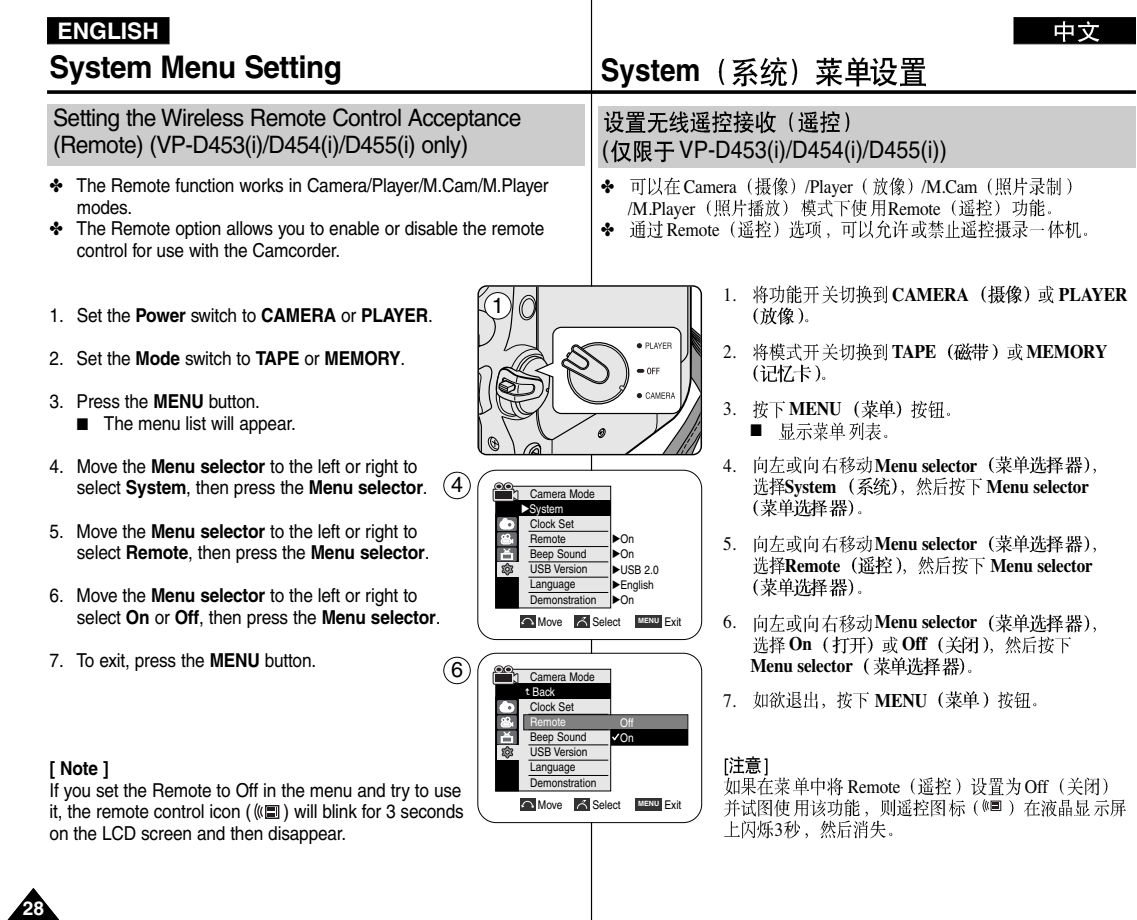

### 中文

**29**

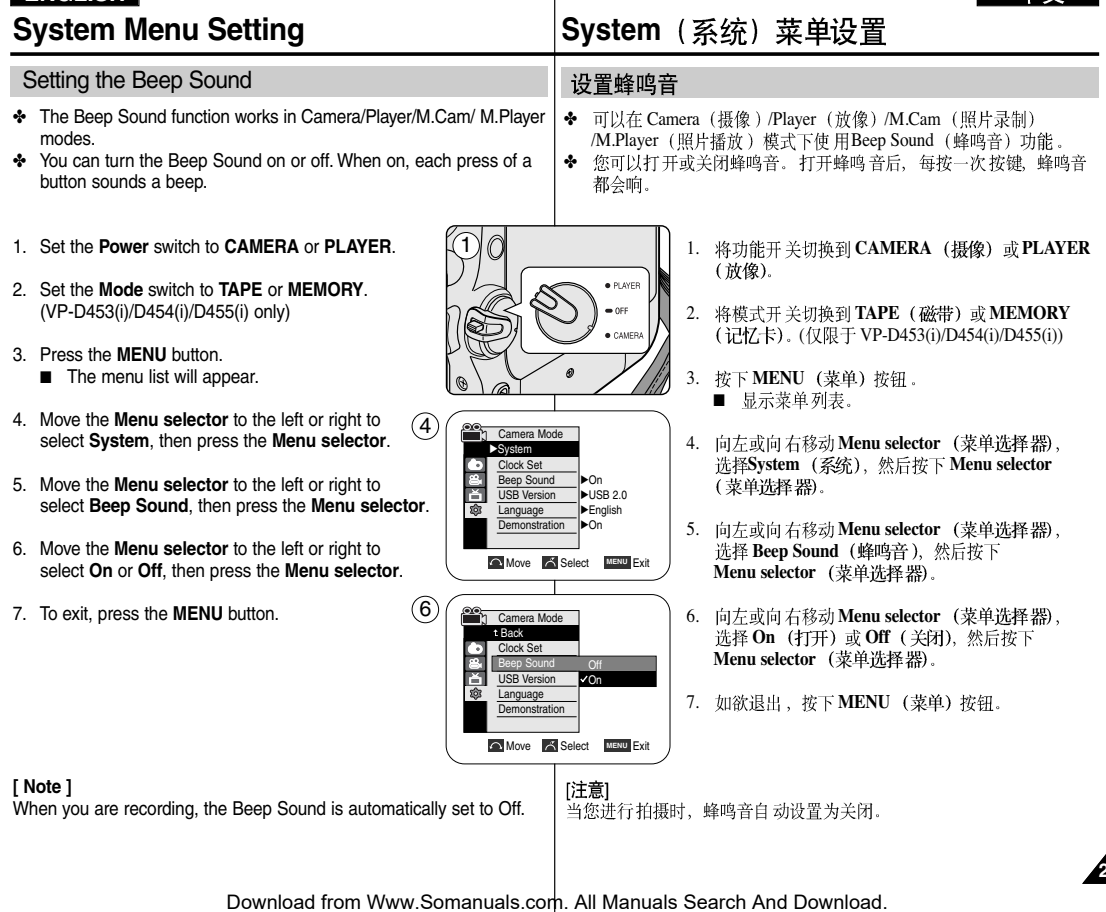

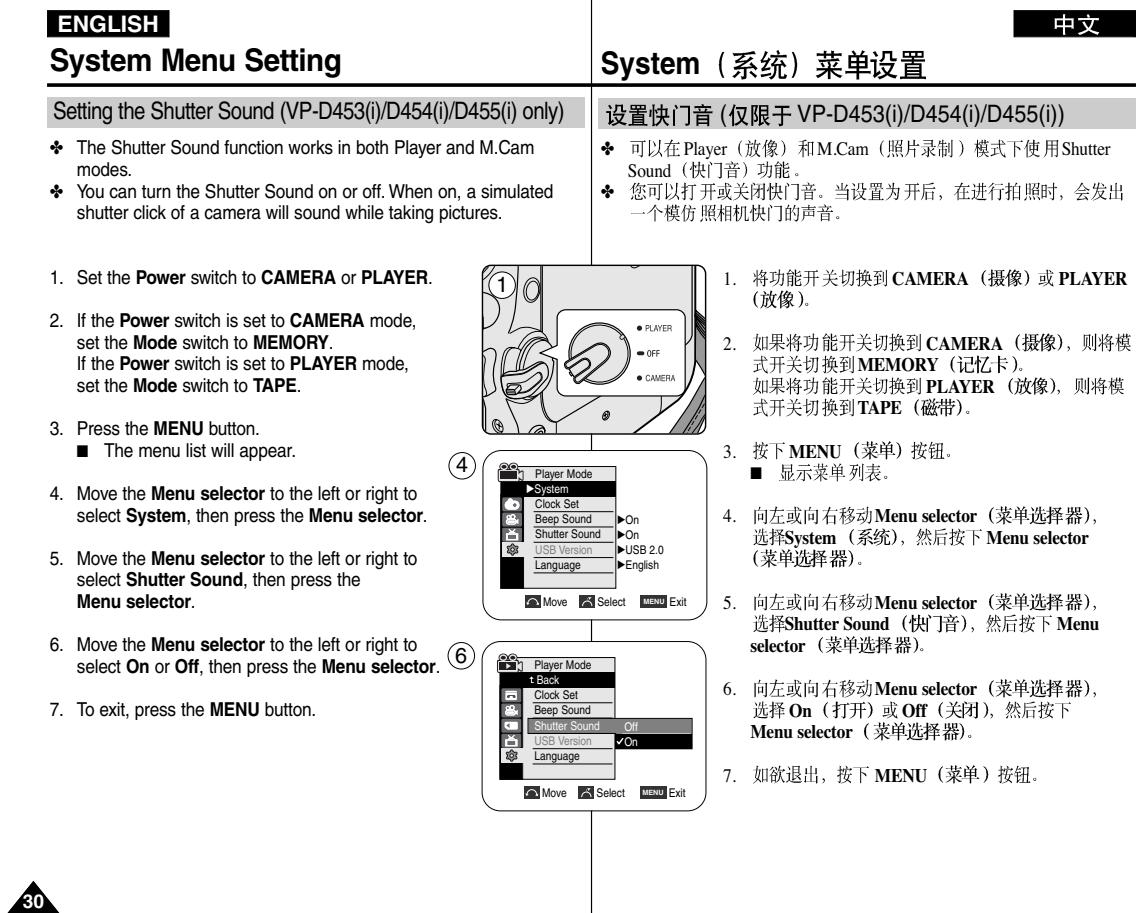

# **System Menu Setting**

### Viewing the Demonstration

- ✤ Before you begin: Make sure that there is no tape inserted in the Camcorder. (see page 36)
- ✤ Demonstration automatically shows you the major functions that are included with your Camcorder so that you may use them more easily. 1
- ✤ The Demonstration function may only be used in the Camera mode without a tape inserted in the Camcorder.
- ✤ The Demonstration operates repeatedly until the Demonstration mode switched off.
- 1. Set the **Power** switch to **CAMERA**.
- 2. Set the **Mode** switch to **TAPE**. (VP-D453(i)/D454(i)/D455(i) only)
- 3. Press the **MENU** button.
	- The menu list will appear.
- 4. Move the **Menu selector** to the left or right to select **System**, then press the **Menu selector**.
- 5. Move the **Menu selector** to the left or right to select **Demonstration**, then press the **Menu selector**.
- 6. Move the **Menu selector** to the left or right to select **On**, then press the **Menu selector**.
- 7. Press the **MENU** button.
	- The Demonstration will begin.
- 8. To quit the Demonstration, press the **MENU** button.

#### **[ Notes ]**

- The Demonstration mode is automatically activated when the Camcorder is left idle for more than 10 minutes after switching to the Camera mode (no tape is inserted in the Camcorder).
- If you press other buttons (FADE, BLC, PHOTO, EASY.Q, COLOR NITE/PB ZOOM) during the Demonstration mode, the demonstration stops temporarily and resumes 10 minutes later if you do not operate any other functions.

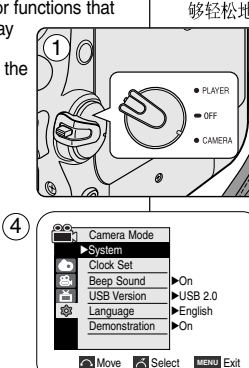

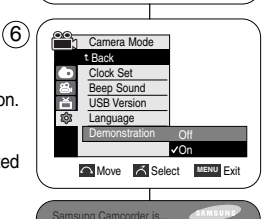

# **System** (系统) 菜单设置

### 杳看演示状态

- 在开始之前:确保摄录一体机中未装入录像带。(见36页)
- 演示功能将自动向您展示摄录一体机所具有的主要功能,以便您能 ✤ 够轻松地使用这些功能。
	- ◆ Demonstration (演示) 功能只能在CAMERA (摄像) 模式下使 用、而且在演 示状态下,请不要在 摄录一 体机内装入录像带。
	- $\div$  演示功能 将反复操作直到您 将 Demonstration (演示) 模式切换到Off (关闭)。
	- 1. 将功能开关切换到 CAMERA (摄像)。
	- 2. 将模式开关切换到 **TAPE** (磁带)。 ( 仅限于 VP-D453(i)/D454(i)/D455(i))
	- 3. 按下 MENU (菜单) 按钮。 ■ 显示菜单列表。
	- 4. 向左或向右移动 Menu selector (菜单选择器), 选择System (系统), 然后按下 Menu selector (菜单洗择器)。
	- 5. 向左或向右移动Menu selector (菜单选择器), 选择Demonstration (演示), 然后按下 **Menu selector** (菜单选择器)。
	- 6. 向左或向右移动 Menu selector (菜单选择器), 洗择 On (打开), 然后按下 Menu selector (菜单洗择器)。
	- 7. **MENU**
		- 演示状态将开始。
	- 8. 如欲退出演示状态, 按下 MENU (菜单) 按钮。

[注意]

- 在摄录一体机切换到 Camera (摄像) 模式 (摄录一 体机内没有装入录像带)后闲置招讨10分钟、 Demonstration (演示) 模式将会自动启动。
- 在 Demonstration (演示)模式期间, 如果您按下其 它键 (FADE (淡人淡出), BLC (背光补偿), PHOTO (照片), EASY.Q (简易), COLOR NITE/PB ZOOM (彩色夜景/播放缩放),都会暂停演 10分钟内不 使用其它功能的话<sub>入</sub> 将继续演示

Demonstration Download from Www.Somanuals.com. All Manuals Search And Download.

[Digital Camcorder]

# **Display Menu Setting**

#### 中文

# **Display** (画面设置) 菜单设置

/M.Player (照片播放) 模式下使用该功能。

- LCD Bright (LCD)<br>- LCD Colour (LCD)

杳看拍摄 或播放的画面。

调节液晶显示屏

◆ 可以在 Camera (摄像) /Player (放像) /M.Cam (照片录制)

◆ 摄录一体机配有2.5英寸彩色液晶显示屏,通过液晶显示屏可以直接 ◆ 按照使用摄录一体机的条件(例如,室内或户外),可以调节:

### Adjusting the LCD Screen

- ✤ This function works in Camera/Player/M.Cam/M.Player modes.
- ✤ Your Camcorder is equipped with a 2.5 inch Colour Liquid Crystal Display(LCD) screen, which enables you to view what you are recording or playing back directly.
- ✤ Depending on the conditions under which you are using the Camcorder (indoors or outdoors for example), you can adjust;
	- LCD Bright
	- LCD Colour
- 1. Set the **Power** switch to **CAMERA** or **PLAYER**.
- 2. Set the **Mode** switch to **TAPE** or **MEMORY**. (VP-D453(i)/D454(i)/D455(i) only)
- 3. Press the **MENU** button.
	- The menu list will appear.
- 4. Move the **Menu selector** to the left or right to select **Display**, then press the **Menu selector**.
- 5. Move the **Menu selector** to the left or right to select the item you want to adjust (**LCD Bright** or **LCD Colour**), then press the **Menu selector**.
- 6. Move the **Menu selector** to the left or right to adjust the value of the selected item (**LCD Bright** or **LCD Colour**), then press the **Menu selector**.
	- You can set values for **LCD Bright** and **LCD Colour** between 0~35.
- 7. To exit, press the **MENU** button. LCD Bright & LCD Colour functions do not affect the brightness and colour of the image to be recorded.

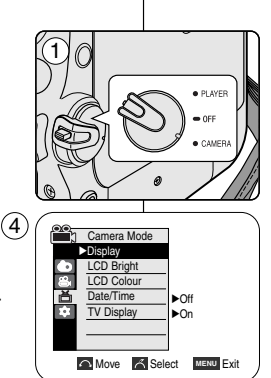

- 1. 将功能开关切换到 CAMERA (摄像) 或 PLAYER (放像)。
- 2. 将模式开关切换到TAPE (磁带) 或MEMORY (记忆卡)。(仅限于 VP-D453(i)/D454(i)/D455(i))
- 3. 按下 MENU (菜单) 按钮。 ■ 显示菜单列表。
- 4. 向左或向右移动Menu selector (菜单选择器), 选择Display (显示), 然后按下 Menu selector<br>(菜单洗择器)。
- 5. 向左或向右移动Menu selector (菜单洗择器), 选择要调节的项目 [LCD Bright (LCD 亮度) 或 LCD Colour (LCD 颜色) 1, 然后按下 Menu selector ( 菜单洗择器)。
- 6. 向左或向右移动Menu selector (**荥单洗**择器). 调节所选项目 [LCD Bright (LCD 亮度) 或 LCD **Colour** (LCD 颜色) 1的值, 然后按下 Menu selector (菜单洗择器)。
	- 可以在 0~35之间设置 LCD Bright (LCD 亮度) 和**LCD Colour** (LCD 颜色) 的值。
- 7. 如欲退出, 按下 MENU (菜单) 按钮。 LCD Bright (LCD 亮度) 和 LCD Colour (LCD 颜<br>色) 功能不影响拍摄的图像的亮度和颜色。

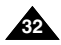

Download from Www.Somanuals.com. All Manuals Search And Download.

**Adjust A Select MENU Exit** 

**T**: Camera Mode Back LCD Bright LCD Colour Date/Time TV Display

首 E

 $\overline{1}$   $\overline{1}$   $\overline{1}$   $\overline{1}$   $\overline{1}$   $\overline{1}$   $\overline{2}$   $\overline{1}$   $\overline{2}$   $\overline{1}$   $\overline{2}$   $\overline{1}$   $\overline{2}$   $\overline{1}$   $\overline{2}$   $\overline{1}$   $\overline{2}$   $\overline{1}$   $\overline{2}$   $\overline{1}$   $\overline{2}$   $\overline{1}$   $\overline{2}$   $\overline{1}$   $\overline{$ 

 $\left( 6\right)$ 

# **Display Menu Setting**

### 中文

### Displaying the Date/Time

- ✤ The Date/Time function works in Camera/Player/M.Cam/M.Player modes.
- ✤ The Date and Time are automatically recorded on a special data area of the tape.
- 1. Set the **Power** switch to **CAMERA** or **PLAYER**.
- 2. Set the **Mode** switch to **TAPE** or **MEMORY**. (VP-D453(i)/D454(i)/D455(i) only)
- 3. Press the **MENU** button.
	- The menu list will appear.
- 4. Move the **Menu selector** to the left or right to select **Display**, then press the **Menu selector**.
- 5. Move the **Menu selector** to the left or right to select **Date/Time**, then press the **Menu selector**.
- 6. Move the **Menu selector** to the left or right to select the Date/Time display type, then press the **Menu selector**.
	- Display type of the Date/Time: Off, Date, Time, Date&Time
- 7. To exit, press the **MENU** button.

#### **[ Notes ]**

- The Date/Time will read **00:00 1.JAN.2005** in the following conditions.
	- During playback of a blank section of a tape.
	- If the tape was recorded before setting the Date/Time in the Camcorder.
	- When the Lithium battery becomes weak or dead.
- Before you use the Date/Time function, you must set the clock. See Setting the Clock on page 27.

# **Display** (画面设置) 菜单设置

### 显示日期时间

- ◆ 可以在 Camera (摄像) /Player (放像) /M.Cam (照片录制) /M.Player (照片播放) 模式下使 用Date/Time (日期/时间) 功能。
- ◆ 自动在录像带的特殊数据区上录制日期和时间。
	- 1. 将功能开关切换到 CAMERA (摄像) 或 PLAYER (放像)。
	- 2. 将模式开关切换到TAPE (磁带) 或MEMORY (记忆卡)。 (仅限于 VP-D453(i)/D454(i)/D455(i))
	- 3. 按下 MENU (菜单) 按钮。
	- 显示菜单列表。 4. 向左或向右移动Menu selector (菜单选择器), 选择Display (画面设置), 然后按下 Menu selector
	- (菜单选择器)。 5. 向左或向右移动 Menu selector (菜单洗择器), **Date/Time / Menu** selector (菜单洗择器)。
	- 6. 向左或向右移动 Menu selector (菜单选择器), **Date/Time** (日期时间) 显示类型, 然后按下 **Menu selector** (菜单选择器)。
		- Date/Time (日期/时间) 显示类型: Off (关闭), Date  $(\boxplus \ddagger\sharp\sharp)$ , Time  $(\boxplus \ddagger\sharp\sharp)$ , Date&Time (日期和时间)
	- 7. 如欲退出, 按下 MENU (菜单) 按钮。

#### [注意]

- 在下列条件下, Date/Time (日期/时间) 显示为 **00:00 1.JAN.2005**
	- 在播放录像的空白部分时。 -
	- 如果录制录像带, 在摄录一体机中设置 - Date/Time (日期/时间) 之前。 锂电池电量不足或用尽时。
- 在使用 Date/Time (日期/时间) 功能之前, 必须设置时钟。 见27页上的"设置时钟"。

**Move Select MENU** Exit

 $\mathsf{L}$ **Date** Date&Time

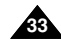

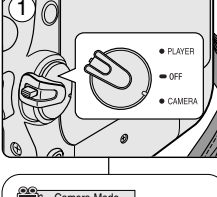

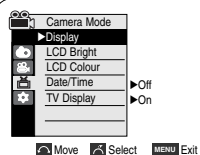

Camera Mode t Back LCD Bright LCD Colour Date/Time TV Display

飞

 $(4)$ 

 $\circled6$ 

# **Display Menu Setting**

### Setting the TV Display

- ✤ The TV Display function works in Camera/Player/M.Cam/M.Player modes.
- ✤ You can select the output path of the OSD (On Screen Display).
	- Off: The OSD appears in the LCD screen and Viewfinder only.
	- On: The OSD appears in the LCD screen, Viewfinder and TV.
	- Use the DISPLAY button located at the left side of the Camcorder to turn the OSD on/off on the LCD screen/Viewfinder/TV.
- 1. Set the **Power** switch to **CAMERA** or **PLAYER**.
- 2. Set the **Mode** switch to **TAPE** or **MEMORY**. (VP-D453(i)/D454(i)/D455(i) only)
- 3. Press the **MENU** button.
	- The menu list will appear.
- 4. Move the **Menu selector** to the left or right to select **Display**, then press the **Menu selector**.
- 5. Move the **Menu selector** to the left or right to select **TV Display**, then press the **Menu selector**.
- 6. To activate TV Display function, move the **Menu selector** to the left or right to select **On** or **Off**, then press the **Menu selector**.
- 7. To exit, press the **MENU** button.

#### **[ Note ]**

If a DV cable is connected to your camcorder, no OSD (On-screen Display) item is displayed on the TV screen despite the TV Display has been set to On.

# **Display** (画面设置) 菜单设置

### 设置电视显示

- ◆ 可以在 Camera (摄像) /Player ( 放像) /M.Cam (照片录制) /M.Player (照片播放) 模式下使用TV Display (TV 屏显) 功能。
- ◆ 可以选择 OSD (屏幕显示) 的输出路径。
	- Off (关闭): 只在液晶 显示屏和取景器上显示OSD。
	- On (打开): 在液晶显示屏, 取景器和电视上显示OSD。
	- 使用摄录一体机左侧的 DISPLAY (画面设置) 按钮, 在液晶显 示屏/取景器/电视上打开关闭 OSD.
		- 1. 将功能开关切换到 CAMERA (摄像) 或 PLAYER (放像)。
		- 2. 将模式开关切换到TAPE (磁带)或MEMORY (记忆卡)。 (仅限于 VP-D453(i)/D454(i)/D455(i))
		- 3. 按下 MENU (菜单) 按钮。 ■ 显示菜单 列表。
		- 4. 向左或向右移动Menu selector (菜单洗择器), 选择Display (画面设置), 然后按下 Menu selector<br>(菜单洗择器)。
		- 5. 向左或向右移动Menu selector (菜单洗择器), 洗择 TV Display (TV屏显), 然后按下 **Menu selector** (菜单洗择器)。
		- 6. 如欲启用 TV Display (TV 屏显) 功能, 向左或向 右移动 Menu selector (菜单选择器), On (打开) **或 Off** (关闭), 然后按下 Menu selector (菜单洗 择器)。
		- 7. 如欲退出, 按下 MENU (菜单) 按钮。

#### [注意]

如果DV线连接到您的摄录一体机上后、尽管TV Display (屏幕屏显) 设置为ON (打开), 仍没有OSD (屏幕显 示) 条目在电视上显示。

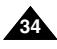

**Move Select MENU** Exit

Off On

Camera Mode √Display LCD Bright LCD Colour Date/Time TV Display

1

直

啬 π

 $\left( \widehat{4}\right)$ 

 $<sub>6</sub>$ </sub>

Camera Mode t Back LCD Bright LCD Colour Date/Time TV Displa

**Move Select MENU** Exit

√Off √On

 $\sim$   $\sim$ 

中文

# **Basic Recording**

### Using the Viewfinder

✤ The Viewfinder will work when the LCD screen is closed.

#### **Adjusting the Focus**

The focus adjustment knob of the Viewfinder enables individuals with vision problems to see clearer images.

- 1. Close the LCD screen and pull out the Viewfinder.
- 2. Use the focus adjustment knob of the Viewfinder to focus the picture.

#### **[ Notes ]**

- Viewing the sun or any strong light source through the Viewfinder for a prolonged period may be harmful, or cause temporary impairment.
- The Viewfinder will work either in PLAYER mode with LCD screen closed or in CAMERA mode with LCD screen closed.

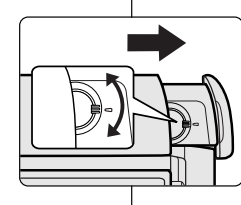

# 基本拍摄技术

### 使用取景器

◆ 当液晶显示屏关闭时, 取景器将开始工作。

### 调节焦距

取景器的焦距调节旋钮可使视力有问题的人员看清图像。

- 1. 合上液晶 显示屏, 并拉出取 景器。
- 2. 使用取景器的焦距调节旋钮,可以对图像调焦。

### [注意]

- 通过取景器长时间观看太阳或任何强光源, ■ 可能有害或造成临时损伤。
- 取景器既可以在液晶显示屏关闭后的PLAYER (播放) 模式中工作, 也可以在液晶显示屏关闭后 的CAMERA (摄像)模式中工作。

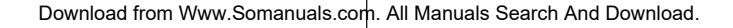

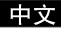

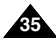

until it clicks.

# **Basic Recording**

and opens forward. 2. Insert a tape into the cassette

(Ejecting a Cassette) 3. Press the **PUSH** label on the cassette

Inserting and Ejecting a Cassette

■ The cassette holder automatically rises

compartment with the tape window facing outward and the protection tab toward the top. (Inserting a Cassette) Remove the cassette tape, which is automatically ejected by pulling the cassette out.

■ The cassette is automatically loaded.

✤ When inserting a tape or closing the cassette compartment, do not apply excessive force, as it may cause a malfunction. ✤ Do not use any tape other than Mini DV cassettes. 1. Turn on your Camcorder, then slide the **TAPE EJECT** switch on the upper of the Camcorder and open the cassette door

# 基本拍摄技术

### 插入和退出盒带

- ✤ 当插入磁 带或关闭带仓时, 不要过分 用力, 因为那样 会引起故障。
- ◆ 仅可使用微型数字视频(DV)磁带。
	- 1. 打开您的摄录一体机、然后滑动摄录一体 机上方的TAPE EJECT (磁带出仓) 开关, 并打开带仓门直到听到咔哒声。
		- 带仓支架 自动升起并向前打开。
	- 将磁带插入带仓、并让磁带观察窗朝外和 2. 写保护标签朝上。(插入盒带)
		- 从自动打开的带仓中取出磁带。
	- 3. 按带仓支架上的PUSH (推) 标签, 并等待, 直到它发出咔哒声、并回到原位。
		- 不要对带 仓支架过分用力。
		- 不要强行将带仓支架推入摄录一体机。
		- 磁带自动加载。
	- 4. 关闭带仓门。

[注意] 当您已经录好一盒希望保存的磁带时、请将它设置为保护 状态、以防止其中的内容被意外地擦掉。

a. 保护磁带:

推动磁带上的写保护标签以便小孔不被盖住。

- b. 取消磁带的写保护: 如果不想保存录像带上的内容、请推回写保护标签、盖 住小孔。
- 如何保存磁带
- a. 不得将其与磁体一同放置, 也不得将其放置在磁场中。
- b. 不得将其放在湿度高, 尘土多的地方。
- c. 请将磁带直立放置, 并且让其远离阳光的直射。
- d. 不得让盒式录像带从空中跌落或受到敲击。

 $\Box$ 

Push the safety tab on the cassette so that the hole is uncovered.

**[ Note ]** 

**b. Removing the tape protection:**

If you no longer wish to keep the recording on the cassette, push the safety tab back so that it covers the hole.

#### **How to store a tape**

- a. Avoid places with magnets or magnetic interference.
- b. Avoid humidity and dust prone places.
- c. Keep the tape in an upright position and avoid storing it in direct sunlight.
- d. Avoid dropping or mishandling your tapes.

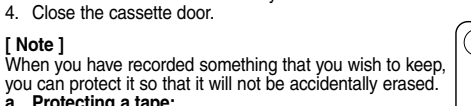

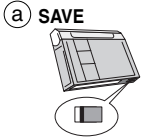

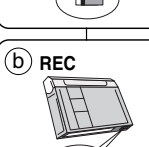

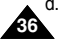

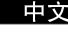

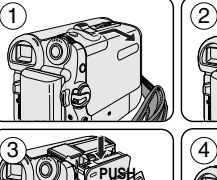

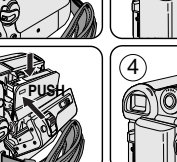

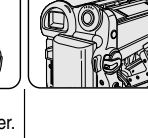

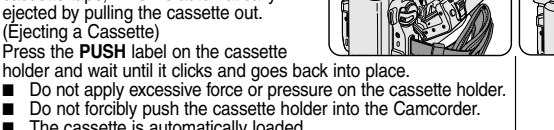

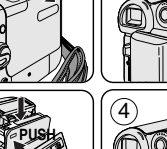

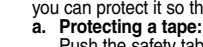
# **Basic Recording**

# 基本拍摄技术

#### 拍摄稳定图像须知

- ◆ 拍摄时, 正确握持摄录一体机非常重要。
- ◆ 将镜头盖锁在手带上牢固地固定住。(见18页)

#### 使用液晶显示屏拍摄

- 1. 使用手带紧紧地握住摄录一体机。
- 2. 将右肘贴紧身体。
- 3. 将左手放在液晶显示屏下方或侧面, 支撑并调整液晶显 示扉。
	- 不能触及内置话筒。
- 4. 选择一个舒适稳定的姿势进行拍摄。 您可以靠在墙壁或桌面上, 以提高更大的稳定性。 在拍摄时,请保持均匀而柔和的呼吸。
- 5. 将液晶显示屏框用作确定水平面的基准。
- 6. 尽可能使用三角架。

### 使用取景器拍摄

- 1. 使用手带紧紧地握住摄录一体机。
- 2. 将右肘贴紧身体。
- 3. 将左手放在摄录一体机下方支撑机器。 不得触及内置话筒。
- 4. 洗择一个舒适稳定的姿势进行拍摄。 您可以靠在墙壁或桌面上、以提高稳定性。 在拍摄时,请保持均匀柔和的呼吸。
- 5. 若要通过取景器观察物体, 请将取景器拔出直到听到 "咔嗒"声为止。用力过度将会损坏取景器。
- 6. 将眼睛紧贴取景器的眼罩。
- 7. 将取景器的框用作确定水平面的基准。
- 8. 尽可能使用三角架。

### Download from Www.Somanuals.com. All Manuals Search And Download.

- ✤ While recording, it is very important to hold the Camcorder correctly.
- ✤ Fix the lens cover firmly by clipping it to the hand strap. (see page 18)

#### **Recording with the LCD Screen**

- 1. Hold the Camcorder firmly using the hand strap.
- 2. Place your right elbow against your side.

Hints for Stable Image Recording

- 3. Place your left hand under or beside the LCD screen to support and adjust it. Do not touch the built-in microphone.
- 4. Choose a comfortable, stable position for the shots that you are taking.

You can lean against a wall or on a table for greater stability.

Do not forget to breathe gently.

- 5. Use the LCD frame as a guide to determine the horizontal plane.
- 6. Whenever possible, use a tripod.

#### **Recording with the Viewfinder**

- 1. Hold the Camcorder firmly using the hand strap.
- 2. Place your right elbow against your side.
- 3. Place your left hand under the Camcorder to support it. Be sure not to touch the built-in microphone.
- 4. Choose a comfortable, stable position for the shots that you are taking.

You can lean against a wall or on a table for greater stability.

- 5. To view an object through the Viewfinder, pull it out until you hear the click sound. Excessive force may cause damage to the Viewfinder.
- 6. Place your eye firmly against the Viewfinder eyecup.
- 7. Use the Viewfinder frame as a guide to determine the horizontal plane.
- 8. Whenever possible, use a tripod.

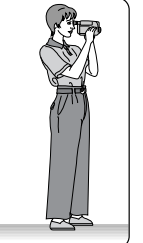

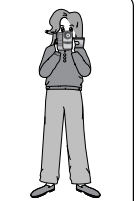

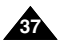

# **Basic Recording**

### Various Recording Techniques

✤ In some situations different recording techniques may be required for more dramatic results.

#### **1. General recording.**

#### **2. Downward recording.**

Making a recording with a top view of the LCD screen.

#### **3. Upward recording.**

Making a recording viewing the LCD screen from below.

#### **4. Self recording.**

Making a recording viewing the LCD screen from the front.

#### **5. Recording with the Viewfinder.**

In circumstances where it is difficult to use the LCD screen, the Viewfinder can be used as a convenient alternative.

#### **[ Note ]**

Please rotate the LCD screen carefully as excessive rotation may cause damage to the inside of the hinge that connects the LCD screen to the Camcorder.

# 基本拍摄技术

# 各种拍摄技巧

◆ 在某些情况下,采用各种不同的拍摄技巧会得到更显著的效果。

# **1.**

**2.** 从上向下俯视液晶显示屏进行摄像。

中立

- **3.** 从下向上仰视液晶显示屏进行摄像。
- **4.** 从前方观察液晶显示屏进行摄像。

#### **5.** 在难以使用液晶显示屏的情况下,可使用取

景器作为便利的代用方案。

#### [注意]

请小心旋转液晶显示屏。过度旋转会造成连接液晶显示屏与摄录一体机 的铰链的损坏。

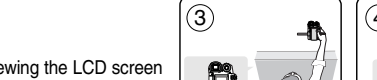

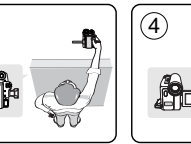

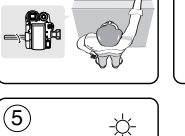

 $(1)$  |  $(2)$ 

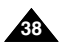

# **Basic Recording**

# 基本拍摄技术

### Making your First Recording

- 1. Connect a power source to the Camcorder. (see page 20) (A Battery pack or a AC Power adapter) Insert a cassette. (see page 36)
- 2. Remove the Lens cover.
- 3. Set the **Power** switch to **CAMERA**.
	- Open the LCD screen.
	- Set the **Mode** switch to **TAPE**.

(VP-D453(i)/D454(i)/D455(i) only)

Make sure that **STBY** is displayed.

■ If the write protection tab of the cassette is open (set to save). **STOP** and **Protection !** will be displayed. Release the write protection tab to record.

4

1

- Make sure the image you want to record appears on the LCD screen or Viewfinder.
- Make sure the battery level indicates that there is enough remaining power for your expected recording time.
- 4. To start recording, press the **Start/Stop** button.
	- **REC** is displayed on the LCD screen.
	- To stop recording, press the **Start/Stop** button again.
	- **STBY** is displayed on the LCD screen.

#### **[ Note ]**

Detach the Battery pack when you are finished recording to prevent unnecessary battery power consumption.

# 首次拍摄

- 1. 将摄录一体机与电源相连。 (见20页)。 (电池或交流电源活配器) 插入盒带。(见36页)
- 2. 取下镜头盖。
- 3. 将功能开关切换到CAMERA (摄像)。
	- 打开液晶显示屏。
	- 将模式开关切换到TAPE (磁带)。(仅限于 VP-D453(i)/ D454(i)/D455(i)) 保证显示 STBY (待机)。

**39**

- 如果盒带的写保护标签处于开启状态的话 (设置为保存), **STOP** (停止) 和 Protection! (磁带保护!) 都将会显示。 松开写保护片拍摄。
- 请确保您要拍摄的图像已经出现在液晶显示屏或取景器上。
- 确保电池 电量指示灯显示有 足够的电量用于 摄像。 ■

3

√

2

- 4. 如果开始拍摄, 请按下 START/STOP (开始/停止) 按钮。
	- 液晶显示屏上显示 REC (摄像)标识。 如果停止摄像、再次按下 START/STOP (开始/停止)按钮即可。
	- 液晶显示屏上将显示 STBY (待机) 标识。
- [注意] 拍摄结束时, 取下电池, 以防电池 白白耗电。

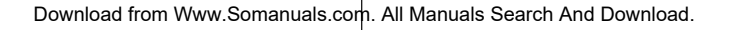

<sup>√</sup>

**40**

# **Basic Recording**

#### 中文

# 基本拍摄技术

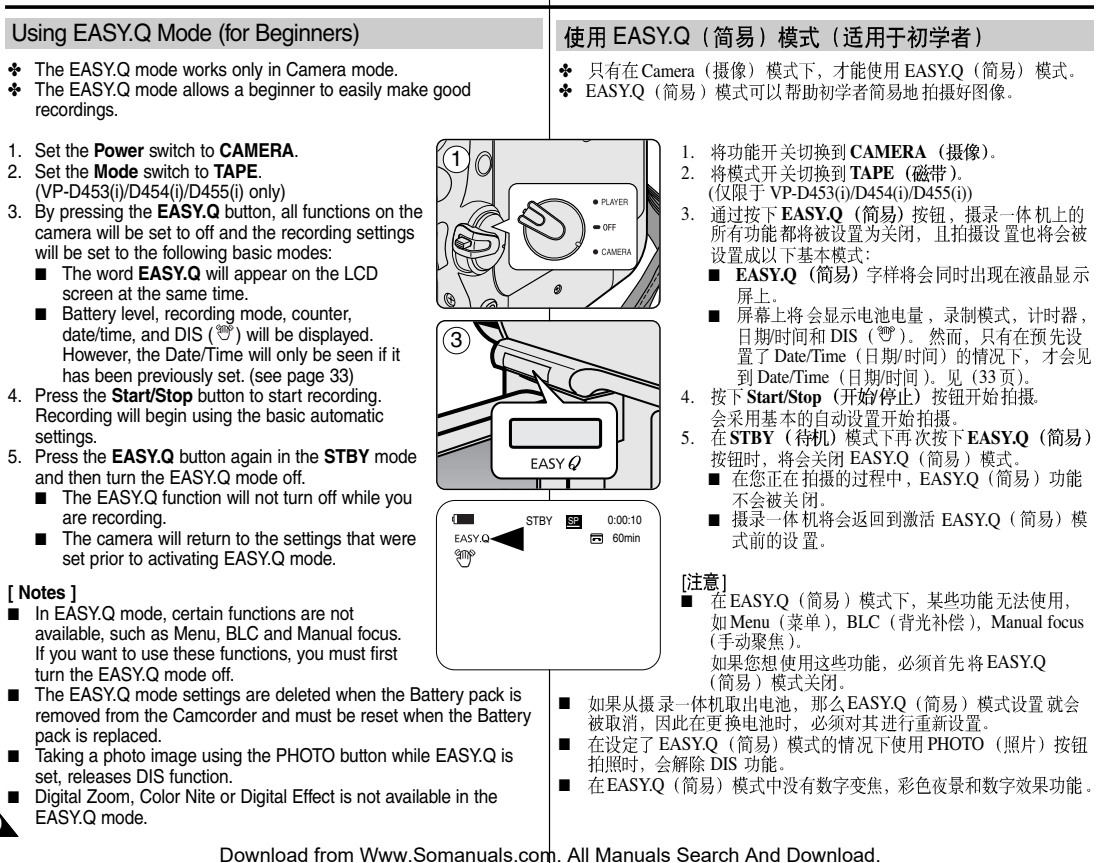

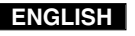

#### 中立

# 基本拍摄技术

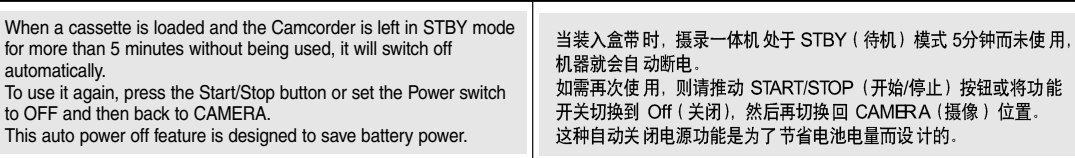

**E** REC SEARCH

REC SEARCH O

#### **Record Search (REC SEARCH)**

■ You can view a recording using the **REC SEARCH +,-**function in **STBY** mode. **REC SEARCH** - enables you to play the recording backwards and

**REC SEARCH +** enables you to play it forwards, for as long as you keep each button pressed down.

■ If you press the **REC SEARCH -** button in **STBY** mode, your Camcorder will play in reverse for 3 seconds and return to the original position automatically.

## 拍摄记录搜索 (REC SEARCH)

- 您可以在 STBY (待机) 模式时, 使用 REC **SEAERCH + -** 应的键, 机器便会按您所需的方向播放拍摄记录, 其中 **REC SEARCH** - 可以向后播放、而 **REC SEARCH +**
- 如果在 STBY (待机) 模式下按 REC SEARCH -(向后搜索拍摄记录)按钮, 摄录一体机将向后播 放3秒钟,再自动回到原来的位置。

#### **[ Note ]**

Mosaic shaped distortion may appear on the screen in Record Search mode.

[注意]

在 Record Search (拍摄记录搜索)模式下,屏幕上会出现马赛克失真。

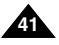

modes.

playback.

# **Basic Recording**

2. Set the **Mode** switch to **TAPE**.

the point where you wish to return.

(Zero Memory indicator).

✤ The Zero Memory function works in both Camera and Player

1. Set the **Power** switch to **CAMERA** or **PLAYER**.

3. Press the **ZERO MEMORY** button on the remote control before the recording or during playback at

is set to Zero Memory with the **0:00:00** 

✤ You can mark a point on a tape that you want to return to following

Setting the Zero Memory (VP-D453(i)/D454(i)/D455(i) only)

# 基本拍摄技术

### 设置零点记忆 (仅限于 VP-D453(i)/D454(i)/D455(i))

- ◆ 只有在 CAMERA (摄像) 和 Player (放像) 模式下, 才能使用 Zero Memory (零点记忆)功能。
- ◆ 您可以在录像带上标记一个要返回的已播放的点。
	- 1. 将功能开关切换到 CAMERA (摄像) 或 PLAYER (放像)。
	- 2. 将模式开关切换到TAPE (磁带)。
	- 3. 在录制之前或拍摄期间,请在要返回的点处按下遥 控器上的ZERO MEMORY (零点记忆)按钮。
		- **0:00:00** 示器)。
		- 如果您想取消零点记忆功能,再次按下ZERO **MEMORY** (零点记忆) 按钮即可。

#### 4. 找到零点位置。

- 在录像带播放完毕时, 在停止模式下快进或快 倒录像带,
- 在录像带播放到尽头时、录像带将会自动停止。 ■ 在完成拍摄时,请按下功能开关切换到
	- PLAYER (放像), 并按下 << (REW) (快倒) 按钮。

在录像带播放到尽头时, 录像带将会自动停止。

- 带有 ▶ (零点记忆指示器) 的录像带计数器从显示屏上消失, 录 像带计数器会转变成时间代码。
- 在以下情况下,零点记忆模式可能会自动取消。
	- 在标有零点记忆功能的片段结尾。
	- 退出录像带时。
	- 在取出电池或断开电源时。
- 在录像带上录像有中断的地方,零点记忆可能不会正常工作。

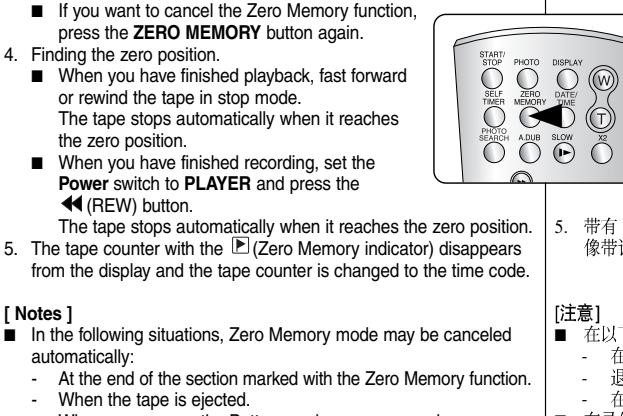

- When you remove the Battery pack or power supply.
- The Zero Memory may not function correctly where there is a break between recordings on the tape.
	- Download from Www.Somanuals.com. All Manuals Search And Download.

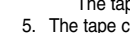

**[ Notes ]**

**42**

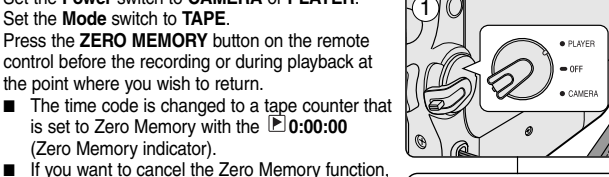

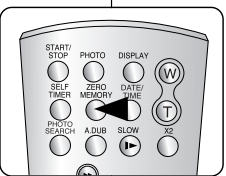

中文

# **Basic Recording**

### Self Record using the Remote Control (VP-D453(i)/D454(i)/D455(i) only)

- ✤ The Self Timer function works only in Camera mode.
- ✤ When you use the Self Timer function on the remote control, the recording begins automatically in 10 seconds.
- 1. Set the **Power** switch to **CAMERA**.
- 2. Set the **Mode** switch to **TAPE**.
- 3. Press the **SELF TIMER** button until the appropriate indicator is displayed in the LCD screen.
- 4. Press the **Start/Stop** button to start the timer.
	- Self Timer starts counting down from 10 with a beep sound.
	- In the last one second of the countdown, the beep sound gets faster, then recording starts automatically.
	- If you want to cancel the Self Timer function before recording, press the **SELF TIMER** button.
- 5. Press the **Start/Stop** button again when you wish to stop recording.

#### **[ Notes ]**

- Do not obstruct the remote control sensor by putting obstacles between the remote control and Camcorder.
- The remote control range is  $4 \sim 5$ m (13  $\sim$  17 ft).
- The effective remote control angle is up to 30 degrees left /right from the centre line.
- Using a tripod is recommended for delayed recording.

# 基本拍摄技术

### 使用遥控器自拍 ( 仅限于 VP-D453(i)/D454(i)/D455(i))

- 只可在 Camera (摄像) 模式下使用 Self Timer (自拍定时器) 功能。
- ◆ 使用遥控器上的 Self Timer (自拍定时器) 功能时, 自动在10秒后 开始拍摄。
	- 1. 将功能开关切换到 CAMERA (摄像)。
	- 2. 将模式开关切换到TAPE (磁带)。
	- 3. **SELF TIMER** 晶显示屏上显示相应的指示图标。
	- 4. 按下 Start/Stop (开始停止)按钮开始定时。
		- 自拍定时 器从 10开始倒计时,并发出蜂 鸣音。
		- 在倒计时最后一秒内,蜂鸣音变快,然后自动 开始拍摄。
		- 如果在开始拍摄之前想取消 Self Timer **SELF TIMER** (自拍定时器)按钮。
	- 5. 想停止拍摄时, 按下 Start/Stop (开始停止) 按钮。

[注意] ■

- 不要在遥控器和摄录一体机之间放置障碍物,以免 挡住遥控传感器镜头。
- 遥控范围 为4~5m (13~17英尺)。
- 有效的遥控角度为从中心线起向左/向右达30度。 ■
- 延沢拍摄时推荐使用三脚架。

· PLAYER CAMER 3

 $(w)$ 

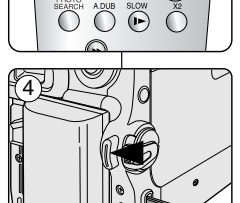

œ

1

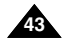

中立

# **Basic Recording**

# 基本拍摄技术

### Zooming In and Out

- ✤ The Zoom function works in both Camera and M.Cam modes.
- ✤ Zooming is a recording technique that lets you change the size of the subject in a scene.
- ✤ You can zoom using variable zoom speeds.
- ✤ Use these features for different shots. Please note that over-use of the zoom feature can lead to unprofessional looking results and a reduction of battery usage time.

### 推近和拉远

- ◆ 在Camera (摄像) 和M.Cam (照片录制) 模式下, 可以使用变焦 功能。
- ◆ 变焦是一种拍摄技术、它可帮助您改变场景中被摄物体的大小。
- ✤ 您可使用可变变焦速度进行变焦。
- 可以对各种不同的拍摄使用这些功能。请注意, 过多地使用变焦会 ✤ 使拍摄效果看起来不专业、并且还会减短电池的寿命。

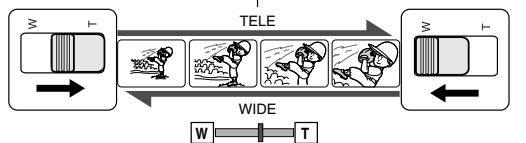

- 1. Move the Zoom Lever slightly for a gradual zoom, move it further for a high-speed zoom.
	- Your zooming is monitored on the OSD.
- 2. T(Telephoto) side: Subject appears closer.
- 3. W(Wide angle) side: Subject appears farther away.
	- You can record a subject that is about 10mm (about 0.5 inch) away from the lens surface in the Wide position.
- 1. 如需逐步变焦、请稍稍移动变焦手柄即可;如需快速变焦、则请将 变焦手柄移动得更大一些。
	- 您可在 OSD (屏幕显示) 中观察变焦情况。
- 2. T (Telephoto, 远距摄像) 侧: 让被摄物体看起来近一些。
- 3. W (Wide angale, 广角) 侧: 让被摄物体看起来远一些。
	- 您可在 Wide (广角) 位置处拍摄距镜头表面约 10mm (约0.5英寸)的物体。

中立

Using the Tele Macro

 $\sim$  100 Cm (39.4 inches).

# 基本拍摄技术

### 使用Tele Macro (近距摄像)

- ◆ 在 Camera (摄像) 和M.Cam (照片录制) 模式下, 可以使用 Tele Macro (近距摄像) 功能。
- ◆ 在Tele Macro (近距摄像)模式下有效的焦距为50cm (19.7英寸)  $\sim$ 100cm (39.4英寸).
	- 1. 将功能开关转换到CAMERA (摄像)。
	- 2. 将模式开关切换到TAPE(盒带)或MEMORY (记忆卡)。(仅限于 VP-D453(i)/D454(i)/D455(i))
	- 3. 按MENU (菜单)按钮。 ■ 将显示菜单列表。
	- 4. 左右移动Menu selector (菜单选择器) 选择 **Camera** (摄像), 然后按Menu selector (菜单选择器)。
	- 5. 左右移动Menu selector (菜单选择器) 洗择 **Macro** (近距摄像), 然后按Menu selector (菜单选择器)。
	- 左右移动Menu selector (菜单选择器) 选择On (打开)或**Off**(关闭),然后按Menu selector<br>(菜单选择 器)。
	- 7. 要退出,按MENU (菜单) 按钮。 ■ 将显示Tele Marco (近距摄像) 图标 (33)。

#### [注意] ■ 在 Tele Macro (近距摄像) 模式下拍摄时, 变焦速 度可能较慢。

- 当在 Tele Macro (近距摄像) 模式下使 用变焦功能
- Tele Macro
- 在 Tele Macro (近距摄像)模式下拍摄时避免阴影。
- 至被摄物体的距离缩短时, 调焦变窄。
- 无法对准焦点时, 使用变焦杆。

1. Set the **Power** switch to **CAMERA**.

✤ The Tele Macro function works in both Camera and M.Cam mode. ✤ Effective focal distance in Tele Macro mode is 50 Cm (19.7 inches)

- 2. Set the **Mode** switch to **TAPE** or **MEMORY**. (VP-D453(i)/D454(i)/D455(i) only)
- 3. Press the **MENU** button.
	- The menu list will appear.
- 4. Move the **Menu selector** to the left or right to select **Camera**, then press the **Menu selector**.
- 5. Move the **Menu selector** to the left or right to select **Macro**, then press the **Menu selector**.
- 6. Move the **Menu selector** to the left or right to select **On** or **Off**, then press the **Menu selector**.
- 7. To exit, press the **MENU** button.
	- **Tele Macro (** $\mathbb{S}_6^7$ **) icon will be displayed.**

#### **[ Notes ]**

- When recording in Tele Macro mode, the focus speed may be slow.
- When you operate the Zoom function in the Tele Macro mode, the recording subject may be out of focus.
- Use a tripod to prevent hand shake in the Tele Macro mode.
- Avoid shadows when recording in the Tele Macro mode.
- As the distance to the subject decreases, focusing area narrows.
- When you can not get proper focus, use the Zoom Lever.

Download from Www.Somanuals.com. All Manuals Search And Download.

SP STBY 0:00:10 **同 60min** 

**√Off**  $\overline{on}$ 

√Auto √Auto √Off √Off √Off √Off **Move Select** MENU Exit

**Move K** Select **MENU** Exit

Camera Mode t Back Program AE White Balance Digital Effect DIS Digital Zoom

√

n<br>The Camera Mode √Camera Program AE White Balance Digital Effect **Macro** DIS Digital Zoom

ě  $\overline{\mathbf{a}}$ 

**DE** 

 $(4)$ 

 $(6)$ 

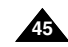

# **Basic Recording**

# 基本拍摄技术

#### 使用快捷菜单Tele Macro (近距摄像)

◆ 快捷菜单用干简单地使用菜单洗择器就可以访问摄录一体机功能。

◆ 快捷菜单提供了不需使用MENU (菜单) 按钮, 就可以轻松访问经 常使用的菜单。

- 1. 按Menu selector (菜单洗择器)。
- 2. 左右移动Menu selector (菜单选择器) 洗择 **Macro** ( 沂距摄像 ), 然后按Menu selector (菜单选择器)。
- 3. 左右移动Menu selector (菜单选择器) 选择On (打开)或Off (关闭), 然后按Menu selector (菜单选择器)。
- 4. 要退出, 按MENU (菜单) 按钮。

#### **Using Quick Menu: Tele Macro**

- ✤ Quick menu is used to access Camcorder functions by simply using the Menu selector.
- ✤ Quick menu provides easier access to the frequently used menus without using the MENU button.

 $\bigcap$ 

 $\blacksquare$ 

- 1. Press the **Menu selector**.
- 2. Move the **Menu selector** to the left or right to select **Macro**, then press the **Menu selector**.
- 3. Move the **Menu selector** to the left or right to select **On** or **Off**, then press the **Menu selector**.
- 4. To exit, press the **MENU** button.

**46**

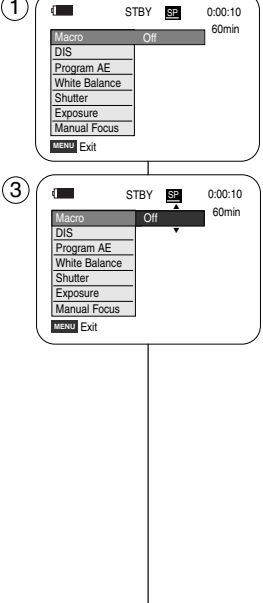

# **Basic Recording**

#### 中立

**47**

#### Using the Fade In and Out

- ✤ The Fade function works only in Camera mode.
- ✤ You can give your recording a professional look by using special effects such as fade in at the beginning of a sequence or fade out at the end of a sequence.

#### **To Start Recording**

- 1. Set the **Power** switch to **CAMERA**.
- 2. Set the **Mode** switch to **TAPE**. (VP-D453(i)/D454(i)/D455(i) only)
- 3. Before recording, hold down the **FADE** button.
	- The picture and sound gradually disappear (fade out).
- 4. Press the **Start/Stop** button and at the same time release the **FADE** button. Recording starts and the picture and sound gradually appear (fade in).

#### **To Stop Recording (use Fade In/Fade Out)**

- 5. When you wish to stop recording, hold down the **FADE** button.
	- The picture and sound gradually disappear (fade out).
- 6. When the picture has disappeared, press the **Start/Stop** button to stop recording.
- **a. Fade Out** (Approx. 4 seconds)

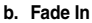

(Approx. 4 seconds)

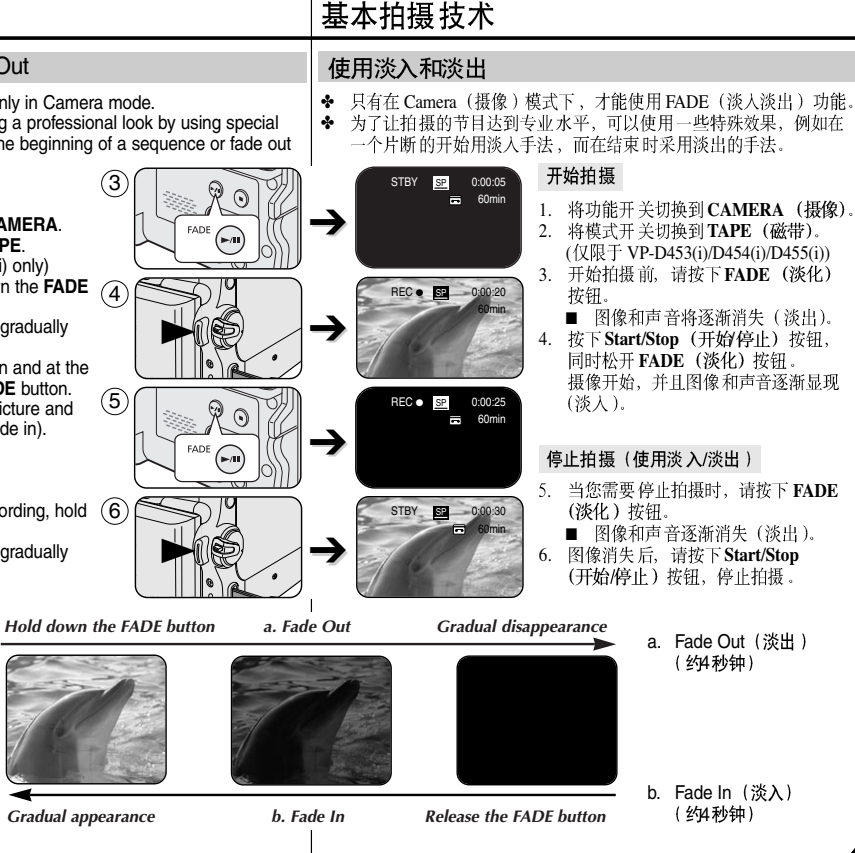

# **Basic Recording**

### Using Back Light Compensation Mode (BLC)

- ✤ BLC works in both Camera and M.Cam modes.
- ✤ Back lighting exists when the subject is darker than the background:
	- The subject is in front of a window.
	- The person to be recorded is wearing white or shiny clothes and is placed against a bright background; the person's face is too dark to distinguish his/her features.
	- The subject is outdoors and the background is overcast.
	- The light sources are too bright.
	- The subject is against a snowy background.
- 1. Set the **Power** switch to **CAMERA**.
- 2. Set the **Mode** switch to **TAPE** or **MEMORY**. (VP-D453(i)/D454(i)/D455(i) only)
- 3. Press the **BLC** button.
	- BLC icon ( ) will be displayed.
- 4. To exit BLC mode, press the **BLC** button again. ■ Each press of the **BLC** button toggles:
	- $Normal \rightarrow RI \cap \rightarrow Normal$

**[ Note ]** The BLC function will not operate in EASY.Q mode. 基本拍摄技术

## 使用背光补偿模式 (BLC)

- 可以在 Camera (摄像) 和 M.Cam (照片 录制)模式下使用背光补偿(BLC)。
	- 当被摄物体比背景暗时, 则会存在背光: ✤ 被摄物体位于窗前。
		- 被摄人物身着白色或闪亮的服装、身 后是明亮的背景。人物的面孔过暗以 致无法辩认其特征。
		- 被摄物体处于室外,背景是阴暗的天 容。
		- 光源太亮。
		- 被摄物体背景白雪皑皑。
- 1. 将功能开关切换到 CAMERA (摄像)。
- 2. 将模式开关切换到TAPE (磁带)或 **MEMORY** (记忆卡)。 (仅限于 VP-D453(i)/D454(i)/D455(i))
- 3. 按下 BLC (背光补偿)按钮。 ■ 显示BLC (背光补偿) 图标(器).
- 4. 如欲退出 BLC (背光补偿)模式,再次按下 **BLC** (背光补偿) 按钮。
	- 每次按下 BLC (背光补偿) 按钮时: Normal(标准)→ BLC (背光补偿)→ Normal (标准).
- [注意] ■ 在 EASY.Q (简易) 模式下, 不能使用背光补偿功能。

**48**

Download from Www.Somanuals.com. All Manuals Search And Download.

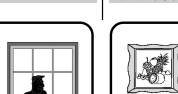

<BLC off> <BLC on>

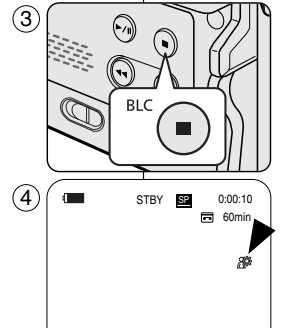

中文

# **Basic Recording**

### Using the Color Nite/LED Light (VP-D453(i)/D454(i)/D455(i) only)

- ✤ The Color Nite function works only in Camera mode.
- ✤ Shutter speed can be controlled, allowing you to record slow moving objects.
- ✤ The Color Nite function may produce a brighter image.
- ✤ The LED light can be used with Color Nite function only. (VP-D453(i)/D454(i)/D455(i) only)
- ✤ The LED light enables you to record a subject in dark places without sacrificing colour. (VP-D453(i)/D454(i)/D455(i) only)
- 1. Set the **Power** switch to **CAMERA**.
- 2. Set the **Mode** switch to **TAPE**.
- 3. Press the **COLOR NITE** button.
- 4. Each time you press the **COLOR NITE** button, shutter speed is changed to;
	- √ **Color N. 1/25**, **Color N. 1/13** and off. (VP-D451(i) only)
	- √ **Color N. 1/25**, **Color N. 1/13**, **Color N. 1/13**( ) and off. (VP-D453(i)/D454(i)/D455(i) only)

#### **[ Notes ]**

- The Color Nite will not turn ON or OFF while you are recording.
- When using the Color Nite function, the image takes on a slow motion like effect.
- When using the Color Nite function, the focus adjusts slowly and white dots may appear on the screen, this is not a defect.
- Color Nite is not available while DIS, photo image recording or EASY.Q is in use.
- Digital Zoom, photo image recording, Mosaic, Mirror, Emboss2, Pastel2 or 16:9 Wide is not available in the Color Nite mode.
- If DIS or EASY.Q is set, Color Nite mode will be released.

#### **Danger (VP-D453(i)/D454(i)/D455(i) only)**

- The LED Light can become extremely hot.
- Do not touch it while in operation or soon after turning it off. otherwise serious injury may result.
- Do not place the Camcorder in the carrying case immediately after using the LED Light, since it remains extremely hot for some time.
- Do not use near flammable or explosive materials.

# 基本拍摄技术

## 使用彩色夜景快门/LED灯 ( 仅限于VP-D453(i)/D454(i)/D455(i))

- 彩色夜景仅工作在摄像模式。 ✤
- 可以控制快门速度, 您可以对慢速移动的目标进行拍摄。 ✤
- 彩色夜景功能可以拍出明亮的相片。 ✤
- LED 摄像灯仅可用于彩色夜景功能。(仅限于 VP-D453(i)/D454(i)/D455(i))

◆ 使用LED摄像灯可以在黑暗的地方拍摄物体,并不会牺牲彩色效果。 (仅限于 VP-D453(i)/D454(i)/D455(i))

- 1. 将功能开关切换到CAMERA (摄像)。 2. 将模式开关切换到TAPE (磁带)。
- 3. 按下COLOR NITE (彩色夜景)按钮。
- 4. 每次按下 COLOR NITE (彩色夜景) 按钮时, 快门速 度变为:
	- √ **Color N. 1/25 1/25 , Color N. 1/13** (彩色夜景1/13)和关闭。( 仅限于 VP-D451(i))
	- √ **Color N. 1/25 1/25 , Color N. 1/13 1/13 , Color N. 1/13 1/13** ( ) 和关闭. ( 仅限于 VP-D453(i)/D454(i)/D455(i))

[注意]

- 当您正在拍摄时,彩色夜景不能转换到ON(打开)或 OFF (关闭) 状态
- 使用Color Nite (彩色夜景) 时、图像会产生一个缓慢 移动的效果。
- 使用 Color Nite (彩色夜景) 功能时, 调焦速度慢, 并 且屏幕上可能出现白点,这种情况不属于缺陷。
- 在使用DIS (数字图像稳定器) 拍摄, 照片录制或使用 EASY.Q (简易)模式时,没有Color Nite (彩色夜景)。
	- 在该模式中、没有Digital Zoom (数字变焦), M.Cam (照片录制), 16:9 Wide (16:9 宽屏幕), Emboss2 (浮雕2), Pastel2 (柔和), Mirror (镜像) 或Mosaic (马赛克) 模式。
	- 如果设置了DIS (数字图像稳定器)或EASY.Q (简易), 则自动解除 Color Nite (彩色夜景) 功能。

危险 (仅限于 VP-D453(i)/D454(i)/D455(i))

- LED摄像灯可能极其发烫。
- 在使用过程中或关闭后不久不可触摸LED摄像灯、否则可能导致重伤。
- 在紧接使用LED摄像灯后,因LED摄像灯在一段时间内仍旧极其发烫, 所以不要把摄录一体机装入提包中。
- 不要在易燃或易爆物附近使用
	-

60min œ

Color N.1/13

Download from Www.Somanuals.com. All Manuals Search And Download.

**COLOR NITE/ PB ZOOM**

· PLAYER

o GEE

1

 $\left(4\right)$ 

 $\blacksquare$ 

30 OP

STBY **SP** 0:00:10

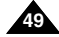

中文

**Setting menu items**

# **Advanced Recording**

Use of various Functions

# 高级拍摄技巧

### 使用各种功能

#### 设置菜单项

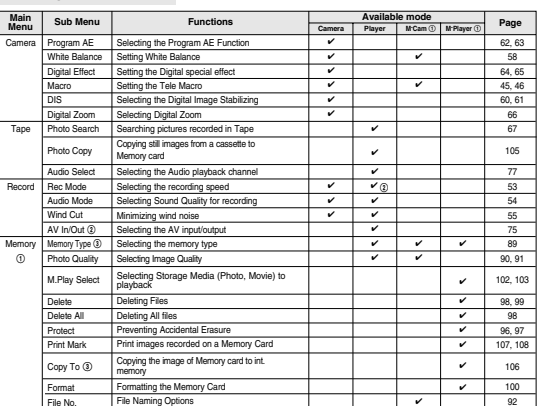

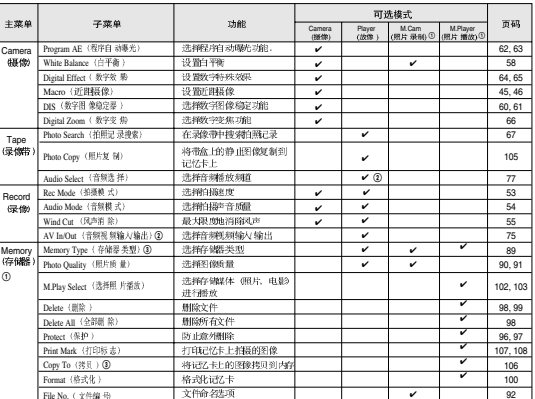

(①): VP-D453(i)/D454(i)/D455(i) only

(@): VP-D451i/D453i/D454i/D455i only

(3): VP-D454(i)/D455(i) only

VP-D453(i)/D454(i)/D455(i) VP-D451i/D453i/D454i/D455i VP-D454(i)/D455(i)

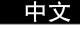

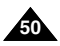

#### 中文

# **Advanced Recording**

# 高级拍摄技巧

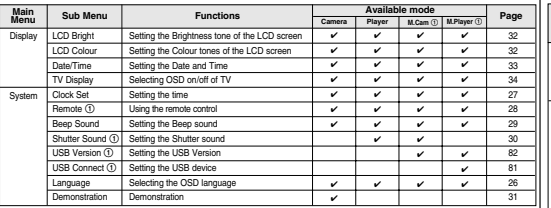

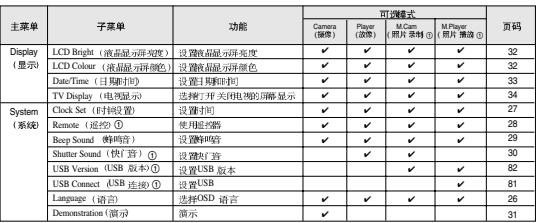

(①): 仅限于 VP-D453(i)/D454(i)/D455(i)

(①): VP-D453(i)/D454(i)/D455(i) only

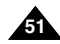

# **Advanced Recording Function availability in each Mode**

# 高级拍摄技巧

### 各个模式下的功能实用性

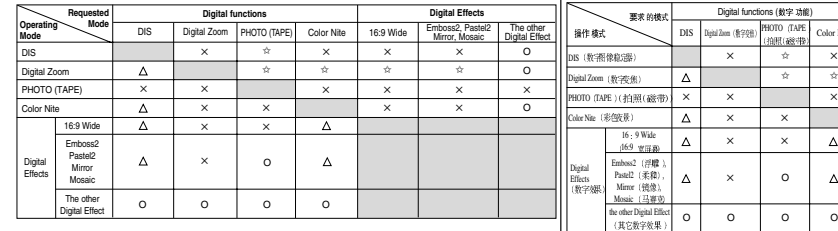

O : The requested mode will work in this operating mode.

- ✕ : You cannot change the requested mode.
- $\Delta$ : The requested mode will work.
- ✩ : The requested mode will work. (operating mode data will be backed up.)

#### **[ Note ]**

When you select an item that cannot be changed, an error message will be displayed.

#### **RESET**

- ✤ If you press the RESET button, the MENU settings are changed to the default settings.
- ✤ Press the RESET button using an object with sharp point such as a small screwdriver.

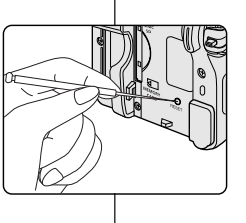

### 复位

- ◆ 如果您按RESET (复位) 按钮, 液晶显示屏菜单设 置将会更改为默认设置。
- ◆ 使用尖头的物体按RESET (复位) 按钮。例如小改 锥.

# **52**

Download from Www.Somanuals.com. All Manuals Search And Download.

Digital functions ( )<br>Talpet i  $\begin{array}{|l|l|}\n\hline\n\text{DAPE} & \text{Color Nite} & \frac{16}{469} \frac{9 \text{ Wide}}{\mathbb{Z} \times \mathbb{R}^2}\n\end{array}$ the other Digital Effect<br>(10.17.09/492):30: Embos2 (浮膛), Pastel2 (元辞<br>- Mirror (倍效. Mosaic (马器) O  $\times$   $\times$   $\times$   $\times$   $\times$  $\overline{\circ}$ ✩ ✩✩ ✩  $\times$   $\times$ ✕ ✕ ✕✕  $\overline{\circ}$  $\mathbf{x}$ ✕ ✕ ✕  $\Delta$  $\Lambda$ 

- O: 要求的模式将在操作模式下运行。
- X:您不能改变要求的模式。
- △:操作模式将退出,并运行要求模式。
- ☆:操作模式将退出、并运行要求模式。 (各份操作模式数据)

#### [注意]

如果在液晶显示屏上的某个菜单项标有区, 则该项不能被激活。<br>如果您选择一个不能更改的项, 则会显示错误信息。

Digital Effects (数字 效果)

# **Advanced Recording**

中文

# 高级拍摄技巧

#### Selecting the Record Mode

- ✤ The Record Mode function works in both Camera and Player (VP-D451i/D453i/D454i/D455i only) modes.
- ✤ This Camcorder records and plays back in SP (standard play) mode and in LP (long play) mode.
	- SP (standard play): This mode permits 60 minutes of recording time with a DVM60 tape.
	- LP (long play): This mode permits 90 minutes of recording time with a DVM60 tape.
- 1. Set the **Power** switch to **CAMERA** or **PLAYER**.
- 2. Set the **Mode** switch to **TAPE**. (VP-D453(i)/D454(i)/D455(i) only)
- 3. Press the **MENU** button.
	- The menu list will appear.
- 4. Move the **Menu selector** to the left or right to select **Record**, then press the **Menu selector**.
- 5. Move the **Menu selector** to the left or right to select **Rec Mode**, then press the **Menu selector**. 6
- 6. Move the **Menu selector** to the left or right to select desired record mode (**SP** or **LP**), then press the **Menu selector**.
- 7. To exit, press the **MENU** button.
	- The selected icon will be displayed.

#### **[ Notes ]**

- We recommend that you use this Camcorder to play back any tapes recorded on this Camcorder. Playing back a tape recorded in other equipment may produce mosaic shaped distortion.  $(7)$   $($  STBY SP  $\frac{1}{2}$  0:00:10
- When you record a tape in SP and LP modes, or LP mode only, the playback picture may be distorted or the time code may not be written properly if there is a gap between scenes.
- Record using SP mode for best picture and sound quality.

### 选择拍摄模式

√SP √12Bit √Off

- ◆ 可以在 Camera (摄像) 和 Player (放像) (仅限于 VP-D451i/D453i/ D454i/D455i) 模式下使 用Rec Mode (录像模式)。
- ◆ 在 SP (standard play, 标准播放)模式和LP (long play, 长时播放)<br>模式下的摄录一体机的柏摄和播放。
	- SP  $(k\ddot{x} + k\ddot{y})$ : 该模式可以支持型号为 $DVM60$ 的录像带长达 $60$ 分钟的拍摄
	- $\widehat{LP}$  (长时播放): 该模式可以支持型号DVM60的录像带长达90 分钟的拍摄。
		- 1. 将功能开关切换到 CAMERA (摄像) 或 **PLAYER** (放像)。
		- 2. 将模式开关切换到TAPE (磁带)。 (仅限于 VP-D453(i)/D454(i)/D455(i))
		- 3. 按下 MENU (菜单) 按钮。 ■ 显示菜单列表。
		- 4. 向左或向右移动Menu selector (菜单选择器), 选择Record (录像), 然后按下 Menu selector (菜单洗择器)。
		- 5. 向左或向右移动Menu selector (菜单选择器). 洗择Rec Mode (录像模式), 然后按下 Menu selector (菜单洗择器)。
		- 6. 向左或向右移动Menu selector (菜单选择器). 选择所需拍摄模式(SP (标准播放)或LP (长时 播放)), 然后按下 Menu selector (菜单洗择器)。
		- 7. 如欲退出, 按下 MENU (菜单) 按钮。 ■ 显示选定的图标。
		- [注意] ■ 我们建议您使用本摄录一体机播放使用同类摄录 ·体机录制的录像带。
			- 播放使用其它设备录制的录像带有可能会产生马 塞克状的失真。
		- 以SP (标准播放) 和LP (长时播放) 模式, 或 只在 LP (长时播放)模式下录制录像带时, 如果 场景之间有间隔, 则播放图像可能会失真或不能 正确地写入时间代码。<br>■ 为了获得最佳的图像和音质,请使用 SP(标准播
			- 放)模式。

**53**

Download from Www.Somanuals.com. All Manuals Search And Download.

**Move A Select MENU** Exit

œ60min

**Move <b>Select** MENU Exit

 $vsP$ 

Camera Mode t Back Rec Mode Audio Mode Wind Cut

Camera Mode √Record Rec Mode Audio Mode Wind Cut

Ě

ě П

 $(4)$ 

# **Advanced Recording**

# 高级拍摄技巧

选择音频模式

中立

### Selecting the Audio Mode

- ✤ The Audio Mode function works in both Camera and Player modes. ✤ This Camcorder records sound in two ways. (12Bit, 16Bit)
	- 12Bit: You can record two 12Bit stereo sound tracks. The original stereo sound can be recorded onto the Main

(Sound1) track. Additional stereo sound can be dubbed onto the Sub (Sound2) track.

- 16Bit: You can record one high quality stereo sound using the 16Bit recording mode.

Audio dubbing is not possible when using this mode.

- 1. Set the **Power** switch to **CAMERA** or **PLAYER**.
- 2. Set the **Mode** switch to **TAPE**. (VP-D453(i)/D454(i)/D455(i) only)
- 3. Press the **MENU** button.
	- The menu list will appear.
- 4. Move the **Menu selector** to the left or right to select **Record**, then press the **Menu selector**.
- 5. Move the **Menu selector** to the left or right to select **Audio Mode**, then press the **Menu selector**.
- 6. Move the **Menu selector** to the left or right to select desired audio mode(**12Bit** or **16Bit**), then press the **Menu selector**.
- 7. To exit, press the **MENU** button.

#### **[ Note ]**

When 12Bit is selected, no 12Bit indication will be displayed.

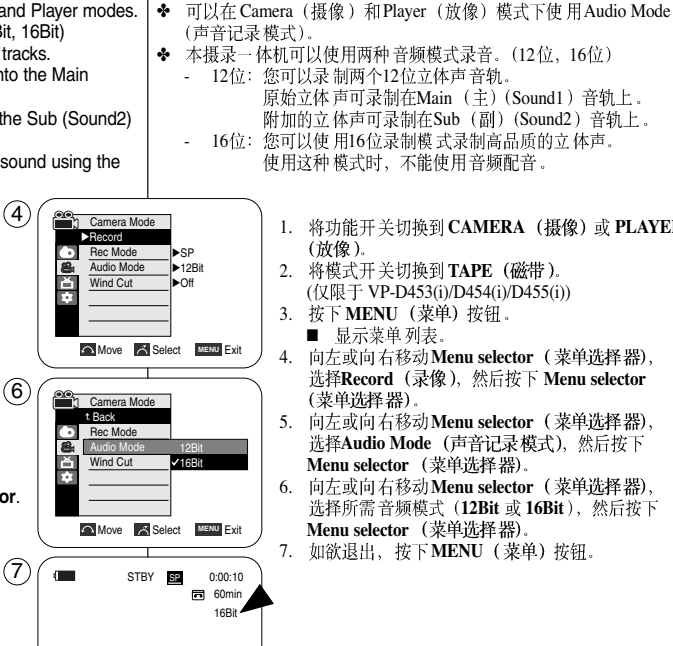

- 1. 将功能开关切换到 CAMERA (摄像) 或 PLAYER (放像)。
- 2. 将模式开关切换到TAPE (磁带)。 ( 仅限于 VP-D453(i)/D454(i)/D455(i))
- 3. 按下 MENU (菜单) 按钮。 ■ 显示菜单列表。
- 4. 向左或向右移动Menu selector (菜单选择器), 选择Record (录像), 然后按下 Menu selector (菜单洗择器)。
- 5. 向左或向右移动Menu selector (菜单选择器), 洗择Audio Mode (声音记录模式), 然后按下 **Menu selector** (菜单选择器)。
- 6. 向左或向右移动Menu selector (菜单选择器), 洗择所需音频模式 (12Bit 或 16Bit), 然后按下 **Menu selector** (菜单洗择器)。
- 7. 如欲退出, 按下MENU (菜单) 按钮。

[注意] 选择12位时,屏幕上不显示12位指示标记。

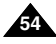

recording.

# **Advanced Recording**

Cutting Off Wind Noise (Wind Cut)

(Audio dubbing) modes.

beach or near buildings.

2. Set the **Mode** switch to **TAPE**. (VP-D453(i)/D454(i)/D455(i) only)

3. Press the **MENU** button. ■ The menu list will appear.

✤ The Wind Cut function works in both Camera and Player

eliminated along with the sound of the wind. 1. Set the **Power** switch to **CAMERA** or **PLAYER**.

4. Move the **Menu selector** to the left or right to select **Record**, then press the **Menu selector**. 5. Move the **Menu selector** to the left or right to select **Wind Cut**, then press the **Menu selector**. 6. To activate the Wind Cut function, move the **Menu selector** to the left or right to select **On**,

then press the **Menu selector**. 7. To exit, press the **MENU** button.

Use the Wind Cut when recording in windy places such as the

✤ The Wind Cut function minimizes wind noise or other noise while

- When the wind cut is on, some low pitched tones sounds are

# 高级拍摄技巧

### 风声消除 (Wind Cut)

- ◆ 可以在 Camera (摄像) 和 Player (放像) (音频配音) 模式下使用 Wind Cut (风声消除) 功能。 在多风的地方如海滨或建筑物附近拍摄时, 请使用 Wind Cut (风声消除)。
- ◆ Wind Cut (风声消除) 功能可以把录制时的风声或其它噪音最小化。
	- 当 Wind Cut (风声消除) 功能开启时, 一些低音也会连同风声 被一起消除了。
		- 1. 将功能开关切换到 CAMERA (摄像) 或 PLAYER (放像)。
		- 2. 将模式开关切换到 TAPE (磁带)。 (仅限于 VP-D453(i)/D454(i)/D455(i))
		- 3. 按下 MENU (菜单) 按钮。 ■ 显示菜单列表。
		- 4. 向左或向右移动 Menu selector (菜单选择器), 选择Record (录像), 然后按下 Menu selector (菜单洗择器)。

5. 向左或向右移动 Menu selector (菜单选择器), 选择 Wind Cut (风声消除), 然后按下 **Menu selector** (菜单选择器)。

- 6. 如欲启动 Wind Cut (风声消除) 功能, 向左或向 右移动Menu selector (菜单选择器), 选择 On (开), 然后按下Menu selector (菜单洗择器)。
- 7. 如欲退出, 按下 MENU (菜单) 按钮。 ■ 将显示Wind Cut (风声消除) 图标 (IPI).

[注意] 若要使话筒尽可能地灵敏, 请确保已将Wind Cut (风声消除) 设置为关闭。

### **[ Note ]**

Make sure Wind Cut is set to off when you want the microphone to be as sensitive as possible.

 $\blacksquare$  Wind Cut ( $[\triangleright]$ ) icon will be displayed.

Download from Www.Somanuals.com. All Manuals Search And Download.

**Move A Select MENU Exit** 

 $(7)$   $\left($  **THE** STBY **SE** 0:00:10

Off **Von** 

 $\Box$  60min

œ

**Move A** Select **MENU** Exit

Camera Mode Back Rec Mode Audio Mode Wind Cut

Camera Mode √Record Rec Mode Audio Mode Wind Cut

8 首

ě

 $(4)$ 

6

√SP √12Bit √Off

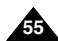

中立

# **Advanced Recording**

Setting the Shutter Speed & Exposure

using the Menu selector. 1. Set the **Power** switch to **CAMERA**. 2. Set the **Mode** switch to **TAPE**. (VP-D453(i)/D454(i)/D455(i) only) 3. Press the **Menu selector**.

**Menu selector**.

✤ The Shutter Speed function works only in Camera mode. ✤ The Exposure function works in both Camera and M.Cam modes. ✤ Quick menu is used to access Camcorder functions by simply

# 高级拍摄技巧

**60min** STBY **SP** 0:00:10

60min STBY **SP** 0:00:10

> … † Manual

### 设置快门速度和曝光

- ◆ 只有在 Camera (摄像) 模式下, 才能设置快门速度。
- ◆ 可以在 Camera (摄像) 和M.Cam (照片录制) 模式下, 使用 Exposure (曝光调整) 功能。
- ◆ 只需使用 Menu selector (菜单选择器), 即可使用快捷菜单访问摄录 一体机功能。
	- 1. 将功能开关切换到 CAMERA (摄像)。
	- 2. 将模式开关切换到TAPE (磁带)。 (仅限于 VP-D453(i)/D454(i)/D455(i))
	- 3. 按下 **Menus Selector (菜单选ł**<br>4. 向左或向 右移动**Menu selector**
	- **Shutter Exposure** 按下 Menu selector (菜单选择器)。

中文

- 5. 向左或向右移动Menu selector (菜单洗择器), 洗 *Manual* (手动), 然后按下 Menu selector (菜单 洗择器)。
- 6. 向左或向右移动Menu selector (菜单选择器), 选 择所需快门速度或曝光、然后按下 Menu selector (菜单选择器)。
	- 可以将快 门速度设置为1/50, 1/120, 1/250,  $1/500$ ,  $1/1000$ ,  $1/2000$ ,  $1/4000$   $\pm 1/10000$ .
	- 曝光值可设置为00和29之间的任意值。
- 7. 如欲退出, 按下 MENU (菜单) 按钮。 ■ 显示选中的设置。

在摄像时推荐使用的快门速度

- ◆ 户外运行例如高尔夫或乒乓球: 1/2000或1/4000
- ◆ 移动的汽车或火车以及运动的过山车: 1/1000, 1/500 武1/250
- ◆ 户内运动例如篮球: 1/120
- [**注意]**<br>■ 如果在选定了Program AE (程序自动曝光) 选项时,<br>- 手动改变快门速度和曝光值、那么手动改变值将首 先生效。
- 当设置成高速快门时、图像可能不光顺 ■
- 当您将设置更改为EASYQ (简易) 模式时, 摄录一体机的设置将返<br>回自动快门和自动曝光。
- 使用1/1000或更高的快门速度进行摄像时,确认镜头内的光线不耀眼。

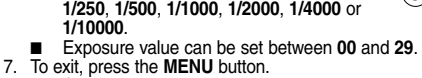

■ Shutter speed can be set to **1/50**, **1/120**,

4. Move the **Menu selector** to the left or right to select **Shutter** or **Exposure**, then press the **Menu selector**. 5. Move the **Menu selector** to the left or right to select **Manual**, then press the **Menu selector**. 6. Move the **Menu selector** to the left or right to select desired shutter speed or exposure, then press the

■ Selected settings are displayed.

### **Recommended Shutter Speeds when Recording**

- ✤ Outdoor sports such as golf or tennis: 1/2000 or 1/4000
- ✤ Moving cars or trains or other rapidly moving vehicles such as roller coasters: 1/1000, 1/500 or 1/250  $\circled{6}$
- ✤ Indoor sports such as basketball: 1/120

### **[ Notes ]**

**56**

- If you manually change the shutter speed and the exposure value when Program AE option is selected. manual changes are applied first.
- The image may not seem as smooth when a high shutter speed is set.
- The Camcorder returns to the auto shutter and auto exposure settings when you set the change to the EASY.Q mode.
- When recording with a Shutter Speed of 1/1000 or higher, make sure the sun is not shining into the lens.

Download from Www.Somanuals.com. All Manuals Search And Download.

 $\bigotimes$  [29]  $\bigotimes$   $\bigotimes$   $\bigotimes$   $\bigotimes$ 

S.  $1/50$  ( $\odot$   $\odot$   $\odot$ 

**MENU** Exit

Macro **DIS** Program AE White Balance Shutter Exposure Manual Focus

**MENU** Exit

Macro DIS Program AE White Balance **Shutter Exposure** Manual Focus

 $\blacksquare$ 

 $\bigcap$ 

3

 $\circ$ 

# **Advanced Recording**

- ✤ The Auto Focus/Manual Focus function works in both Camera and M.Cam modes.
- ✤ In most situations, it is better to use the automatic focus feature, as it enables you to concentrate on the creative side of your recording.
- ✤ Manual focusing may be necessary under certain conditions that make automatic focusing difficult and/or unreliable.

a

✤ Manual Focus can be set in the Quick Menu.

#### **Auto Focusing**

✤ If you are inexperienced in the use of Camcorders, we recommend that you make use of Auto Focus.

#### **Manual Focusing**

- ✤ In the following situations, you may obtain better results by adjusting the focus manually.
- a. A picture containing several objects, some close to the Camcorder, others further away.
- b. A person enveloped in fog or surrounded by snow.
- c. Very shiny or glossy surfaces like a car.
- d. People or objects moving constantly or quickly like an athlete or a crowd.
- 1. Set the **Power** switch to **CAMERA**.
- 2. Set the **Mode** switch to **TAPE** or **MEMORY**. (VP-D453(i)/D454(i)/D455(i) only)
- 3. Press the **Menu selector**.
- 4. Move the **Menu selector** to the left or right to select **Manual Focus**, then press the **Menu selector**.
- 5. Move the **Menu selector** to the left or right to select **On**, then press the **Menu selector**.
	- $\blacksquare$  M. Focus( $[MF]$ ) will blink.
- 6. Move the **Menu selector** to the left or right until the object is in focus.

#### **[ Note ]**

Manual focus is not available in the EASYO mode.

# 高级拍摄 技巧

### 自动聚焦/手动聚焦

- 只有在 Camera (摄像) 和 M.Cam (照片录制) 模式下, 才能使用 Auto Focus/Manual Focus (自动聚焦/手动聚焦) 功能。
- ◆ 在大部分情况下, 最好请使用自动聚焦功能, 因为它能够帮助您将 精力集中在拍摄的创意上。
- ✤ ◆ 在自动聚焦很难或不可靠的条件下,须使用手动聚焦。<br>◆ 可在快捷菜单中设置 Manual Focus(手动聚焦)。
- 

#### 自动聚焦

◆ 如果您对摄录一体机的使用不太熟悉、我们 建议您采用自动聚焦方式。

#### 手动聚焦

- ◆ 在下列情况下拍摄时、采用手动聚焦会获得 更好的结果。
- a. 画面中有 若干被摄物体, 一些被摄物体靠近 摄录一体机,另一些被摄物体则远离摄录一 体机。
- b. 人被雾气 笼罩或四面皆雪。
	-
- c.<br>d. 运动员或 人群。
- 1. 将功能开关切换到 CAMERA (摄像)。
- 2.将模式开关切换到 **TAPE**<br> **MEMORY** (记忆卡)
- (仅限于 VP-D453(i)/D454(i)/D455(i))
- 3. 按下 Menu selector (菜单洗择器)。
- 4. 向左或向右移动Menu selector (菜单选择器), 选择Manual Focus<br>Menu selector (荥
- 5. 向左或向右移动 Menu selector (菜单选择器), 选择 On (开), 然后按下 Menu selector ( 菜单洗择器)。
	- 将闪炼显示M.Focus (手动聚焦)(ME)图
- 6. 向左或向右移动 Menu selector (菜单选择器), 直到物体焦点对准。

**[注意]**<br>在EASY.Q(简易)模式中没有Manual Focus(手动聚焦)功能。

**57**

Download from Www.Somanuals.com. All Manuals Search And Download.

œ

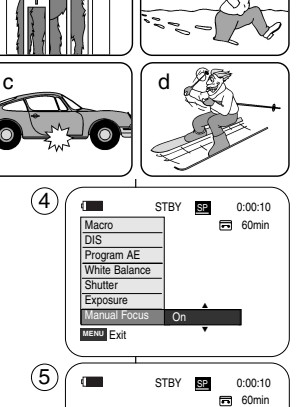

b

# **Advanced Recording**

# 高级拍摄 技巧

设置白平衡

### Setting the White Balance

- ✤ The White Balance function works in both Camera and M.Cam modes.
- ✤ The White Balance is a recording function that preserves the unique image colour of the object in any recording condition.
- ✤ You may select the appropriate White Balance mode to obtain good quality image colour.
	- Auto (A): This mode is generally used to control the White Balance automatically.
	- Hold ( ):This holds the current White Balance value.
	- Indoor  $(\Leftrightarrow)$ : This controls the White Balance according to the indoor ambience.
		- Under halogen or studio/video lighting
		- Subject is of one dominant colour
		- Close up
	- Outdoor (  $\frac{4}{32}$  ): This controls the White Balance according to the outdoor ambience.
		- In daylight, especially for close up and where the subject is of one dominant colour.
- 1. Set the **Power** switch to **CAMERA**.
- 2. Set the **Mode** switch to **TAPE** or **MEMORY**. (VP-D453(i)/D454(i)/D455(i) only)
- 3. Press the **MENU** button.
	- The menu list will appear.
- 4. Move the **Menu selector** to the left or right to select **Camera**, then press the **Menu selector**.
- 5. Move the **Menu selector** to the left or right to select **White Balance**, then press the **Menu selector**.
- 6. Move the **Menu selector** to the left or right to select desired mode (**Auto**, **Hold**, **Indoor** or **Outdoor**), then press the **Menu selector**.
- 7. To exit, press the **MENU** button.

**58**

- The selected icon will be displayed.
- When the Auto mode is selected, no icon will be displayed.

Camera Mode √Camera Program AE √Auto White Balance √Auto ě Digital Effect √Off × Macro √Off DIS √Off Digital Zoom √Off **Move K** Select **MENU** Exit

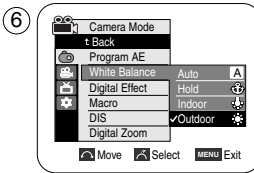

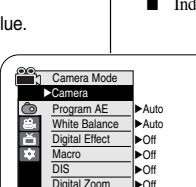

 $(4)$ 

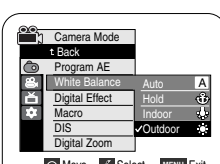

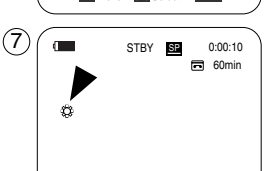

- ◆ 只有在 Camera (摄像) 和M.Cam (照片录制) 模式下, 才能使用 白平衡功能
- 白平衡功能是一种可以在任何条件下保持被 摄物体的独特图像 色彩 ✤ 的拍摄功能。
- 您可选择合适的白平衡模式来获取优质图像色彩。 ✤
	- Auto(自动)(1<u>A</u>)
		- **Hold** (保持)(→): 该模式可以保持当前的白平衡值。
	- Indoor (室内) (49): 该模式可以按照室内的环境控制白平衡。
		- 在卤素或摄影棚/视频照明灯下。
		- 物体有明显的颜色。
		- 密集
		- Outdoor (室外) ( S): 该模式可以按照室外的 环境控制白平衡。
			- 在白天,特别是在封闭环境中颜色鲜艳的物 体。
		- 1. 将功能开关切换到 CAMERA (摄像)。
		- 2. 将模式开关切换到TAPE (磁带)或MEMORY (记忆卡)。( 仅限于 VP-D453(i)/D454(i)/D455(i))
		- 3. 按下 MENU (菜单) 按钮。
			- 显示菜单列表。
		- 4. 向左或向右移动Menu selector (菜单选择器), 选 择Camera (摄像), 然后按下 Menu selector (菜单 洗择器)。
		- 5. 向左或向右移动Menu selector (菜单选择器), 洗 *White Balance* (白平衡), 然后按下 Menu selector (菜单选择器)。
		- 6. 向左或向右移动Menu selector (菜单选择器), 选 (**Auto Hold Indoor** (室内模式)或 Outdoor (室外模式)), 然后按下 **Menu selector** ( 菜单洗择器)。
		- 7. 如欲退出,按下 MENU (菜单)按钮。
			- 将显示选中的图标。
			- 当选中自动模式时,将不显示图标。

Menu selector.

# **Advanced Recording Using Quick Menu: White Balance**

# 高级拍摄技巧

#### 使用快捷菜单: White Balance (白平衡)

- ◆ 只需使用 Menu selector (菜单选择器), 即可使用快捷菜单访问摄录 一体机功能。
- ◆ 通过快捷菜单, 不使用 MENU (菜单) 按钮, 即可方便地进入常用 菜单。
	- 1. 按下 Menu selector (菜单选择器)。
	- 2. 向左或向右移动 Menu selector (菜单选择器), 洗择White Balance (白平衡), 然后按下 **Menu selector** (菜单洗择器)。
	- 3. 向左或向右移动 Menu selector (菜单选择器), 选择所需模式(Auto (自动), Hold (保持), **Indoor** (室内模式) 或 Outdoor (室外模式)), 然后按下 Menu selector (菜单选择器)。
	- 4. 如欲退出,按下MENU (菜单)按钮。

#### [注意]

**60min** 

60min

60min STBY **SP** 0:00:10

 $\ddot{\phantom{0}}$ † **Outdoo** 

- 在 EASY.Q (简易) 模式下, 不能使用白平衡功能。
- 关闭数字变焦(如有必要)以设置更精确的白平衡。 ■
- 如果更改 了照明条件, 则请重新设置白平衡 ■
- 在室外正常拍摄期间, 将其设置为自动(自动模式) 模式, 将能获得更好的效果。

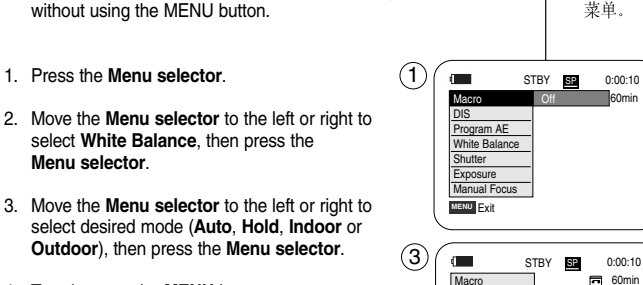

✤ Quick menu is used to access Camcorder functions by using the

✤ Quick menu provides easier access to frequently used menus

4. To exit, press the **MENU** button.

#### **[ Notes ]**

- The White Balance function will not operate in EASY.Q mode.
- Turn the digital zoom off (if necessary) to set a more accurate white balance.
- Reset the white balance if lighting conditions change.
- During normal outdoor recording, setting to Auto may provide better results.

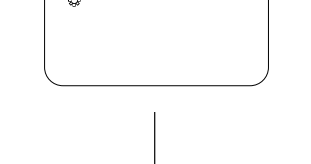

**MENU** Exit

 $\blacksquare$ 

œ

 $\left( 4\right)$ 

DIS Program AE White Balance Shutter **Exposure** Manual Focus

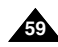

# **Advanced Recording**

# 高级拍摄 技巧

### 设置数字图像稳定器 (DIS)

- 只有在 Camera (摄像) 模式下, 才能使用数字图像稳定器 (DIS) 功能。
- 数字图像稳定器 (DIS) 是一种可以用来补偿握住摄录一体机时的手抖 或移动的功能(在合理限度内)。
- ◆ 在下列情况下、它能提供更为稳定的图像:
	- 使用光学变焦进行拍摄(在数字变焦模式中低于10倍DIS (数字图像 稳定器)不能使用。)
	- 对近距离的小物体进行特写拍摄。 -
	- 一边走一边拍摄
	- 透过车窗拍摄
		- 1. 将功能开关切换到 CAMERA (摄像)。
		- 2. 将模式开关切换到TAPE (磁带)。 ( 仅限于 VP-D453(i)/D454(i)/D455(i))
		- 3. **按下 MENU** (菜单) 按钮。
			- 显示菜单列表。
		- 4. 向左或向右移动 Menu selector (菜单洗择器), 洗择 Camera (摄像), 然后按下 Menu selector (菜单选 择器)。
		- 5. 向左或向右移动 Menu selector (菜单选择器), 选择 **DIS** (数字图像稳定器), 然后按下Menu selector (菜单选择器)。
		- 6. 如欲启用 DIS (数字图像稳定器) 功能, 向左或向右 移动 **Menu selector** (菜单洗择器) 洗择 **On** (开), 然后按下 Menu selector (菜单洗择器)。
			- 如果不想使用DIS (数字图像稳定器) 功能、将 DIS (数字图像稳定器) 菜单设置为Off (关闭)。
		- 7. 如欲退出, 按下MENU (菜单) 按钮。
			- 将显示DIS (数字图像稳定器) 图标 ( <sup>® )</sup>)。
		- 「注意 ■ 在 DIS (数字图像稳定器)模式中,没有Digital Zoom (数字变焦), Color Nite (彩色夜景), 16: 9 Wide (16:9 宽屏幕), Emboss2 (浮雕2), Pastel2 (柔和2), Mirror (镜像模式) 或Mosaic (马赛克模式)模式。
		- 在启用 DIS (数字图像稳定器) 功能时按下 PHOTO (照片) 按钮、将短暂解除DIS (数字图像稳定器) 功能,并且在拍照后自动复原。

✤ The DIS function works only in Camera mode. ✤ DIS (Digital Image Stabilizer) is a function that compensates for Setting the Digital Image Stabilizer (DIS)

- any shaking or hand movement while holding the Camcorder (within reasonable limits).
- ✤ It provides more stable pictures when:
	- Recording with the optical zoom (Under 10x. DIS is not available in Digital Zoom mode.)
	- Recording a small object close-up
	- Recording and walking at the same time
	- Recording through the window of a vehicle
- 1. Set the **Power** switch to **CAMERA**.
- 2. Set the **Mode** switch to **TAPE**. (VP-D453(i)/D454(i)/D455(i) only)
- 3. Press the **MENU** button.
	- The menu list will appear.
- 4. Move the **Menu selector** to the left or right to select **Camera**, then press the **Menu selector**.
- 5. Move the **Menu selector** to the left or right to select **DIS**, then press the **Menu selector**.
- 6. To activate the DIS function, move the **Menu selector** to the left or right to select **On**, then press the **Menu selector**.
	- If you do not want to use the DIS function, set the DIS menu to **Off**.
- 7. To exit, press the **MENU** button.
	- DIS(  $\mathcal{P}$  ) icon will be displayed.

#### **[ Notes ]**

- Digital Zoom, Color Nite, Mosaic, Mirror, Emboss2, Pastel2 and 16:9 Wide are not available in the DIS mode.
- When you press the PHOTO button while the DIS function is enabled, the DIS will be released shortly and resume automatically after the photo recording.

Download from Www.Somanuals.com. All Manuals Search And Download.

 $\blacklozenge$ 

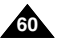

中文

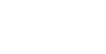

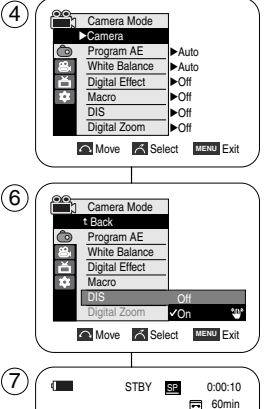

# **Advanced Recording**

# 高级拍摄技巧

#### 使用快捷菜单: 数字图像稳定器 (DIS)

- ◆ 只需使用 Menu selector (菜单选择器), 即可使用快捷菜单访问摄录 一体机功能.
- ◆ 通过快捷菜单, 不使用 MENU (菜单) 按钮, 即可方便地进入常用 菜单。
	- 1. 按下 MENU (菜单) 按钮。
	- 2. 左右移动Menu selector (菜单选择器) 选择DIS (数字图像稳定器), 然后按Menu selector (菜单选择器)。
	- 3. 向左或向右移动 Menu selector (菜单选择器), 选择 On (打开) 或 Off (关闭), 然后按下 **Menu selector** (菜单洗择器)。
	- 4. 如欲退出, 按下 MENU (菜单) 按钮。

#### [注意]

 $\overline{a}$  60min STBY **SP** 0:00:10

… † On

60min STBY SP 0:00:10

 $\Box$  60min STBY **SP** 0:00:10

- 建议您在使用三脚架时, 停用DIS (数字图像稳定 器)功能。
- 如果您在此时使用 DIS (数字图像稳定器) 功能, 图像的质量将更差。
- EASY.Q (简易) 模式自动将 DIS (数字图像稳定器) 功能设置为On (开)。

**61**

**Using Quick Menu: Digital Image Stabilizer (DIS)**

- ✤ Quick menu is used to access Camcorder functions by simply using the Menu selector.
- ✤ Quick menu provides easier access to the frequently used menus without using the MENU button.
- 1. Press the **Menu selector**.
- 2. Move the **Menu selector** to the left or right to select **DIS**, then press the **Menu selector**.
- 3. Move the **Menu selector** to the left or right to select **On** or **Off**, then press the **Menu selector**.
- 4. To exit, press the **MENU** button.

#### **[ Notes ]**

- It is recommended that you deactivate the DIS function when using a tripod.
- If you use the DIS function, the picture quality may deteriorate.
- EASY.Q mode automatically sets the DIS to On.

Download from Www.Somanuals.com. All Manuals Search And Download.

**MENU** Exit

 $\blacksquare$ 

**MENU** Exit

 $\blacksquare$ 

**Macro** Program AE White Balance Shutter **Exposure** Manual Focus

 $\blacksquare$ 

Macro Off DIS Program AE White Balance Shutter **Exposure** Manual Focus

 $\blacklozenge$ 

 $(2)$ 

 $(1)$ 

**62**

# **Advanced Recording**

# 高级拍摄 技巧

中立

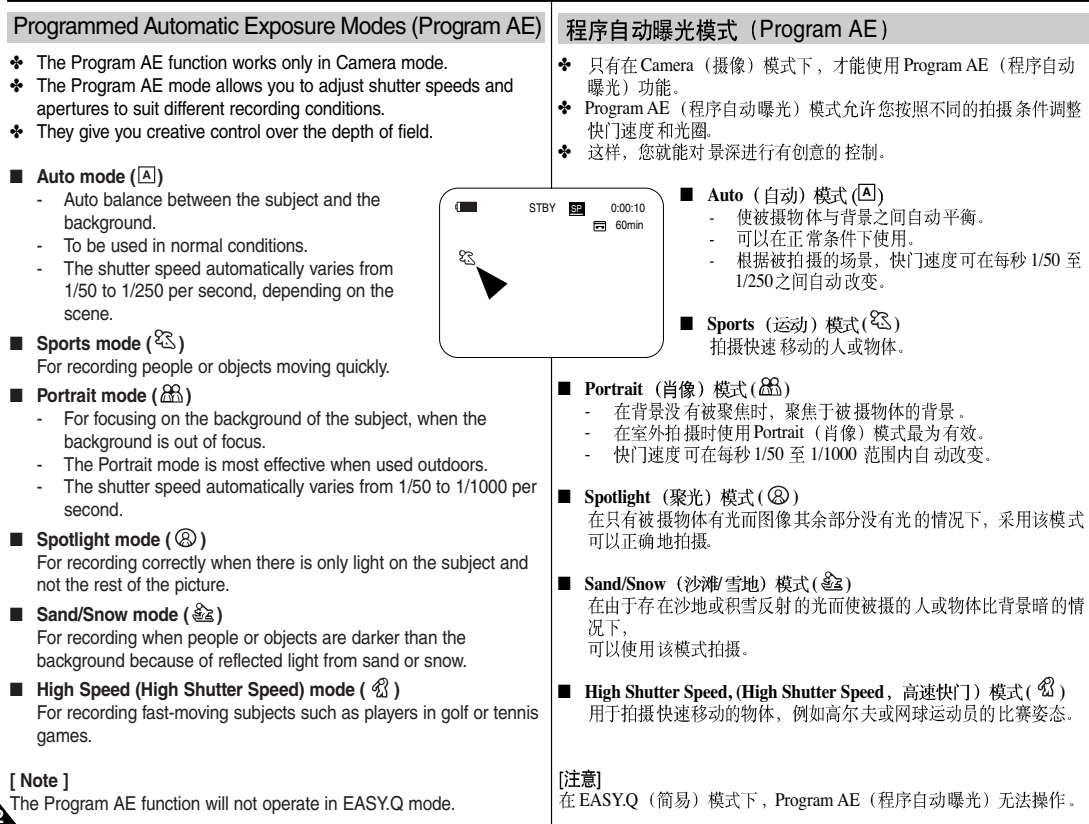

# **Advanced Recording**

#### **Setting the Program AE**

- 1. Set the **Power** switch to **CAMERA**.
- 2. Set the **Mode** switch to **TAPE**. (VP-D453(i)/D454(i)/D455(i) only)
- 3. Press the **MENU** button.
	- The menu list will appear.
- 4. Move the **Menu selector** to the left or right to select **Camera**, then press the **Menu selector**.
- 5. Move the **Menu selector** to the left or right to select **Program AE**, then press the **Menu selector**.
- 6. Move the **Menu selector** to the left or right to select desired Program AE option, then press the **Menu selector**.
- 7. To exit, press the **MENU** button.
	- The selected icon will be displayed.
	- When the Auto mode is selected, no icon will be displayed.

#### **Using Quick Menu: Program AE**

- 1. Press the **Menu selector**.
- 2. Move the **Menu selector** to the left or right to select **Program AE**, then press the **Menu selector**.
- 3. Move the **Menu selector** to the left or right to select desired Program AE option, then press the **Menu selector**.
- 4. To exit, press the **MENU** button.

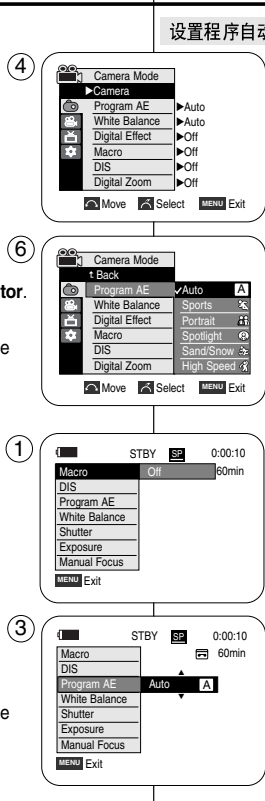

# 高级拍摄 技巧

### 设置程序自动曝光

- 1. 将功能开关切换到 CAMERA (摄像)。
- 2. 将模式开关切换到 TAPE (磁带)。 ( 仅限于 VP-D453(i)/D454(i)/D455(i))
- 3. 按下 **MENU** (菜单) 按钮。 ■ 显示菜单列表。
- 4. 向左或向右移动 Menu selector (菜单选择器), 选 **怪Camera** (摄像), 然后按下 Menu selector (菜单洗择器)。
- 5. 向左或向右移动 Menu selector (菜单洗择器), 洗 择Program AE (程序自动曝光), 然后按下 **Menu selector** (菜单洗择器)。
- 6. 向左或向右移动 Menu selector (菜单选择器) 选择 所需程序自动曝光洗项、然后按下 Menu selector (菜单洗择器)。
- 7. 如欲退出, 按下 MENU (菜单) 按钮。 ■ 显示选中的图标。
	- 当选中自动模式时, 将不显示图标。

#### 使用快捷菜单:Program AE(程序自动曝光)

- 1. 按下 Menu selector (菜单选择器)。
- 2. 向左或向右移动Menu selector (菜单选择器), 洗择Program AE (程序自动曝光), 然后按下 **Menu selector** (菜单选择器)。
- 3. 向左或向右移动Menu selector (菜单洗择器) 洗择 所需程序自动曝光选项, 然后按下 Menu selector (菜单选择器)。
- 4. 如欲退出, 按下 MENU (菜单) 按钮。

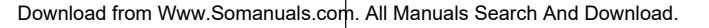

#### 中立

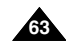

# **Advanced Recording**

#### 中文

# 高级拍摄 技巧

### Applying Digital Effects

- ✤ The Digital Effect function works only in Camera mode.
- The Digital Effects enable you to give a creative look to your recording.
- ✤ Select the appropriate digital effect for the type of picture that you wish to record and the effect you wish to create.
- ✤ There are 11 digital effect modes.

#### **1. Art mode**

This mode gives the images a coarse effect.

**2. Mosaic mode**

This mode gives the images a mosaic effect.

**3. Sepia mode**

This mode gives the images a reddish-brown pigment.

**4. Negative mode**

This mode reverses the colours, creating a negative image.

**5. Mirror mode**

This mode cuts the picture in half, using a mirror effect

**6. BLK & WHT mode**

This mode changes the images to black and white.

**7. Emboss1 mode**

This mode creates a 3D effect (embossing).

**8. Emboss2 mode**

This mode creates a 3D effect (embossing) on surrounding area of an image.

**9. Pastel1 mode**

This mode applies a pale pastel drawing effect to an image.

**10. Pastel2 mode**

This mode applies a pale pastel drawing effect to surrounding area of an image.

**11. 16:9 Wide mode**

Select to record a picture to be played back on a 16:9 Wide TV.

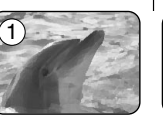

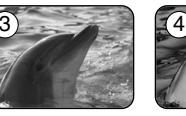

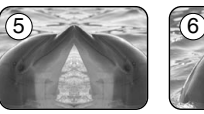

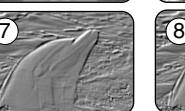

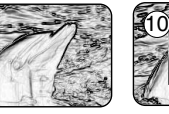

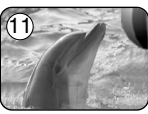

9

### 采用数字效果

- 只有在 Camera (摄像) 模式下才能使用数字效果功能。
- 数字效果可使拍摄的图像更具创意。 ✤

◆ 对您需要拍摄的图像选择所需的合适的数字效果类型和希望创建的 效果。

◆ 有11种数字效果模式。

 $\overline{2}$ 

- **1. Art** 该模式将赋予图像一种粗糙的效果。
- **2. Mosaic** 该模式将赋予图像马赛克效果。
- 3. Sepia (仿古)模式<br>该模式将为图像赋上一层红褐色。
- 4. **Negative** (负像)模式<br>该模式将反转色彩、创建一个负片图像。
- **5. Mirror** 该模式将使图像对半剪切, 以产生镜像效果。
- **6. BLK&WHT** 该模式将会把图像转为黑白图像
- **7. Emboss1 1** 该模式将创建一个三维效果 (浮雕)
- **8. Emboss2 2** 该模式将在图像的周围区域上创建一个三维 效果
- **9. Pastel1 1** 本模式赋予图像浅淡色素描效果。
- 10. Pastel2 (柔和2)模式<br>本模式赋予图像周围的区域浅淡色素描效果。
- **11. 16 9 Wide** 洗择拍摄在16:9宽屏电视上播放的图像。

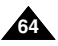

# **Advanced Recording**

#### **Selecting the Digital Effects**

- 1. Set the **Power** switch to **CAMERA**.
- 2. Set the **Mode** switch to **TAPE**. (VP-D453(i)/D454(i)/D455(i) only)
- 3. Press the **MENU** button.
	- The menu list will appear.
- 4. Move the **Menu selector** to the left or right to select **Camera**, then press the **Menu selector**.
- 5. Move the **Menu selector** to the left or right to select **Digital Effect**, then press the **Menu selector**.
- 6. Move the **Menu selector** to the left or right to select the desired digital effect mode, then press the **Menu selector**.
- 7. To exit, press the **MENU** button.
	- The selected effect will be set.

#### **[ Notes ]**

- The Mosaic, Mirror, Emboss2, Pastel2 and 16:9 Wide modes are not available while DIS or Color Nite are in use.
- Digital Effect modes are not available while EASY.Q is in use.
- Once DIS, EASY.Q or Color Nite is set, Mosaic, Mirror, Emboss2, Pastel2 or 16:9 Wide mode will be released.
- Digital Zoom is not available in the Mosaic, Mirror, Emboss2, Pastel2 or 16:9 Wide mode.
- Digital Effect modes other than Mosaic, Mirror, Emboss2, Pastel2 and 16:9 Wide are available while DIS is in use.
- Photo image recording is not available in the 16:9 Wide mode.

# 高级拍摄 技巧

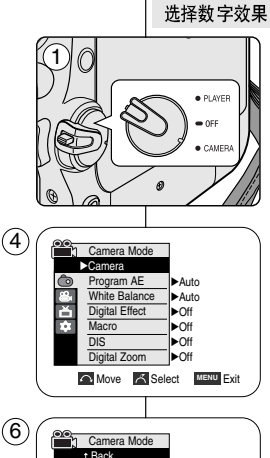

Program AE White Balance **MATE** Digital Effect Macro  $\overline{DIS}$ Digital Zoom

Ĕ

- 1. 将功能开关切换到 CAMERA (摄像)。
- 2. 将模式开关切换到TAPE (磁带)。 ( 仅限于 VP-D453(i)/D454(i)/D455(i))
- 3. 按下 MENU (菜单) 按钮。 ■ 显示菜单列表。
- 4. 向左或向右移动 Menu selector (菜单选择器), 选择Camera (摄像), 然后按下 Menu selector (菜单选择器)。
- 5. 向左或向右移动 Menu selector (菜单选择器), 洗择Digital Effect (数字效果), 然后按下 **Menu selector** (菜单洗择器)。
- 6. 向左或向右移动 Menu selector (菜单选择器) 选择所需数字效果模式, 然后按下 Menu selector (菜单洗择器)。
- 7. 如欲退出, 按下 MENU (菜单) 按钮。 ■ 显示模式被设为所选模式。

#### [注意]

- 使用DIS (数字图像稳定器) 或 Color Nite (彩色夜 景) 时, 没有 Pastel2 (柔和2), Emboss2 (浮雕2), 16:9 Wide (16:9 宽屏幕), Mirror (镜像) 或 Mosaic (马赛克)模式。
- 使用EASY.Q (简易) 时, 没有数字效果模式。
- 一旦设定 DIS (数字图像稳定器), EASY.O (简易) 或 Color Nite (彩色夜景), 则退出 16:9 Wide (16:9 宽屏幕), Emboss2 (浮雕2), Pastel2 (柔和2), Mirror (镜像) 或 Mosaic (马赛克) 模式。
- 在16:9 Wide (16:9 宽屏幕), Emboss2 (浮雕2), Pastel2 (柔和2), Mirror (镜像) 或 Mosaic (马赛克) 模式中, 没有 Digital Zoom (数字变焦)。
- 使用 DIS (数字图像稳定器) 时, 有 16:9 Wide (16:9 宽屏幕), Emboss2 (浮雕2), Pastel2 (柔和2), Mirror (镜像) 或 Mosaic (马赛克)模式以外的数字效果模式。
- 在16:9 Wide (16:9 宽屏幕) 模式下, 不能拍摄 照片。

Move **A Select MENU** Fxit

Off Mosaic Sepia Mirror

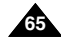

中立

# **Advanced Recording**

✤ Zoom works only in Camera mode.

Zooming In and Out with Digital Zoom

combined with optical zoom.

zoom in on the subject. 1. Set the **Power** switch to **CAMERA**. 2. Set the **Mode** switch to **TAPE**. (VP-D453(i)/D454(i)/D455(i) only)

**Selecting the Digital Zoom**

3. Press the **MENU** button. ■ The menu list will appear. 4. Move the **Menu selector** to the left or right to select **Camera**, then press the **Menu selector**.

✤ Zooming more than 10x is achieved digitally, up to 900x when

✤ The picture quality may deteriorate depending on how much you

# 高级拍摄 技巧

### 采用数字变焦推近和拉远

◆ 只有在 Camera (摄像) 模式下, 才能使用变焦功能。

### 选择数字变焦

 $\bullet$  OFF

1

- ◆ 超过10倍的变焦是以数字方式执行的、当与光学变焦组合使用时、 变焦高达 900倍。
- ◆ 图像的质量会依据推近物体的程度的加大而下降。
	- 1. 将功能开关切换到 CAMERA (摄像)。
	- 2. 将模式开关切换到TAPE (磁带)。 ( 仅限于 VP-D453(i)/D454(i)/D455(i))
	- 3. 按下 **MENU** (菜单) 按钮。 ■ 显示菜单列表。
	- 4. 向左或向右移动Menu selector (菜单洗择器), 选择 Camera (摄像), 然后按下 Menu selector (菜单选择器)。
	- 5. 向左或向右移动Menu selector (菜单选择器), 选择Digital Zoom (数字变焦), 然后按下 Menu selector (菜单洗择器)。
	- 6. 向左或向右移动Menu selector (菜单选择器) 选择 (**Off 100x 200x 400x**  900x), 然后按下 Menu selector ( 菜单洗择器)。
	- 7. 如欲退出, 按下 MENU (菜单) 按钮。
	- 最大变焦倍率可能导致图像质量下降。
	- 在使用DIS (数字图像稳定器), EASY.Q (简易), 拍摄照片, Color Nite (彩色夜景), 16:9 Wide (16:9 宽屏幕), Emboss2 (浮雕2), Pastel2 (柔和2), Mirror (镜像) 或 Mosaic (马寨克) 时, 不能讲行 数字变焦。
	- 一旦设定拍摄照片, Color Nite (彩色夜景), 16:9 Wide (16:9 宽屏幕), Emboss2 (浮雕2), Pastel2 (柔和2), Mirror (镜像) 或 Mosaic (马赛克), 则 退出数字变焦模式(将备份数字变焦模式。)
- 一旦设定 DIS (数字图像稳定器)或 EASY.Q (简易), 则退出数字

**66**

5. Move the **Menu selector** to the left or right to  $(4)$ h Camera Mode √Camera Program AE √Auto White Balance √Auto Digital Effect √Off Macro √Off DIS √Off Digital Zoom √Off **Move K** Select **MENU** Exit **[ ]**  $\left(6\right)$   $\left(6\right)$  Camera Mode t Back Program AE White Balance Off Ě Digital Effect М Macro 200x DIS Digital Zoom 900x **Move A** Select MENU Exit 变焦模式。 Download from Www.Somanuals.com. All Manuals Search And Download.

#### select **Digital Zoom**, then press the **Menu selector**. 6. Move the **Menu selector** to the left or right to select the desired zoom mode (**Off**, **100x**, **200x**, **400x** or **900x**), then press the **Menu selector**.

7. To exit, press the **MENU** button.

### **[ Notes ]**

- Maximum zooming may result in lower picture quality.
- Digital Zoom is not available while DIS, EASY.Q, photo image recording, Color Nite, Mosaic, Mirror, Emboss2, Pastel2 or 16:9 Wide is in use.
- Once photo image recording, Color Nite, Mosaic, Mirror, Emboss2, Pastel2 or 16:9 Wide is set, Digital Zoom mode will be released. (The Digital Zoom mode will be backed up.)
- Once DIS or EASY.Q is set, Digital Zoom mode will be released.

# **Advanced Recording**

#### Photo Image Recording

- ✤ Photo image recording works only in Camera mode.
- 1. Set the **Power** switch to **CAMERA**.
- 2. Set the **Mode** switch to **TAPE**. (VP-D453(i)/D454(i)/D455(i) only)
- 3. Press the **PHOTO** button.
- The still picture is recorded for about 6~7 seconds.
- 4. After the PHOTO has been recorded, the Camcorder returns to its previous mode.

#### **Searching for a Photo Image**

- ✤ The Photo Search works only in Player mode.
- 1. Set the **Power** switch to **PLAYER**.
- 2. Set the **Mode** switch to **TAPE**. (VP-D453(i)/D454(i)/D455(i) only)
- 3. Press the **MENU** button. The menu list will appear.
- 4. Move the **Menu selector** to the left or right to select **Tape**, then press the **Menu selector**.
- 5. Move the **Menu selector** to the left or right to select **Photo Search, then press the Menu selector.**<br>6. Press the **44**/**>>** (REW/FF) buttons to select the
- photo.
	- The photo search process appears on LCD screen while you are searching.  $(6)$
	- After completing the search, the Camcorder displays the still image.
- 7. To exit, press the (STOP) or **MENU** button.

#### **[ Notes ]**

- Taking a photo image while recording a video is not available.
- You can use the remote control to take a photo by using the PHOTO button on the remote control. Pressing the PHOTO button on the remote control records the still image with automatic focusing. (VP-D453(i)/D454(i)/D455(i) only)
- When there are no still images recorded on the tape, it will be fully rewound or forwarded.
- Photo image recording is not available while Color Nite or 16:9 Wide is in use.
- DIS, Digital Zoom, Color Nite or Digital Effect is not available when taking a photo image.
- Taking a photo image while EASY.Q, DIS or Digital Zoom mode is in use will release current mode. (After a photo image is taken, the mode will return automatically.)

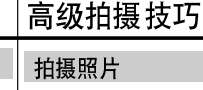

- ◆ 只有在 Camera (摄像) 模式下, 才能拍摄照片。
- 1. 将功能 开关切换 到 **CAMERA**<br>2. 将模式 开关切换 到 **TAPE**(磁
	-
	- (仅限于 VP-D453(i)/D454(i)/D455(i))
- 3. 按下 **PHOTO** (照片) 按钮。
	- 静止图像会被拍摄约6~7秒。
- 4. 在拍摄完照片后,摄录一体机返回以前的状态。

#### 拍照 记录搜索

- ◆ 只有在 Player (放像) 模式下, 才能使 用 Photo Search (照片搜索)功能。
- 1. 将功能开关切换到PLAYER (放像)。
- 2. 将模式 开关切换 到TAPE (磁带)。 ( 仅限于 VP-D453(i)/D454(i)/D455(i))
- 3. 按下 **MENU** (菜单)按钮。 显示菜单列表。
- 4. 向左或向右移动 Menu selector (菜单选择器), 选择 Tape (磁带), 然后按下 Menu selector (菜单选择器).
- 5. 向左或向右移动 Menu selector (菜单选择器), 选择 Photo Search (照片搜索), 然后按下Menu selector (菜单洗择器)。
- 6. 按下 <</>
</>
◆
(快到/快进)按钮选择照片。
	- 在您搜索时, 液晶显示屏上会出现照片搜索过程。 ■ 在完成搜索后, 摄录一体机会显示静止图像。
- 7. 如欲退出, 按下 (STOP) (停止) 或 MENU (菜单) 按钮。

#### [注意]

- 当录像 时不能拍 摄照片,
- 可以使 用遥控器 上的 PHOTO (照片) 按钮, 来使用 遥控 器拍照。按下遥控器上的 PHOTO (照片) 按钮、则自动 聚焦拍摄静止图像一次。 (仅限于 VP-D453(i)/D454(i)/D455(i))
- 如果录像带上没有拍摄的静止图像,则录像带会倒带或前 讲到头.
- 在使用 Color Nite (彩色夜景) 或 16:9 Wide (16:9 宽屏幕) 时,不能拍摄照片.
- 在拍照时, 不能使用数字图像稳定器 (DIS), 彩色夜景或 数字效果。

■ 在使用 EASY.Q (简易), DIS (手抖动补偿) 或数字变焦模式时拍摄照片,

会退出当前模式。(拍摄照片后, 自动返回该模式。)

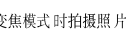

**67**

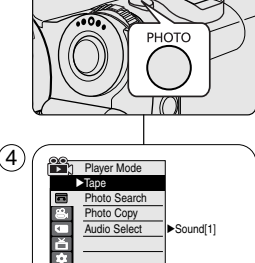

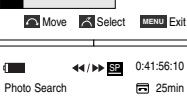

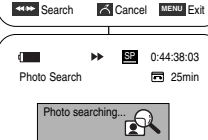

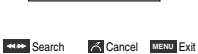

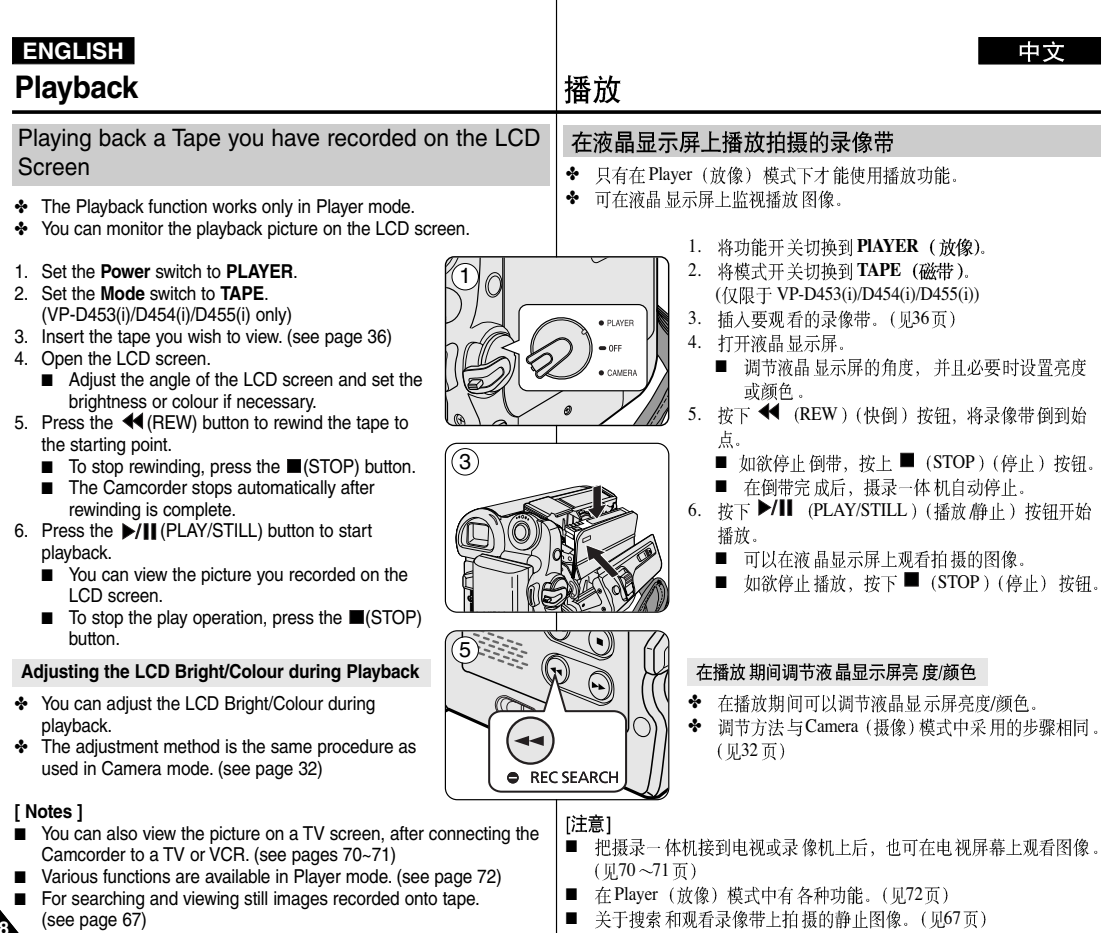

 $\overline{\phantom{a}}$ 

Download from Www.Somanuals.com. All Manuals Search And Download.

**68**

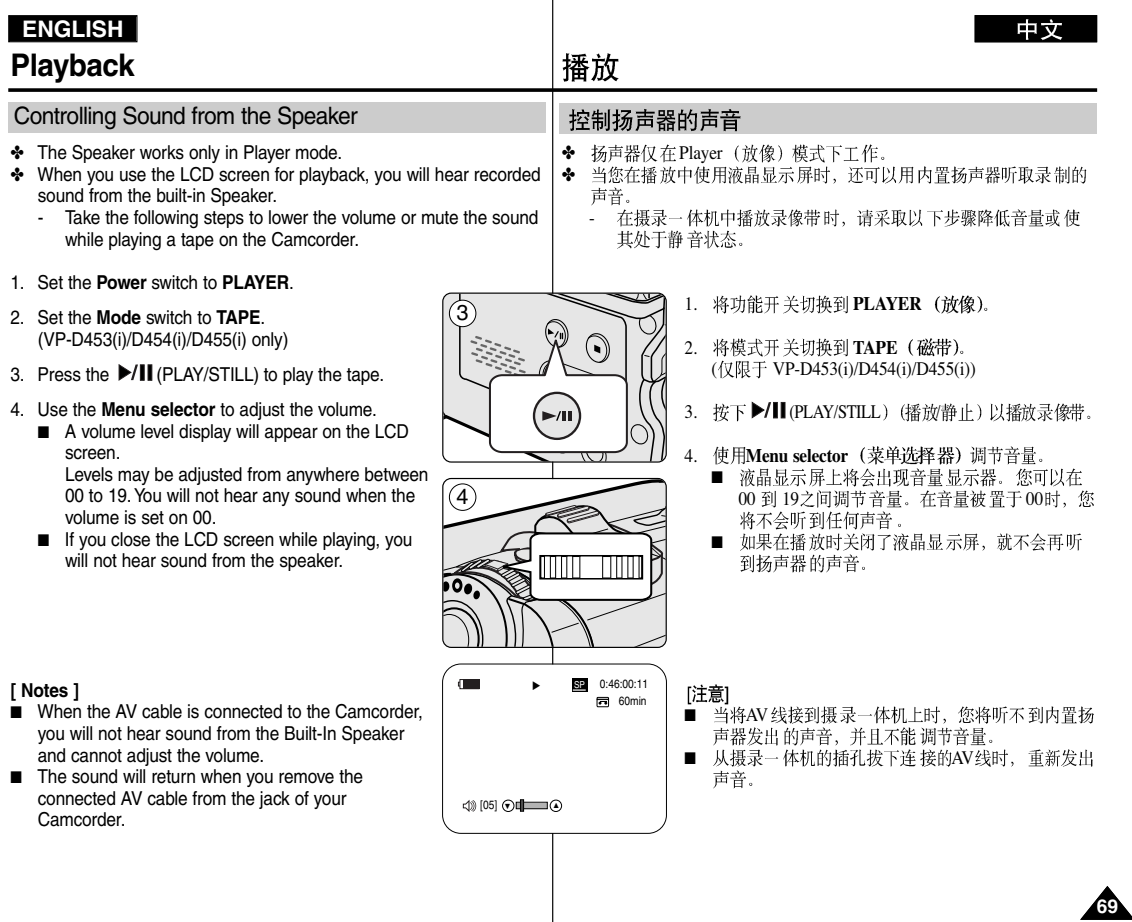

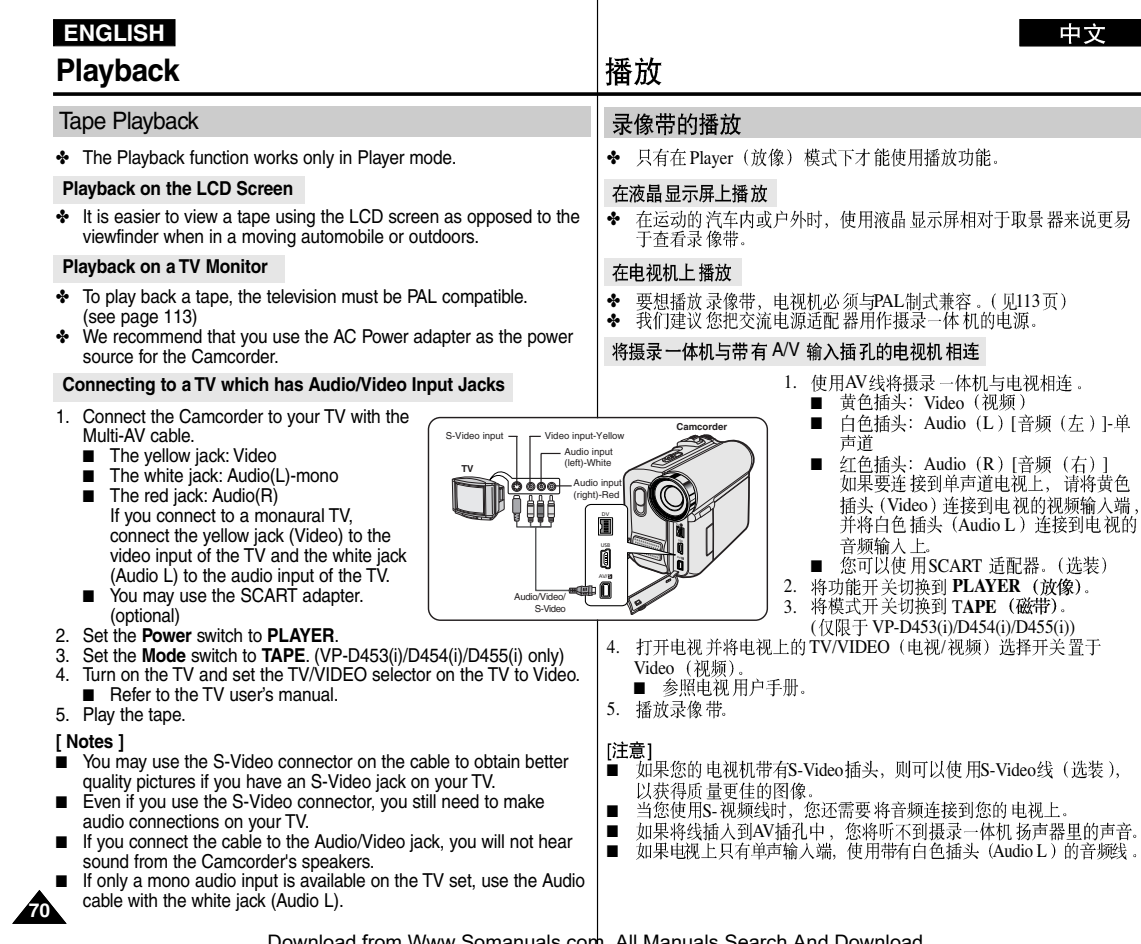

中文

。<br>[音频 (左) ]-单

# **Playback**

# 播放

### **Connecting to a TV which has no Audio and Video Input Jacks**

✤ You can connect your Camcorder to a TV through a VCR.

#### 1. Connect the Camcorder to your VCR with the Multi-AV cable.

- The vellow jack: Video
- The white jack: Audio(L) Mono
- The red jack: Audio(R)
- 2. Connect a TV to the VCR.
- 3. Set the **Power** switch to **PLAYER**. 4. Set the **Mode** switch to **TAPE**.
- (VP-D453(i)/D454(i)/D455(i) only)
- 5. Turn on both the TV and VCR.
	- Set the input selector on the VCR to Line.
	- Select the channel reserved for your VCR on the TV set.
- 6. Play the tape.

#### **Playback**

- ✤ You can play the recorded tape in Player mode.
- 1. Connect a power source and set the **Power** switch to **PLAYER**.
- 2. Set the **Mode** switch to **TAPE**. (VP-D453(i)/D454(i)/D455(i) only)
- 3. Insert the tape you wish to play back.
- 4. Using the  $\blacktriangleleft$  / $\blacktriangleright$  (REW/FF) buttons, find the first position you wish to play back.
- 5. Press the ►/II (PLAY/STILL) button.
	- The images you recorded will appear on the TV after a few seconds.
	- If a tape reaches its end while being played back, the tape will rewind automatically.

### **[ Notes ]**

- The playback mode (SP/LP) is determined by the mode in which the tape was recorded.
- If the VCR has an S-Video input terminal, you may use S-Video Connector for better quality.
- The S-Video Connector transmits video only. Connect Audio cables for sound.
- If only a mono audio input is available on the TV set, use the audio cable with the white jack (Audio L).

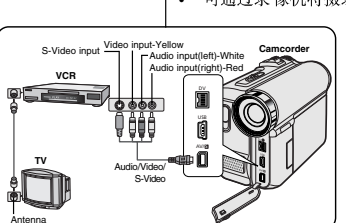

### 播放连 接到不带音 频和视频输 入插口的电 视上

- ◆ 可通过录像机将摄录一体机与没有音频和视频输入插口的电视相连。
	- 1. 使用AV线将摄录一体机与录像机相连。
		- 黄色插头: Video (视频)
		- 白色插头: Audio (L) [音熵 (左) ]-单 吉道
	- 红色插头: Audio (R) [音频 (右) ] 2. 将电视连接到录像机。
	- 3. 将功能开关切换到 PLAYER (放像)。
	- 4. 将模式开关切换到TAPE (磁带)。 ( 仅限于 VP-D453(i)/D454(i)/D455(i))
	- 5. 打开电视和录像机。
		- 将录像机上的输入选择开关置于Line (行)。
	- 在电视机上为录像机选择预留的频道。 6. 播放录像带。

#### 播放

- ◆ 可以 Player (放像) 模式播放录制好的录像带。
- 1. 连接电源, 并将功能开关切换到PLAYER (放像)。
- 2. 将模式开关切换到 TAPE (磁带)。 ( 仅限于 VP-D453(i)/D454(i)/D455(i))
- 3. 插入要播放的录像带。
- 4. 使用 <</>
</>
(REW/FF) (快倒/快进) 按钮, 打到要播放的第一个 位置
- 5. 按下 ▶/II (PLAY/STILL) (播放/静止) 按钮。
	- 几秒后, 您录制的图像会出现在电视上。 ■
	- 如果录像带播放到头时,录像带会自动快倒。

#### [注意]

**PLAYER** 

- 播放模式 (SP/LP) (标准播放/长时播放) 将会被自动洗择。
- 如果录像机有 S-Video 输入端、可以使用 S-Video、以取得更佳的质量。
- S-Video 端只传输 视频。连接音频线, 以传输声音。
- 如果电视上只有单声输入端, 使用带有白色插头 (Audio L) 的音频线。

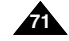

### 中立

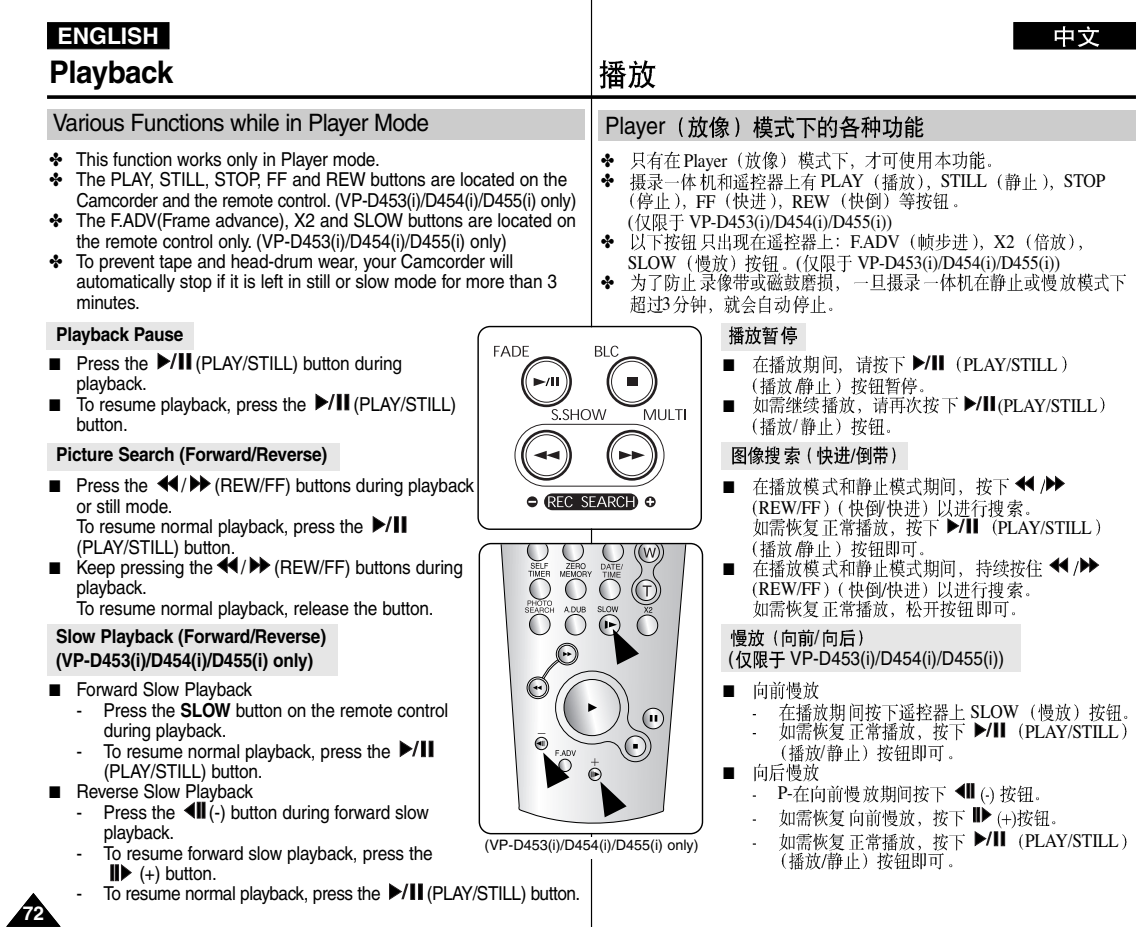
# **Playback**

# 播放

 $\blacklozenge$ 

**LE** 

∩

∩

 $\bar{\Theta}$ 

(VP-D453(i)/D454(i)/D455(i) only)

 $O O O O$  $\bigcirc \overset{\text{RHS}}{\bigcirc} \bigcirc \overset{\text{AUE}}{\bigcirc} \overset{\text{SUE}}{\bigcirc}$ 

## **Frame Advance (To play back frame by frame) (VP-D453(i)/D454(i)/D455(i) only)**

- Press the **F.ADV** button on the remote control while in still mode.
	- The Video advances frame by frame each time you press the **F.ADV** button.
	- The F.ADV function works in still mode only.
- To resume normal playback, press the  $\blacktriangleright$ **/II** (PLAY/STILL) button.
	- Forward frame advance Press the **F.ADV** button on the remote control in still mode.
	- Reverse frame advance Press the  $\left( \parallel \cdot \right)$  button on the remote control to change the direction in F.ADV mode. Press the **F.ADV** button on the remote control.

### **X2 Playback (Forward/Reverse) (VP-D453(i)/D454(i)/D455(i) only)**

- Forward X2 playback
	- Press the **X2** button on the remote control during playback.
	- To resume normal playback, press the ▶/Ⅱ (PLAY/STILL) button.
- Reverse X2 playback
	- Press the  $\triangleleft$ II (-) button during forward X2 playback.
	- · To resume normal playback, press the ▶/Ⅱ (PLAY/STILL) button.

### **Reverse Playback (VP-D453(i)/D454(i)/D455(i) only)**

- $\blacksquare$  To playback in reverse at normal speed, press the  $\blacksquare$  (-) button during normal forward playback.
- Press the D/II (PLAY/STILL) or ID (+) button to return to normal forward playback.

### **[ Notes ]**

■ Mosaic shaped distortion may appear on the screen while in some of the various playback modes.

Mosaic shaped distortion or noise may be experienced when you play back tapes recorded in LP which contain various playback functions.

■ Sound will only be heard during normal SP or LP playback.

## 帧步进 ( 逐帧播 放 ) ( 仅限于 VP-D453(i)/D454(i)/D455(i))

- 在静止模式下、按下谣控器上的FADV (帧步进) 按 钮。
	- 每次按下 F.ADV (帧步讲) 按钮, 视频画面逐帧前 讲.
	- 只有在静止模式下才能使用FADV (帧步进) 功能。
- 如需恢复正常播放, 按下 >/II (PLAY/STILL) (播放/ 静止) 按钮即可。
	- 向前执行帧步讲 在静止模式下,按下遥控器上的F.ADV(帧步进) 按钮。
	- 反向执行帧步讲 - 在F.ADV (帧步进) 模式下, 按下遥控器上的 ◀(-) 按钮以改 变帧步讲的方向。 按下遥控器上的FADV(帧步进)按钮。

### X2播放 (快进/快倒) (仅限于 VP-D453(i)/D454(i)/D455(i))

- 快讲X2播放
	- 在播放过程中按下遥控器上的X2按钮。
	- 如欲恢复正常播放, 按下 ▶/II (PLAY/STILL) (播放/静止)按 钮即可。
- 快倒X2 播放
	- 在快倒X2播放过程中按下 1 (-) 按钮。
	- 如欲恢复正常播放、按下 ▶/Ⅱ (PLAY/STILL) (播放/静止) 按 钮即可。

### 快倒播放( 仅限于 VP-D453(i)/D454(i)/D455(i))

- 要在正常速度下进行快倒播放, 在正常放像过程中按 11() 按钮。
- 按 ▶/II (PLAY/STILL) (播放/静止) 或 ID (+) 按钮, 恢复正常播放。

### [注意]

- 在某些播放模式下、屏幕上可能出现马塞克状的失真。 在您包含各种播放功能的 LP (长时播放) 模式下播放拍摄好的录像 带时,可能会遇到的马赛克状的失真或噪音。
- 只有在正常的 SP (标准播放) 或 LP (长时播放) 播放期间, 才能 听到声音。

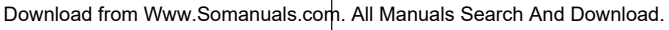

**73**

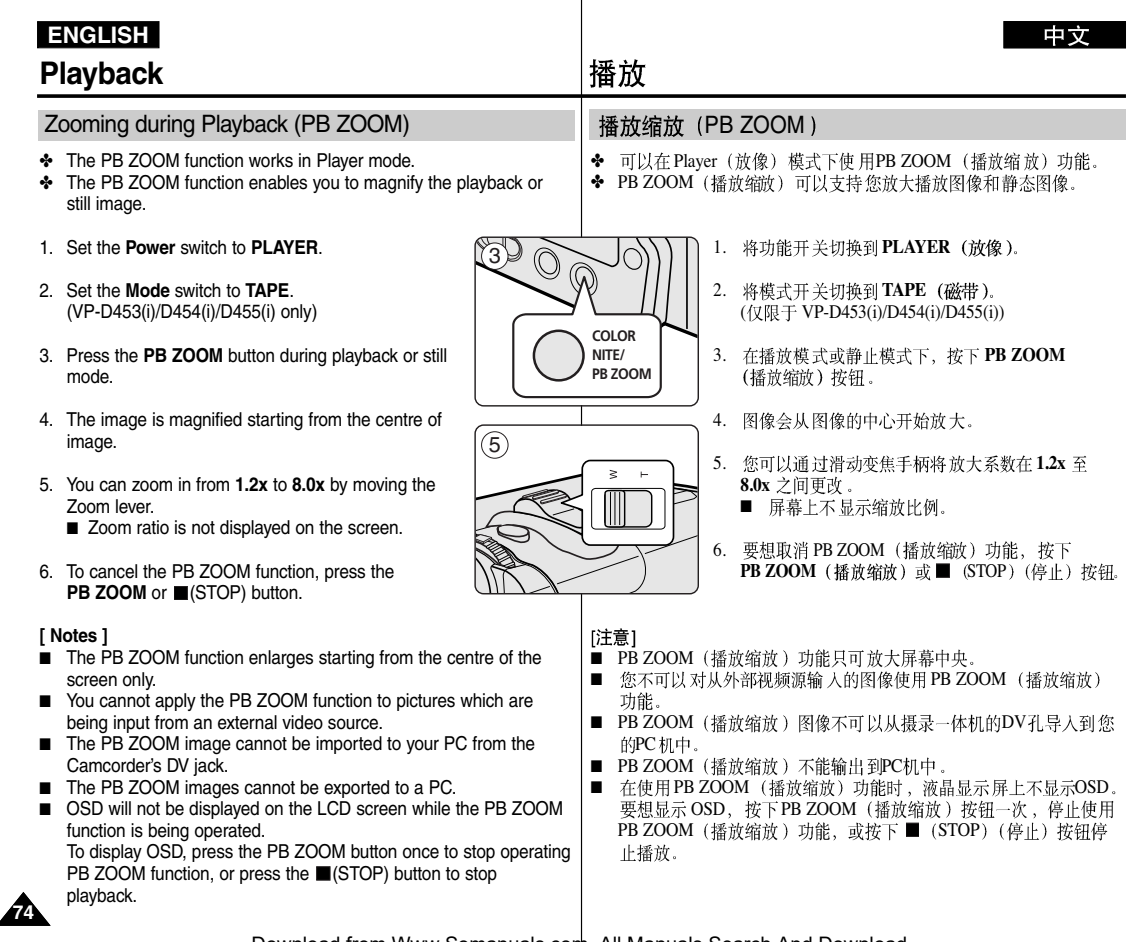

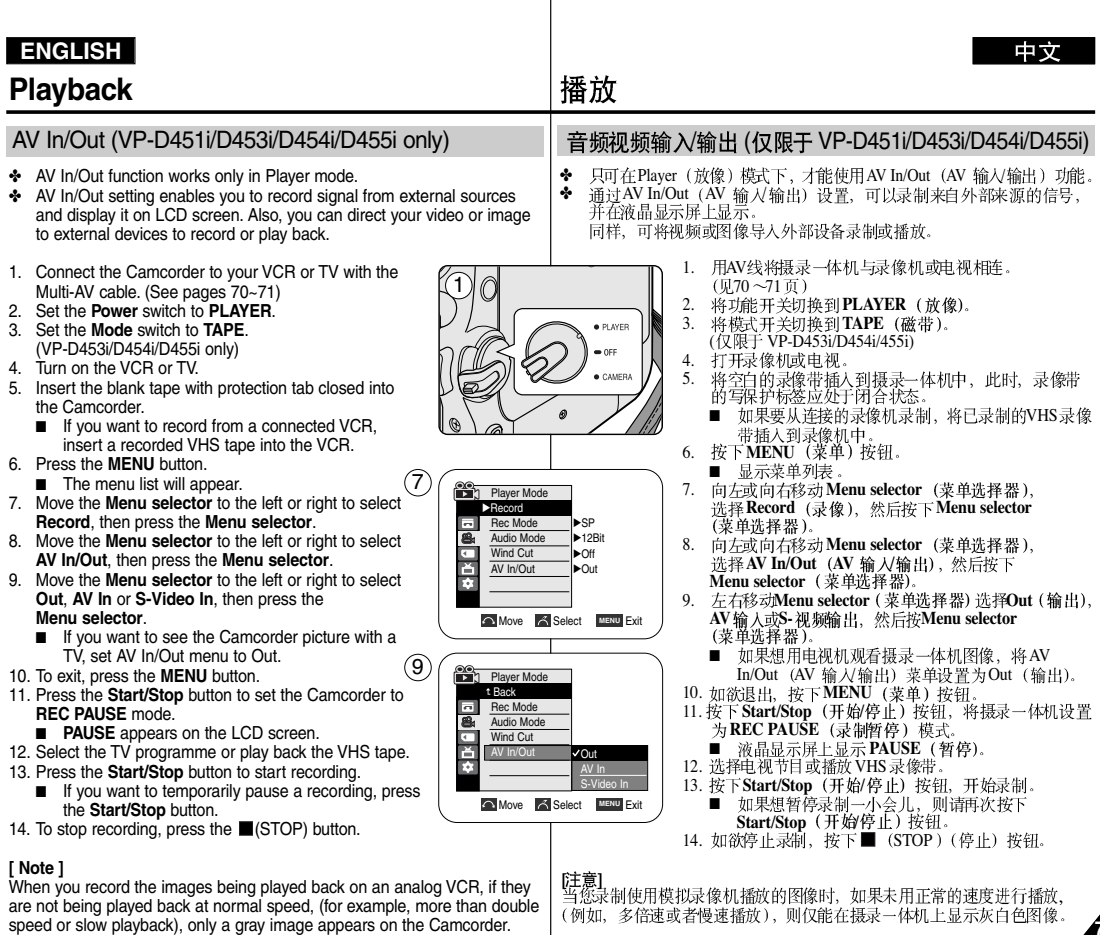

Download from Www.Somanuals.com. All Manuals Search And Download.

**75**

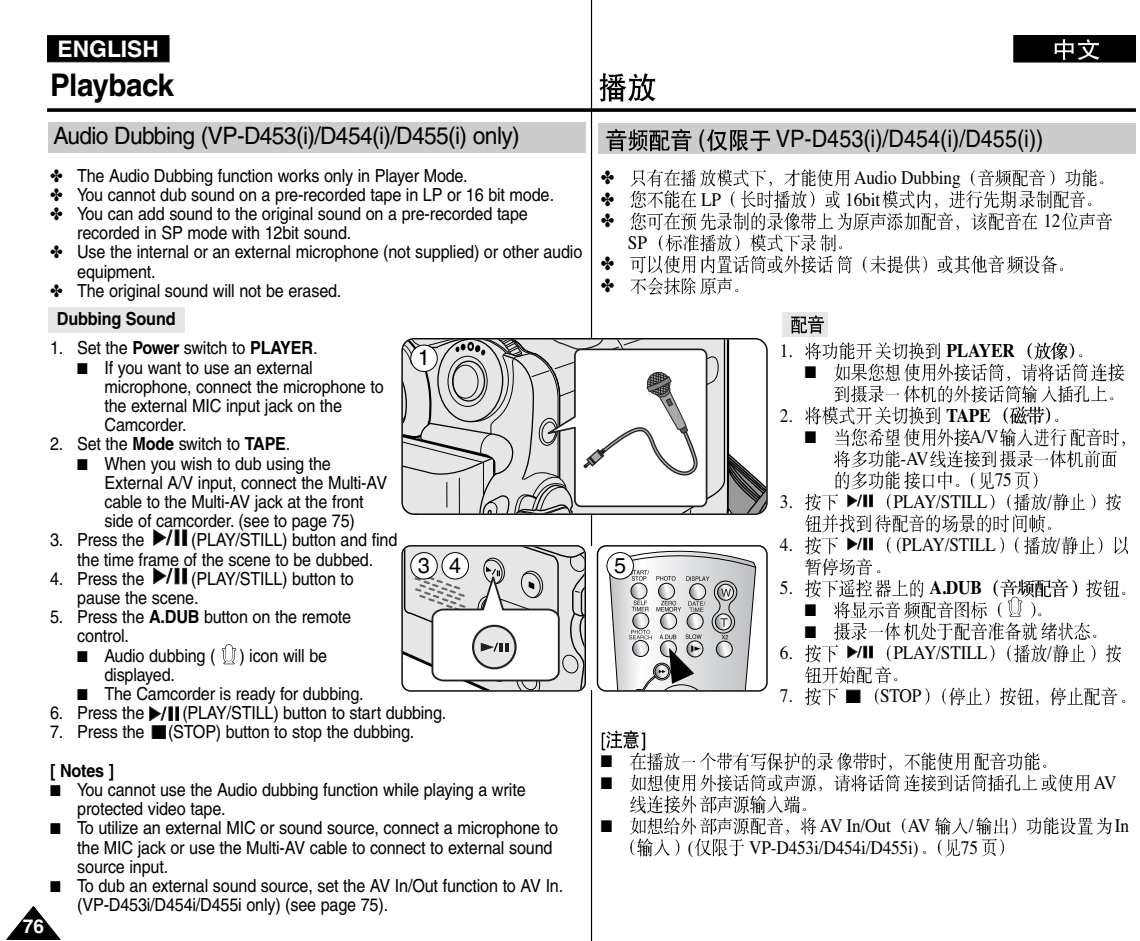

 $\overline{\phantom{a}}$ 

#### **ENGLISH** 中立 **Playback** 播放 Dubbed Audio Playback 播放音频配音 1. Set the **Power** switch to **PLAYER**. 1. 将功能开关切换到PLAYER (放像)。 4 **Player Mode** √Tape 2. Set the **Mode** switch to **TAPE**. Photo Search 2. 将模式开关切换到TAPE (磁带)。 Photo Copy (VP-D453(i)/D454(i)/D455(i) only) ( 仅限于 VP-D453(i)/D454(i)/D455(i)) Audio Select √Sound[1] Ŏ, 3. Insert the dubbed tape and press the **MENU** 3. 插入已配音的录像带, 并按下MENU (菜单) 按钮。 button. **Move 6 Select MENU Exit** 4. 向左或向右移动 Menu selector (菜单选择器), 4. Move the **Menu selector** to the left or right to 选择 Tape (磁带), 然后按下 Menu selector  $\circled{6}$ select **Tape**, then press the **Menu selector**. **Player Mode** (菜单洗择器)。 t Back Photo Search 5. Move the **Menu selector** to the left or right to Photo Copy 5. 向左或向右移动Menu selector (菜单洗择器), select **Audio Select**, then press the Sound[1] 选择Audio Select (声音选择), 然后按下 Audio Select Ñ. Sound[2] **Menu selector**. **Menu selector** (菜单洗择器)。 MIX[1+2] 6. Move the **Menu selector** to the left or right to **Move Select MENU** Exit 6. 向左或向右移动 Menu selector (菜单选择器), select the audio playback channel, then press 选择音频播放声道, 然后按下 Menu selector the **Menu selector**.  $(7)$ (菜单选择器)。 √ SP 0:01:53:10 ■ Sound[1]: play the original sound. ■ Sound[1] (声音[1]): 播放原声。 Sound[2] **20min** ■ Sound<sup>[2]</sup>: play the dubbed sound. √ ■ Sound[2] (声音[2]): 重放配音。  $\blacksquare$  MIX[1+2]: play back sound 1 and 2 equally ■ MIX[1+2] (混合[1+2]): 播放均等混合的声道1 mixed. 和2. 7. To exit, press the **MENU** button. 7. 如欲退出,按下MENU (菜单)按钮。 8. Press the ▶/II (PLAY/STILL) button to playback 8. 按下 ▶/Ⅱ (PLAY/STILL) (播放/静止) 按钮播放 the dubbed tape. 配音录像带。 **[ Note ]** [注意] When you playback added sound (Sound 2 or MIX mode), you may 在您播放添加的声音(Sound2 或 MIX 模式), 会感到音质下降。 experience a loss of sound quality.

Download from Www.Somanuals.com. All Manuals Search And Download.

**77**

# **IEEE1394**

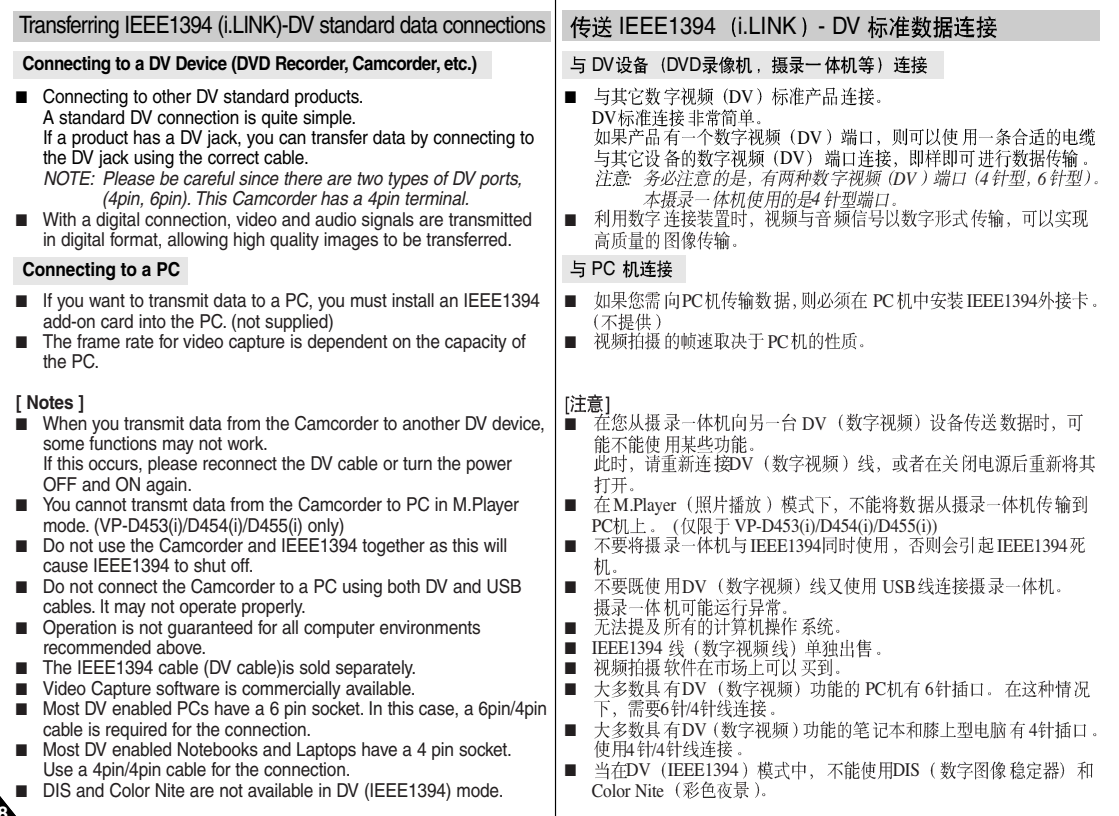

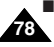

## **IEEE1394 Data Transfer**

# **IEEE1394**

#### **System Requirements**

- CPU: faster Intel<sup>®</sup> Pentium III<sup>™</sup> 450MHz compatible.
- Operating system: Windows<sup>®</sup> 98SE, ME, XP, Mac OS (9.1~10.2)
- Main memory: more than 64 MB RAM
- IEEE1394 add-on card or built in IEEE1394 card

#### **Recording with a DV Connection Cable (VP-D451i/D453i/D454i/D455i only)**

- 1. Set the **Power** switch to **PLAYER**.
- 2. Set the **Mode** switch to **TAPE**. (VP-D453i/D454i/D455i only)
- 3. Connect the DV cable (not supplied) from the DV jack of the Camcorder to the DV jack of the other DV device.
	- $\blacksquare$  Make sure that  $\mathbf{D}^{\mathbf{v}}$  is displayed.
- 4. Press the **Start/Stop** button to begin **REC PAUSE** mode.
	- **PAUSE** is displayed on the LCD screen.
- 5. Start playback on the other DV device while you monitor the picture.
- 6. Press the **Start/Stop** button to start recording. If you want to pause recording momentarily, press the **Start/Stop** button again.
- 7. To stop recording, press the  $\blacksquare$  (STOP) button.

#### **[ Notes ]**

- When using this Camcorder as a recorder, the pictures that appear on an external monitor may seem distorted, however recorded pictures will not be affected.
- Operation is not quaranteed for all the recommended computer environments mentioned above.
- While transmitting data from the Camcorder to PC at strong electric field and strong magnetic field, VIDEO signal or AUDIO signal may transmit with noise.

### 系统要求

- CPU: Intel® Pentium III™ 450MHz 以上兼容
- 操作系统:Windows® 98SE、ME、XP、Mac OS(9.1  $\sim$ 10.2)
- 主存储器: 大干 64MB RAM
- IEEE1394外接卡或内置 IEEE1394卡。

### 使用DV电缆连接录制 (仅限于 VP-D451i/D453i/D454i/D455i)

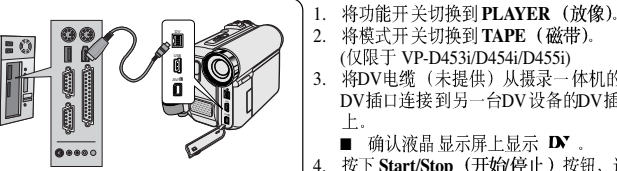

#### 2. 将模式开关切换到TAPE (磁带)。 ( 仅限于 VP-D453i/D454i/D455i) 3. 将DV电缆 (未提供) 从摄录一体机的

中立

- DV 插口连接到另一台DV 设备的DV 插口  $\mathsf{E}$ 
	- 确认液晶 显示屏上显示 DV.
- 4. **Start/Stop /** 入 REC PAUSE (录制暂停)模式。
	- 液晶显示屏上显示 PAUSE (暂停)。

**79**

- 5. 在您监视图像的同时, 请在另一台DV设备上播放。
- 6. 按下 Start/Stop (开始/停止) 按钮, 开始录制。
- 如果您想立即暂停录制, 请再次按下Start/Stop (开始/停止) 按钮。
- 7. 如欲停止录制, 请按下 (STOP) (停止) 按钮。
- [注意]
- 当将本摄录一体机用作录像机时,外接显示器上的图像可能不稳定, 但是录制的图像不会受到影响。
- 无法提及所有的计算机操作系统。
- 在强电场和强磁场中, 从摄录一体机向 PC传输数据时, 视频信号或 音频信号传输可能受到干扰。

# **USB Interface (VP-D453(i)/D454(i)/D455(i) only)**

#### **Transferring a Digital Image through a USB Connection**

- ✤ The camcorder supports both USB 1.1 and 2.0 standards. (Depends on the PC specification)
- You can easily transfer recorded files from a Memory Card to a PC without additional add-on cards via a USB connection.
- ✤ If you transfer data to a PC, you need to install the software (DV Driver, Video Codec, DirectX 9.0) supplied with the Camcorder.

#### **USB Connection speed depends on the System**

High speed USB connection is supported by Microsoft (Windows) device drivers only.

- Windows 98SE/ME Full Speed USB
- Windows 2000 High speed USB on a system with Service Pack 4 or later installed.
- Windows XP High speed USB on a system with Service Pack 1 or later installed.

#### **System Requirements**

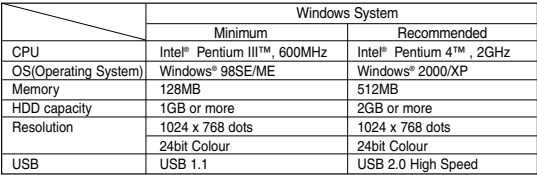

■ It is not available for Macintosh systems.

#### **[ Notes ]**

- USB 2.0 works only for removable disk functions.
- On a slower PC than recommended, movie playback may not be smooth or video editing may take a long time.
- On a slower PC than recommended, movie playback may skip frames or operate unexpectedly.
- Intel® Pentium III™ or Pentium 4™ is a trademark of the Intel Corporation.
- Windows® is a registered trademark of the Microsoft® Corporation.
- All other brands and names are property of their respective owners.
- Operations are not quaranteed for all of the recommended computer environments mentioned above.
- Do not connect the Camcorder to a PC using both DV and USB cables. It may not operate properly.
- In M.Cam or M.Player mode, be sure that the Memory card is inserted into Camcorder before connecting USB cable. If no Memory card or an unformatted Memory card is inserted, PC will not recognize your camera as a removable disk.
- USB Streaming requires Video Codec, DV Driver and DirectX 9.0.
- If you disconnect the USB cable from the PC or the Camcorder during the data transfer. the data transfer will stop and the data may be damaged.
- If you connect the USB cable to a PC using a USB HUB or with other devices at the same time, it may cause conflict and may not work properly. If this occurs, remove all other USB devices and try the connection again.

# **USB VP-D453(i)/D454(i)/D455(i)**

#### 通过USB 连接传输数字图像

- | 摄录-- 体机既支 持 USB 1.1 又支持 USB 2.0 标准.
- (取决于PC机规格)
- ◆ 无需另外的外接卡, 通过 USB连接, 即可方便地将图像从记忆卡 传输到计算机上。<br>如果要向计算机传输数据,您需要安装随摄 录一体机 提供的软 件 ✤
	- (DV Driver Video Codec DirectX 9.0).

#### 取决于系统的 USB 连接速度

A

Microsoft (Windows) 设备驱动程序只支持高速USB连接。

- Windows 98SE/ME 全速 USB
- Windows 2000 高速 USB, 在安装 了 Service Pack 4 或以后 版本的系统上。
- Windows XP 高速 USB、在安装 了 Service Pack 1 或以后 版本的系统上。

#### 系统要求

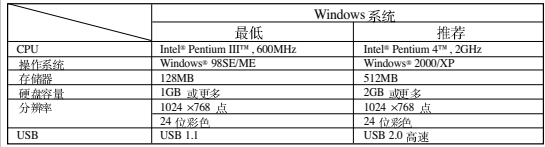

■ 不适用于Macintosh系统

#### [注意]

- USB 2.0 只适用于移动硬 盘功能。
- 在运行 速度比推 荐速度慢 的计算机 上, 播放电影可能不顺畅, 或者视 频编辑 ■ 可能需要较长时间。
- 在运行 速度比推 荐速度慢 的计算机 上, 播放电影时可能 跳帧或异常运行。
- Intel® Pentium III™ 或 Pentium 4 是 Intel 公司的 商标。
- Windows® 是 Microsoft® 公司的注册商标。
- 其它品 牌和名称 都属于各 自的所有者。<br>无法提 及所有的 计算机操作系统。
- ■
- - 不要既 使用DV 线又使 用USB 线将摄 录一体机 接到计算 机上。 摄录一 体机可 能运行 异常.
- 在M.cam(照片录制)或 M.Player(照片播放)模式下,保证在将记忆卡插 人摄录 一体机之 后,再连接 USB线 。

如果未 插入记忆 卡或插入 未格式化 的记忆卡, 计算机 不会将摄 录一体机 识别 为移动 硬盘.

- USB Streaming (USB 数据流) 需要 Video Codec, Driver 和 DirectX 9.0
- 如果在 数据传输 过程中从 计算机或 摄录一体 机断开 USB 线,则数据 传输会停 止、并且可能损坏数据.
- 如果使 用USB HUB 把 USB线接到 计算机上 ,或者同时与其它设备相接,则 可能会造成冲突, 并可能工作异常。如果出现这种情况, 取下所有其它USB 设备,并再连接试一试。

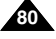

# **USB Interface (VP-D453(i)/D454(i)/D455(i) only)**

#### **Selecting the USB Device**

- ✤ The USB Connect function works only in M.Player mode.
- ✤ Using the USB cable, you can connect your Camcorder to a computer to copy your movies and images from the Memory card (or built-in memory; VP-D454(i)/D455(i) only), or to a printer to print your images.
- 1. Set the **Power** switch to **PLAYER**.
- 2. Set the **Mode** switch to **MEMORY**.
- 3. Press the **MENU** button.
	- The menu list will appear.
- 4. Move the **Menu selector** to the left or right to select **System**, then press the **Menu selector**.
- 5. Move the **Menu selector** to the left or right to select **USB Connect**, then press the **Menu selector**.
- 6. Move the **Menu selector** to the left or right to select **Computer** or **Printer**, then press the **Menu selector**.
	- You can select Computer to use the Camcorder as a PC Camera, USB Stream or removable disk.
	- You can select Printer to use the Pictbridge feature (see page 109).
- 7. To exit, press the **MENU** button.

### 选择 USB设备

- ◆ 只有在 M.Player (照片播放) 模式下, 才能使用 USB Connect (USB 连接) 功能。
- ◆ 使用USB线,可将摄录一体机接到计算机上,从而从记忆卡(或内 存, (仅限于VP-D454(i)/D455(i))) 复制电影和图像, 或者接到打印 机上以打印图像。
	- 1. 将功能开关切换到 PLAYER (放像)。
	- 2. 将模式开关切换到 MEMORY (记忆卡)。
	- 3. 按下 MENU (菜单) 按钮。 ■ 显示菜单列表。
	- 4. 向左或向右移动 Menu selector (菜单洗择器), 选择System (系统), 然后按下 Menu selector (菜单洗择器)。
	- 5. 向左或向右移动 Menu selector (菜单选择器), 选择 USB Connect (USB 连接), 然后按下 **Menu selector** (菜单洗择器)。
	- 6. 向左或向右移动 Menu selector (菜单洗择器), 选择 Computer (计算机) 或 Printer (打印机), 然后按下 Menu selector (菜单洗择器)。
		- 可以选择 Computer (计算机), 以使用移动硬盘。
		- 可以选择 Printer (打印机), 以使用 Pictbridge (见109页)。
	- 7. 如欲退出, 按下 MENU (菜单) 按钮。

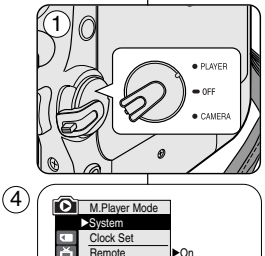

√On √USB 2.0 √Computer √English **Move A Select MENU Exit** 

Beep Sound USB Version USB Connect **Language** 

愈

× 窗

M.Player Mode t Back Clock Set **Remote** Beep Sound USB Version USB Connect Language

 $\left( 6\right)$ 

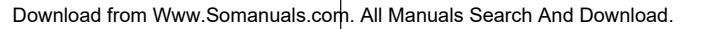

**Move Select MENU** Exit  $\blacktriangleright$ Compute **Printer** 

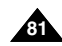

# **USB Interface (VP-D453(i)/D454(i)/D455(i) only)**

#### **Setting the USB Communication Speed**

- ✤ The USB Version function works only in M.Cam and M.Player modes.
- ✤ To ensure proper communication between the camcorder and a PC, please set the USB Version before connecting the Camcorder to a PC.
- 1. Set the **Power** switch to **CAMERA** or **PLAYER**.
- 2. Set the **Mode** switch to **MEMORY**.
- 3. Press the **MENU** button.
	- The menu list will appear.
- 4. Move the **Menu selector** to the left or right to select **System**, then press the **Menu selector**.
- 5. Move the **Menu selector** to the left or right to select **USB Version**, then press the **Menu selector**.
- 6. Move the **Menu selector** to the left or right to select **USB 1.1** or **USB 2.0**, then press the **Menu selector**.
	- Set the USB Version to USB 2.0 when it is supported by both PC and its OS (Operating System).
	- If either the PC or OS does not support USB 2.0, set the USB Version to USB 1.1.
- 7. To exit, press the **MENU** button.

### **[ Notes ]**

- When USB Version is not set properly, the USB connection may fail to establish.
- USB 2.0 may not be supported by certain PCs depending on their specifications. In this case, choose the USB 1.1 for USB connection.
- If USB 2.0 is not supported by the PC, USB 1.1 will automatically be used for the USB connection.

# **USB VP-D453(i)/D454(i)/D455(i)**

### 设置 USB 通信速度

- ◆ USB 版本功能仅在M.Cam (照片录制) 和M.Player (照片播放) 模 式中运行。
- ◆ 为保证摄录一体机和计算机之间正常通信, 请设置 USB版本后, 再将摄录一体机接到计算机上。

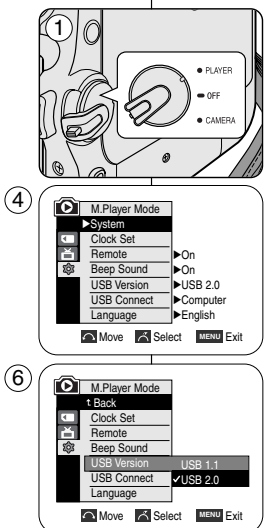

1. 将功能开关切换到 CAMERA (摄像) 或 PLAYER (放像)。

中文

- 2. 将模式开关切换到MEMORY (记忆卡)。
- 3. 按下 MENU (菜单) 按钮。
- 显示菜单列表。 4. 向左或向右移动Menu selector (菜单选择器), 选择Svstem (系统), 然后按下 Menu selector
- (菜单选择器)。
- 5. 向左或向右移动Menu selector (菜单选择器), 选择 USB Version (USB 版本), 然后按下 **Menu selector** (菜单选择器)。
- 6. 左右移动Menu selector (菜单选择器), 选择 **USB1.1 USB2.0. Menu selector** (菜单选择器)。
	- 当 计算机 及其操作系统都支持时, 将 USB Version (USB 版本) 设置为 USB 2.0.
	- 如果 计算机 或操作系统不支持 USB 2.0, 将 USB Version (USB 版本) 设置为 USB 1.1。
- 7. 如欲退出,按下 MENU (菜单)按钮。

[注意]

- 未正确设置USB Version (USB 版本)时,可能无 法建立 USB 连接。
- 某些 计算机 可能不支持 USB 2.0, 视 计算机 机规格而定。在这种 情况下, 选择 USB 1.1 进行 USB 连接。
- 如果计算机 不支持所选 USB 2.0 时, 则自动使用 USB 1.1 进行 USB 连接

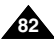

# **USB Interface (VP-D453(i)/D454(i)/D455(i) only)**

**83**

### Installing DV Media Pro 1.0 Program

- ✤ To play back MPEG4 movies recorded by the camcorder or streaming data transferred through the USB connection on a PC, the Video Codec programme should be installed.
- ✤ Do not connect the Camcorder to PC before installing the programme.
- ✤ If another camera or scanner is connected, please disconnect it in advance.
- ✤ This explanation is based on Windows® 98SE OS.
- ✤ DV Media Pro User's Manual is included on the accompanying CD(D:\help\) in Adobe's Portable Document Format(PDF) The user's manual can be viewed using Acrobat Reader software, which is also included on the CD.

(D:\Support\AcrobatReader\AcroReader51\_ENU\_full.exe).

(The Acrobat Reader is a freeware product of AdobeSystems,Inc.)

3

SAMSUNG

W Driver

DV Media Pro

**Video Codec** 

Photo Express 4.0

✤ DV Media Pro User's Manual is in English.

#### **Programme Installation**

1. Insert the software CD into the CD-ROM drive of your computer.

Installation selection screen appears on the monitor.

2. If the installation selection screen does not appear after inserting the CD, click "Run" in the Windows "Start" menu and execute Autorun.exe file to begin installation.

When CD-ROM drive is set to "D:drive", type "D:\autorun.exe" and press Enter.

- 3. Click the icons listed below to install the selected software.
	- DV Driver Click
		- USB removable Disk Driver (Windows® 98SE only)
		- USB PC CAMERA & STREAMING Driver (CAPTURE DRIVER)
		- Connect a Camcorder to your PC to complete the DV Driver installation.
			- 1) Set the camcorder Power switch to CAMERA.
			- 2) Set the camcorder Mode switch to TAPE.
			- 3) Connect the camcorder to the PC using the USB cable.
			- 4) The SAMSUNG A/V Capture driver installation begins on the PC.
	- DirectX 9.0 Click
	- Video Codec Click

The Video Codec needs to be installed in order to playback the MPEG4 movies (stored in the Memory Card) on a PC or to use the USB Streaming/PC Camera functions.

## **USB VP-D453(i)/D454(i)/D455(i)**

## 安装 DV Media Pro 1.0 程序

- 要想在 PC 机上播放 用摄录一体机拍摄 的MPEG 动态图像 或通过 USB 连接传送 的播放数据, 应安装 Video Codec 程序。 详细内容, 请参照提供的光盘指南。
- 在安装该程序之前,请不要将摄录一体机连接到 PC 机上。
- ✤ 如果连接了另一台摄像机或扫描仪,则请事先将其断开。<br>本说明以 Windows® 98SE 操作系统为例。
- 
- ◆ DV Media Pro 1.0用户手册, 句含在附送的光盘中 (D:\help\), 是 Adobe公司的PDF文件格式,可用Acrobat Reader软件杳看;Acrobat **Reader软件也句含在光盘中** 
	- D:\Support\AcrobatReader51\_ENU\_full.exe
	- (Acrobat Reader软件是由Adobe公司提供的免费软件。)
- ◆ DV Media Pro 用户手册 是英文版。

□igital-can

DirectX 9.0

#### 安装程序

- 1. 将软件 CD 插入摄录一体机的 CD-ROM 驱动
	- 显示器上显示安装选择屏幕。
- 2. 如果在插 入 CD 后安装程 序不运行, 请单击 Windows "Start" (开始) 中的 "Run" (运行) 并运行 Autorun.exe 文件开始安装。 当 CD-ROM 驱动器被设置为 "D:drive", 键入 "D: \autorun.exe" 并确认.
- 3. 单击下列图标、安装所选软件。
	- 点击 DV Driver (DV驱动程序)
		- USB removable Disk Driver (USB 移动硬盘 驱动程序) (仅限于 Windows® 98SE)
		- USB PC CAMERA & STREAMING Driver (USB PC 照相机和播放驱动程序 (拍摄驱动程序)
		- 把摄录一体机接到PC机上,完成DV Driver 安装。 1) 将摄录一体机功能开关切换到 CAMERA (摄像)。 2) 将摄录一体机模式开关切换到 TAPE (磁带)
		- 3) 伸用 USB 线将摄录--体机接到 PC 上。
		- 4) 开始在 PC 上安装三星 A/V 拍摄驱动程序。
	- 点击 DirectX 9.0
	- 点击 Video Codec 为了在 PC Streaming/PC Camera (USB 数据流/PC 照相机) 功能, 需要安装 Video Codec.

# **USB Interface (VP-D453(i)/D454(i)/D455(i) only)**

### 使用 PC Camera (PC 照相机) 功能

◆ 要想使用 PC Camera (PC 照相机) 功能, 必须在 PC 机上安装 DV Driver, Video Codec 和 DirectX 9.0程序,

**USB VP-D453(i)/D454(i)/D455(i)**

- ◆ 您可以将 摄录一体机用作 PC 照相机。 当您与提供视频聊天功能的 Web 站点相连时, 您可以将 摄录一体机用作该 功能。
- 当使用摄录一体机举行视频会议时(如NetMeeting), 可能不支持语 音通信、视视频会议软件而定。在这种情况下、将外接话筒接到PC 机的声卡上。以便进行语音通信。
- ◆ 若在装有 Net-meeting 程序的 PC机上使用摄录一体机, 则可以参与<br>视频会议。
- ◆ PC Camera (PC 照相机) 的屏幕尺寸(PC Camera (PC 照相机) 功 能的视频传输帧速最大为15 fps)。
	- USB 1.1 连接为320X240(QVGA)像素。
- ◆ 如果使用USB 连接PC和摄录一体机, 仅功能, 模式和缩放开关可以 使用。
	- 1. 将功能开关切换到 CAMERA (摄像)。
	- 2. 将模式开关切换到TAPE (磁带)。
	- 3. 请把 USB 线的一端连入摄录一体机的 USB 插孔, 而将另一端接入您电脑中的 USB接口。

#### **Using the PC Camera Function**

- ✤ To use the PC Camera function, the DV Driver, Video Codec and DirectX 9.0. programs must be installed in the PC.
- ✤ You can use this Camcorder as a PC Camera. This is useful when connecting to a Web site that provides video chatting functions.
- ✤ When using this camcorder for video conferencing (such as NetMeeting), voice communication may not be supported depending on the video conferencing software. In this case, connect an external microphone to the soundcard of the PC to enable voice communication.
- ✤ You can participate in video conferencing by using the Camcorder with PC Net-meeting program installed.
- ✤ The PC Camera's screen size (Transfer video frame rate for the PC Camera function is max 15 fps.)
	- 320X240 (QVGA) pixels for USB 1.1 connection.
- ✤ If PC is connected with the USB to the Camcorder, only the Power, Mode and Zoom switches can be operated.
- 1. Set the **Power** switch to **CAMERA**.
- 2. Set the **Mode** switch to **TAPE**.
- 3. Connect one end of the USB cable to the USB jack on the Camcorder and the other end to the USB connector on your computer.

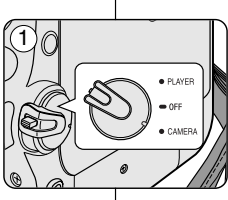

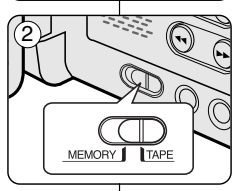

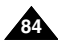

# **USB Interface (VP-D453(i)/D454(i)/D455(i) only)**

#### **Using the USB Streaming Function**

- ✤ To use USB streaming, the DV Driver, Video Codec, DirectX 9.0. programs must be installed in the PC.
- You can view Camcorder video on your PC using USB streaming.
- You can also store it as a moving picture in the "avi" file format, or as a still image in the "jpg" file format on a PC.
- 1. Set the **Power** switch to **CAMERA** or **PLAYER**, set the **Mode** switch to **TAPE**.
- 2. Connect one end of the USB cable to the USB jack on the Camcorder and the other end to the USB jack on your computer.
- 3. Setup and execute Windows Movie Maker or the Ulead VIDEO Studio Software application provided on the CD.
	- For detailed instructions for Ulead VIDEO Studio use, refer to the program's Help function
	- Windows Movie Maker is used for WINDOWS ME and XP users. (C:\program files\Movie maker\moviemk.exe)

#### **Using the removable Disk Function**

- ✤ You can easily transfer data from a Memory card to a PC without additional add-on cards via a USB connection.
- 1. Set the **Power** switch to **CAMERA** or **PLAYER**, set the **Mode** switch to **MEMORY**.
- 2. Connect one end of the USB cable to the USB jack on the Camcorder and the other end to the USB jack on your computer.
- 3. To verify whether the removable disk has been properly recognized, open Windows Explorer and locate the removable disk.

#### **Connecting to a PC**

- 1. Connect a USB cable to the USB jack on the PC.
	- If a USB cable is connected to the Camcorder's USB jack, nothing is displayed on a TV.
- 2. Connect the other end of the USB cable into the USB jack on the Camcorder.
	- If a PC is connected to the Camcorder with a USB cable only, Zoom switch and Mode switch operate.

#### **Disconnecting the USB Cable**

- ✤ After completing the data transmission, you must disconnect the cable in the following way:
- 1. Select the removable disc icon and click the right mouse button to select [Eject].
- 2. Select [Confirm] and disconnect the USB cable when the Windows Splash screen appears.

#### **[ Notes ]**

- If you disconnect the USB cable from the PC or the Camcorder while transferring, the data transmission will stop and the data may be damaged.
- If you connect the USB cable to a PC via a USB HUB or simultaneously connect the USB cable along with other USB devices, the Camcorder may not work properly.
- If this occurs, remove all USB devices from the PC and reconnect the Camcorder. ■ While transmitting data from the Camcorder to PC at strong electric field and
- strong magnetic field, VIDEO signal or AUDIO signal may transmit with noise.

# **USB VP-D453(i)/D454(i)/D455(i)**

#### 使用USB 播放I增

- ◆ 要想使用USB 播放功能, 必须在PC 中安装 DV Driver, Video Codec 和DirectX 9.0.
- ◆ 使用USB 播放功能,可以在PC 上观看摄录一体机录像。
- ◆ 还可在PC E以"avi","t^T+1、+水相球水二评如Ki%,<br>◆ 还可在PC 上以"avi"文件格式将录像存为动态图像,或以"jpg"文件格式存为静<br>止图像.
- 1. 将功能开关切换到CAMERA (摄像) 或PLAYER (放像), 将模式开关切换到 **TAPE** (磁带).
- 2. 请把USB 线的一端连入摄录一体机的USB 插孔, 而将另一端接入您电脑中的USB
- 3. 设置并执行CD 上提供的Windows Movie Maker 或 Ulead VIDEO Studio 软件应用程序。
	- 关于 Ulead VIDEO Studio 的详细使用说明, 请参照程序的帮助功能。
	- Windows Movie Maker 用于WINDOWS ME 和XP用户。 (C: \program files \Movie maker \moviemk.exe)

#### 使用移动硬盘功能

- ♣ 通过USB 接口,您可以不需要任何外接卡即可将记忆卡中的数据传送给 PC 机。
- 将功能开关切换到CAMERA (摄像) 或PLAYER (放像), 将模式开关切换到 **MEMORY** (记忆卡).
- 2. 请把USB 线的一端连入摄录一体机的USB 插孔、而将另一端接入您电脑中的USB 接口.
- 3 要想验证是否顺利识别出移动硬盘,打开Windows Explorer(资源管理器)并查找<br>移动硬盘。

#### 连接至PC

- 1. 将USB 线接到PC 机上的USB 接口上。
	- 如果将USB 线接到摄录一体机的USB 接口上,则电视上不显示任何内容。
	- 将USB 线的另一端连入摄录一体机的USB 插口上。(USB 插口)
	- 如果使用USB 连接PC和摄录一体机、仅模式和缩放开关可以使用。

#### 断开USB 连线

- 数据传输完成后, 您必须按照下列步骤断开连线: ✤
- 1. 选择移动硬盘图标并点击鼠标右键选择 (Eject)
- (出盒)。<br>2. 当屏幕显示视窗窗口时,选择(Confirm)(确认)并 断开USB 连线。

#### [注意]

- 。<br>■ 如果在传输过程中将USB 线从PC 上或摄录一体机上<br> 拔出,数据传输将会立即停止且数据会受到破坏。
- 如果您使用USB HUB 将USB 线与PC 相连、或者同 时将USB 线与USB 设备相连、那么摄录一体机将无 法正常工作。
	- 如果发生上述情形,请从PC机上移除所有USB设备, 并重新车接摄录一体机。
- 在强电场和强磁场中、从摄录一体机向PC传输数据时、视频信号或音频信号传输 可能受到干扰.

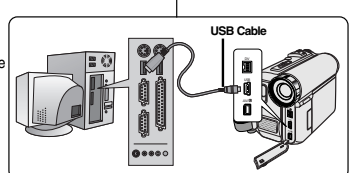

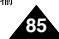

### Memory Stick (Optional Accessory)

✤ The Memory Stick stores and manages images recorded by the camera.

#### **Memory Stick Functions**

- Recording still images and MPEG4 movies
- Viewing still images and MPEG4 movies
	- Single image
	- Slide show (Still images only)
	- Multi display (Still images only)
- Protecting images against accidental erasure
- Deleting images recorded on a Memory Stick
- Print marking still images
- Formatting a Memory Stick

#### **[ Notes ]**

- You can use most of the camera's functions when recording to the Memory Stick.
- $\textcircled{}$   $\blacktriangleright\blacktriangleright$  appears on the screen while recording to the Memory Stick.
- While recording or loading an image, do not eject the Memory **Stick.**

Ejecting a Memory Stick while recording or loading an image can cause data damage.

■ If you want to save all images on the Memory Stick, set the write protect tab on the Memory Stick to LOCK.

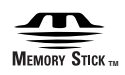

- "Memory Stick" and **All are trademarks of Sony Corporation.**
- trademarks or registered trademarks of their respective ■ All other product names mentioned herein may be the companies. Furthermore, "™" and " ® " are not mentioned in each instance in this manual.

#### 数码照相机模式 中立 **VP-D453(i)/D454(i)/D455(i)**

## 记忆棒 (可选附件)

◆ 记忆棒存储和管理摄录一体机录制的图像。 <u>man y</u> **Terminal** 记忆棒的功能 血油 Protection tab 录制静止图像和MPEG4电影 ■ 以3种方式观看静止图像和 MPEG4电影 单幅图像  $\alpha$  $\circ$   $\circ$ 顺序播放 (仅限干静止图像)  $\circ$ 多画面播 放(仅限干静止图像) ■ 防止图像被意外擦除 ■ 删除录制在记忆棒上的图像 ■ 打印标记的静止图像 ■ 格式化记忆棒 [注意] ■ 在录制到记忆棒上时,可使用摄录一体机的大多数功能。 ■ ◎ ▶ 在录制到记忆棒时、出现在屏幕上。 ■ 在录制或加载图像时,不要取出或装入记忆棒。 在录制或加载图像时取出或装入记忆棒会造成数据损坏。 ■ 如果您想保存所有图像到记忆棒上,将记忆棒上的写保护标签置于 锁定。 **MEMORY STICK** ■ "Memory Stick (记忆棒)"和 · 为索尼公司的商标。 ■ 此处提到 的其它产品名称为? 此外, 本手册中不是随处都提到了"™"和"®"。

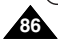

#### **Inserting and Ejecting the Memory Card**

#### **Inserting the Memory Card**

- 1. Set the **Power** switch to **OFF**.
- 2. Remove the Lithium-ion battery from the rear of the Camcorder.
- 3. Insert the Memory Card in the direction of the arrow into the Memory Card slot located on the rear of the Camcorder.

#### **Ejecting the Memory Card**

- 1. Set the **Power** switch to **OFF**.
- 2. Push the Memory Card, then it comes out of the Camcorder automatically.
- 3. Pull out the Memory Card. Do not attempt to pull the Memory Card out without first pushing it in.

### **[ Notes ]**

- Memory Stick Duo type or RS-MMC (VP-D454(i)/D455(i) only) should be inserted by using the Adaptor (not supplied).
- If you set the Camcorder to M.Player mode, the last recorded still image appears. If there are no recorded images on the Memory Card. **No image !** will display on the screen.
- While recording, loading, erasing or formatting, do not turn off the power or change the mode.
- Please turn the power off before you insert or eject the Memory Card. You could lose data on the Memory Card.
- Do not allow metal substances to come in contact with the terminals of the Memory Card.
- Do not bend, drop or apply strong shock to Memory Card.
- After pulling the Memory Card out from the Camcorder, please keep the Memory Card in a soft case to prevent static shock.
- The stored contents may be changed or lost as a result of misuse, static electricity, electric noise or repair. Save important images separately.
- Samsung is not responsible for data loss due to misuse.

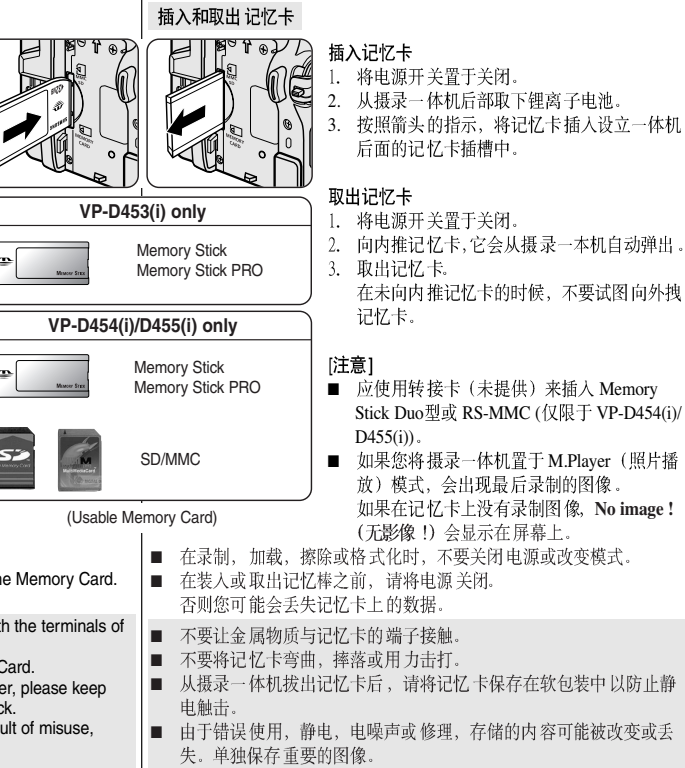

■ 三星对于错误使用而造成的数据丢失不负责。

**87**

#### 数码照相机模式 中文 **VP-D453(i)/D454(i)/D455(i)**

#### 数码照相机模式 中文 **VP-D453(i)/D454(i)/D455(i)**

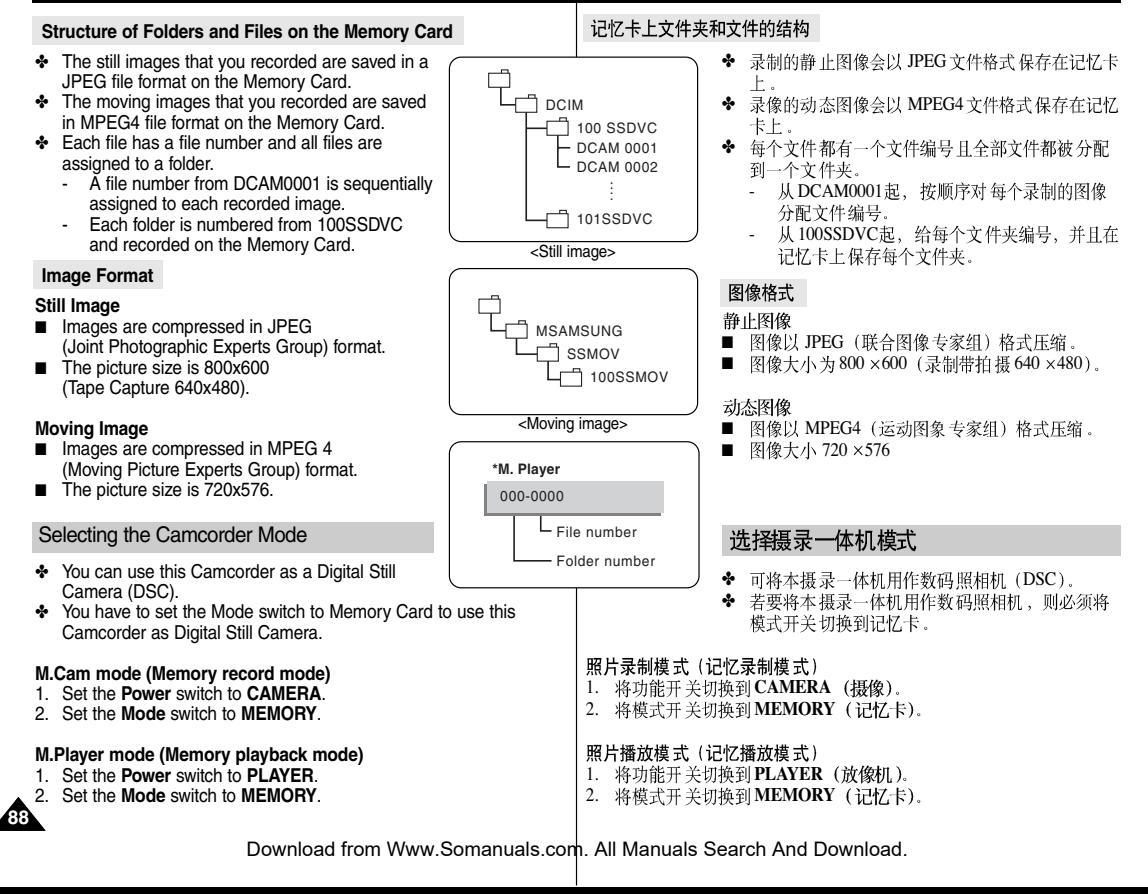

### Selecting the Built-in Memory (VP-D454(i)/D455(i) only)

- ✤ Built-in memory setting is available in the Player/M.Cam /M.Player modes. (VP-D454(i): 16MB/VP-D455(i): 64MB)
- ✤ Images can be stored and played back using the built-in memory. Hence, set the memory type before storing and playing back images.
- 1. Set the **Power** switch to **CAMERA** or **PLAYER**.
- 2. If the **Power** switch is set to **CAMERA** mode, set the **Mode** switch to **MEMORY**. If the **Power** switch is set to **PLAYER** mode, set the **Mode** switch to **TAPE** or **MEMORY**.
- 3. Press the **MENU** button.
	- The menu list will appear.
- 4. Move the **Menu selector** to the left or right to select **Memory**, then press the **Menu selector**.
- 5. Move the **Menu selector** to the left or right to select **Memory Type**, then press the **Menu selector**.
- 6. Move the **Menu selector** to the left or right to select **Int. Memory** or **Memory Card**, then press the **Menu selector**.
- 7. To exit, press the **MENU** button.

#### **Using Quick Menu: Memory Type**

- 1. Press the **Menu selector**.
- 2. Move the **Menu selector** to the left or right to select **Memory Type**, then press the **Menu selector**.
- 3. Move the **Menu selector** to the left or right to select **Int. Memory** or **Memory Card**, then press the **Menu selector**.
- 4. To exit, press the **MENU** button.

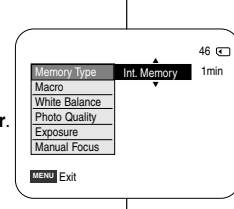

**Move Select MENU** Exit

Memory Type V Int. Memory **Photo Quality** File No.

**Memory Card** 

**O** Move **Select** MENU Exit

Memory Type  $\blacktriangleright$ Int. Memory Photo Quality ▶Fine √Series

M.Cam Mode t Back

**M.Cam Mode** √Memory File No.

 $\blacksquare$ Ā

 $\overline{\bullet}$ 首 m

 $(4)$ 

 $(6)$ 

#### 数码照相机模式 中文 **VP-D453(i)/D454(i)/D455(i)**

## 选择内存 (仅限于 VP-D454(i)/D455(i))

- ◆ 在Player (放像机) / M.Cam (照片录制) / M.Player (照片播放) 模 式中有内存设置。(VP-D454(i): 16MB/VP-D455(i): 64MB)
- ◆ 可使用内存存储和播放图像。 因此, 在存储和播放图像之前设置存储器类型。
	- 1. 将功能开关切换到 CAMERA (摄像) 或 PLAYER (放像机)。
	- 2. 如果将功能开关切换到 CAMERA (摄像), 则将模 式开关切换到MEMORY (记忆卡)。

如果将功能开关切换到 PLAYER (放像机), 则将 模式开关切换到TAPE (磁带) 或MEMORY (记忆卡)。

- 3. 按下 **MENU** (菜单) 按钮。 ■ 显示菜单列表。
- 4. 向左或向右移动 Menu selector (菜单选择器), 选择 Memory (记忆卡设置), 然后按下 **Menu selector** (菜单洗择器)。
- 5. 向左或向右移动 Menu selector (菜单选择器), 选择 Memory Type (记忆卡选择), 然后按下 **Menu selector** (菜单洗择器)。
- 6. 向左或向右移动 Menu selector (菜单选择器), 选 择 Int. Memory (内存)或Memory Card (记忆卡), 然后按下 Menu selector (菜单选择器)。
- 7. 如欲退出,按下MENU (菜单)按钮。

### 使用快 捷菜单:Memory Type(记忆卡选择)

- 1. 按下 Menu selector (菜单洗择器)。
- 2. 向左或向右移动 Menu selector (菜单选择器), 选择 Memory Type (记忆卡选择), 然后按下 **Menu selector** (菜单洗择器)。
- 3. 向左或向右移动 Menu selector (菜单洗择器), 选择 Int. Memory (内置记忆卡) 或 Memory Card (记忆卡), 然后按下 Menu selector (菜单选择器)。

**89**

4. 如欲退出,按下MENU (菜单)按钮。

### Selecting the Image Quality

- ✤ Photo Quality function works in Player/M.Cam modes.
- ✤ You can select the quality of a still image to be recorded.

#### **Select the Image Quality**

- 1. Set the **Power** switch to **CAMERA** or **PLAYER**.
- 2. If the **Power** switch is set to **CAMERA** mode, set the **Mode** switch to **MEMORY**. If the **Power** switch is set to **PLAYER** mode, set the **Mode** switch to **TAPE**.
- 3. Press the **MENU** button.
	- The menu list will appear.
- 4. Move the **Menu selector** to the left or right to select **Memory**, then press the **Menu selector**.
- 5. Move the **Menu selector** to the left or right to select **Photo Quality**, then press the **Menu selector**.
- 6. Move the **Menu selector** to the left or right to select desired image quality (**Super Fine**, **Fine**, **Normal**), then press the **Menu selector**.
- 7. To exit, press the **MENU** button.
	- The selected icon will be displayed.

### **Number of Images on the Memory Card**

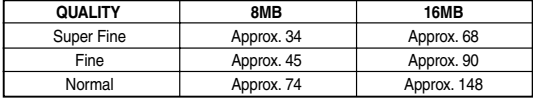

The actual number of images that you can record varies depending on the image size.

### **[ Note ]**

**90**

The above approximation is based on a 8MB Memory Stick under normal recording conditions.

# 数码照相机模式 **VP-D453(i)/D454(i)/D455(i)**

### 选择图像质量

- ◆ 照片质量功能在Player (播放) /M.Cam (照片录制) 模式中运行。
- ◆ 您可以选择录制的静止图像的质量。

### 选择图像质量

- 1. 将功能开关切换到 CAMERA (摄像) 或 PLAYER (放像)。
- 2. 如果将功能开关切换到 CAMERA (摄像), 则将模 式开关切换到MEMORY (记忆卡)。

如果将功能开关切换到 PLAYER (放像), 则将模 式开关切换到TAPE (磁带)。

- 3. 按下 **MENU** (菜单) 按钮。
	- 显示菜单 列表。
- 4. 向左或向右移动Menu selector (菜单选择器), 选择 Memory (记忆卡设置), 然后按下 Menu selector (菜单洗择器)。
- 5. 向左或向右移动Menu selector (菜单洗择器), 洗择 Photo Quality (照片质量), 然后按下 **Menu selector** ( 菜单洗择器)。
- 6. 向左或向右移动Menu selector (菜单选择器), 选择所需图像质量 (Super Fine (高清晰), Fine (清晰), Normal (标准)), 然后按下 Menu selector (菜单洗择器)。
- 7. 如欲退出, 按下 MENU (菜单) 按钮。 ■ 显示选定的图标。

### 记忆卡上图像的数量

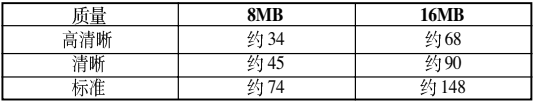

可拍摄的图像的实际数量取决于被摄物体的性质。

[注意]

记忆卡上可存储的图片数量取决于各种条件。

Download from Www.Somanuals.com. All Manuals Search And Download.

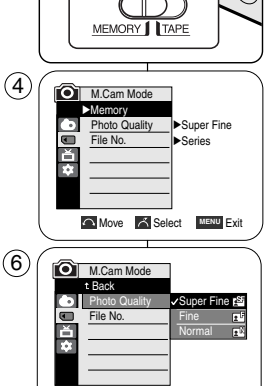

2

 $\bigcap$  Move  $\bigcap$  Select **MENU** Exit

中文

#### **Using Quick Menu: Photo Quality**

- ✤ Quick menu is used to access Camcorder functions by using the Menu selector.
- ✤ Quick menu provides easier access to frequently used menus without using the MENU button.
- 1. Press the **Menu selector**.
- 2. Move the **Menu selector** to left or right to select **Photo Quality**, then press the **Menu selector**.
- 3. Move the **Menu selector** to the left or right to select desired image quality (**Super Fine**, **Fine**, **Normal**), then press the **Menu selector**.
- 4. To exit, press the **MENU** button.
	- The selected icon will be displayed.

#### 数码照相机模式 中文 **VP-D453(i)/D454(i)/D455(i)**

#### 使用快捷菜单: Photo Quality (照片质量)

- ◆ 只需使用 Menu selector (菜单洗择器)、即可使用快捷菜单访问摄录 一体机功能。
- ◆ 通过快捷 菜单, 不使用 MENU (菜单) 按钮, 即可方便地进入常用 菜单。
	- 1. 按下 Menu selector (菜单洗择器)。
	- 2. 向左或向右移动 Menu selector (菜单选择器), 洗择 Photo Ouality (照片质量), 然后按下 **Menu selector** (菜单洗择器)。
	- 3. 向左或向右移动 Menu selector (菜单选择器), 洗择所需图像质量 (Super Fine (高清晰)、 **Fine** (清晰), Normal (标准)), 然后按下 **Menu selector** (菜单洗择器)。
	- 4. 如欲退出, 按下 MENU (菜单) 按钮。 ■ 显示选定的图标。

**MENU** Exit

Macro White Balance Photo Quality Exposure Manual Focus

**MENU** Exit

Macro White Balance Photo Quality **Exposure** Manual Focus

 $\circled{3}$ 

 $\left( \widehat{\mathrm{T}}\right)$ 

 $f^*$  1min 46

 $f^*$  1min 46

Super Fine … †

#### Memory File Number

- ✤ File Number setting works only in M.Cam mode.
- ✤ File numbers are given to images in the order they were recorded when they are stored on the Memory Card.
- ✤ Memory file numbers may be set as follows:
	- Series: When there are existing files, the new image will be named as the next number in the sequence.
	- Reset: When there are no files stored on the Memory Card, the file numbering starts from 0001.
- 1. Set the **Power** switch to **CAMERA**.
- 2. Set the **Mode** switch to **MEMORY**.
- 3. Press the **MENU** button.
	- The menu list will appear.
- 4. Move the **Menu selector** to the left or right to select **Memory**, then press the **Menu selector**. 6
- 5. Move the **Menu selector** to the left or right to select **File No.**, then press the **Menu selector**.
- 6. Move the **Menu selector** to the left or right to select desired option (**Series** or **Reset**), then press the **Menu selector**.
- 7. To exit, press the **MENU** button.

数码照相机模式 中立 **VP-D453(i)/D454(i)/D455(i)**

## 存储文件编号

- ◆ 只有在 M.Cam (照片录制)模式下才能使用文件编号设置。
- 当在记忆卡上存储静止图像时、为了保存而给图像加上了文件编号。 ✤
- ◆ 存储文件编号可设定如下:
	- 系列: 当已有文件时, 则按顺序以下一个编号为新图像命名。
	- 重设: 当记忆卡上没有存储文件时: 从 0001开始给文件编号。
		- 1. 将功能开关切换到 CAMERA (摄像)。
		- 2. 将模式开关切换到MEMORY (记忆卡)。
		- 3. 按下 MENU (菜单)按钮。 ■ 显示菜单 列表。
		- 4. 向左或向右移动Menu selector (菜单选择器), 洗择 Memory (记忆卡设置), 然后按下 **Menu selector** (菜单洗择器)。
		- 5. 向左或向右移动Menu selector (菜单选择器), 洗择 **File No.** (文件号...), 然后按下 **Menu selector** (菜单洗择器)。
		- 6. 向左或向右移动Menu selector (**荥单洗**择器). 选择所需 洗项 (Series (连续) 或 Reset (重置))、 然后按下 Menu selector (菜单洗择器)。
- 7. 如欲退出, 按下 MENU (菜单) 按钮。

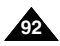

 $\bigcap$  Move  $\bigcap$  Select **MENU** Exit

**V**Series

**M.Cam Mode** t Back Photo Quality File No.

**M.Cam Mode** √Memory File No.

 $\blacksquare$ F

Э T Ě Ŀ

4

Photo Quality ▶Fine √Series

**Move Select MENU** Exit

### Taking Photos

✤ You may take still images in M.Cam mode and store the images on the Memory Card.

This function is useful when you want to take a snapshot of a subject while you are using the Camcorder.

- ✤ You can take photos using the remote control.
- ✤ Audio will not be recorded with a Still image onto the Memory Card.
- 1. Set the **Power** switch to **CAMERA**.
- 2. Set the **Mode** switch to **MEMORY**.
- 3. After framing your object to record, fully press the **PHOTO** button to take the picture.
	- The picture is taken and saved in the Memory Card within a few seconds.
	- Taking another picture within this interval is not possible.
	- The  $\textcircled{}$   $\blacktriangleright\blacktriangleright$  indicator appears on the LCD screen during the time it takes to save the image.

#### **[ Notes ]**

- Still images are saved in the Memory Card in an 800x600 format.
- The number of still images that can be stored depends on the quality of the image.

#### 数码照相机模式 中文 **VP-D453(i)/D454(i)/D455(i)**

## 拍照

◆ 可以 M.Cam (照片录制) 模式下拍摄静止图像并将图像存储在记忆 卡上。

当在使用摄录一体机期间想拍摄被摄物体的快照时,本功能非常有用。

- ◆ 可使用谣控器拍照。
- ◆ 声音将不随静止图像保存在记忆卡上。
	- 1. 将功能开关切换到 CAMERA (摄像)。
	- 2. 将模式开关切换到MEMORY (记忆卡)。
	- 3. 对被摄物体取景后, 充分按下 PHOTO (照片) 按 钮拍照。
		- 拍照并在数秒内将照片存入记忆卡。
		- 在这段间隔时间内不能拍另一张照片。 ■
		- 在保存图像所需时间内, 液晶显示屏上显示 ◎ ▶ 指示图标。

[注意] ■ 可按 800×600格式在记忆卡中存储静止图像。

**93**

■ 可存静止图像的数量取决于图像质量。

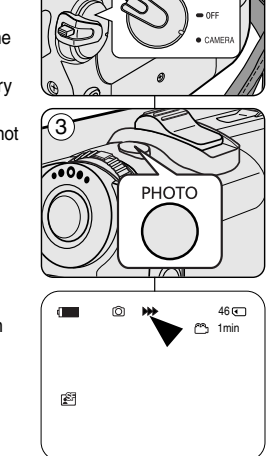

1

### Viewing Still Images

- ✤ This function works only in M.Player mode. You can playback and view still images recorded on the Memory Card.
- ✤ Be sure that the M.Play Select is set to Photo in the MENU.
- ✤ There are 3 ways to view recorded images.
	- Single Image: To view an image frame by frame.
	- Slide Show: To view all images automatically and in consecutive order.
	- Multi Display: To view 6 images at once.

#### **To view a Single Image**

- 1. Set the **Power** switch to **PLAYER**.
- 2. Set the **Mode** switch to **MEMORY**.
	- The last recorded image appears.
	- If there are no recorded images on the Memory Card, **No image !** will display on the screen.
- 3. Using the  $\blacktriangleleft$  /  $\blacktriangleright$  (REV/FWD) buttons, search for the desired still image.
	- To view the next image: press the ▶ (FWD) button.
	- $\blacksquare$  To view the previous image: press the  $\blacktriangleleft$  (REV) button.
	- Pressing D (FWD) when you are on the last image will take you to the first image and pressing  $\blacktriangleleft$  (REV) when you are on the first image will take you to the last image.

ั3

■ Keep pressing  $\blacktriangleright$  (FWD) or  $\blacktriangleleft$  (REV) to search for an image quickly.

### **To view a Slide Show**

- 1. Set the **Power** switch to **PLAYER**.
- 2. Set the **Mode** switch to **MEMORY**.
	- The last recorded image appears.
- 3. Press the **D/II** (S.SHOW) button.
	- "Slide" will be displayed.
	- All images will be played back consecutively for 2~3 seconds each.
- 4. To stop the Slide Show, press the **[Megale SHOW]** button again.

### **[ Notes ]**

**94**

- Loading time may vary depending on the image size.
- The Slide Show will start from the current picture.
- Any large sized image taken with another device will be displayed as a thumbnail image.

### 数码照相机模式 中立 **VP-D453(i)/D454(i)/D455(i)**

## 观看静止图像

- 只有在 M.Player(照片播放)模式下才能使用本功能。<br>可以播放和观看在记忆卡上录制的静止图像。
- ◆ 保证在菜单中将 M.Play Select(记忆卡播放)设为 Photo(照片)。<br>◆ 观看录制的图像有三种方式。
- ✤
- 单幅图像: 逐帧观看图像。
- 顺序播放: 按顺序自动观看全部图像。
- 多画面播放:同时显示6幅图片。

### 若要观看单幅图像

- 1. 将功能开关切换到 PLAYER (放像机)。
- 2. 将模式开关切换到MEMORY (记忆卡)。
- 出现最后 录制的图像
	- 如果在记忆卡上没有录制图 像,**No image!**<br>(无影像!)会显示在屏幕上。
- 3. 使用 << />
<>
/>
(快倒/快进)按钮,搜索所需的静止图 像
- 若要观看下一图像、按▶ (快进)按钮。
- 若要观看上一图像、按 << (快倒) 按钮。
- 在观看最后的图像时按 ▶ (快进)按钮转到第一个图像,在观 ■ 一个图像时按 ◀ (快倒) 按钮, 会转到最后的图像。
- 按住 > (快进) 或 << (快倒) 按钮快速 香找图像。

### 若要观看顺序播放

- 1. 将功能开关切换到 PLAYER (放像机)。
- 2. 将模式开关切换到MEMORY (记忆卡)。
	- 出现最后 录制的图像。 ■
- 3. 按下 ▶/Ⅱ (顺序播放)按钮。
	- 液晶显示屏上显示"Slide"(顺序播放)。
	- 全部图像 会一个接一个重放 2~3秒。
- 4. 若要停止顺序播放,再次按下▶/Ⅱ (顺序播放)按钮。
- [注意]

100-0002

■ ■

Slide  $2/46$ 

 $\mathsf{S}$  SHOW MULTI

п

- 装载时间可能随图像大小而异。 ■
- 从当前图 片开始顺序播放 ■
- 用其他设备拍摄的任何大尺寸图像会显示为缩小图像。 ■

#### **To view the Multi Display**

- 1. Set the **Power** switch to **PLAYER**.
- 2. Set the **Mode** switch to **MEMORY**.
	- The last recorded image appears.
- 3. To view six stored images on single screen, press the **(MULTI)** button.
	- A selection mark (← → ) appears under the image.
	- Press << />
	Here (REV/FWD) button to select an image.
- 4. To return to single Playback mode, press the **(MULTI)** button again.
	- The selected picture is displayed in full screen mode.

### **[ Notes ]**

- $\blacksquare$  To display the previous six images, press and hold the  $\blacktriangleleft$  (REV) button for about 3 seconds.
- To display the next six images, press the <sup>→</sup> (FWD) button for about 3 seconds.
- In order to use Delete, Protect or Print Mark functions in while viewing Multi Display, use the Quick Menu by pressing the Menu Selector.

#### 数码照相机模式 中立 **VP-D453(i)/D454(i)/D455(i)**

## 若要观看多个画面 7/25

√

- 1. 将功能开关切换到 PLAYER (放像机)。
- 2. 将模式开关切换到 MEMORY (记忆卡)。 ■ 出现最后录制的图像。
- 3. 按下■ (MULTI) (多幅) 按钮, 在一个屏幕上观 看6个图像。
	- 图像下面出现选择标记(<<
	- ■
- 4. 返回播放模式、再次按下■ (MULTI)按钮。 ■ 全屏显示选定的图像。

### [注意]

S.SHOW MULTI

√√

100-0007

œœ

- 6
- 显示下6个图像、按住▶ (快进)按钮约3秒。
- 若要在多画面播放模式下使用Delete (删除), Protect (图片保护) 或 Print Mark (打印标识) 功能, 则按下 Menu Selector (菜单洗择 器) 使用快捷 菜单。

Protection from Accidental Erasure

- ✤ The Protection function works only in M.Player mode.
- ✤ You can protect important images from accidental erasure. If you execute format, all images including protected images will be erased.
- 1. Set the **Power** switch to **PLAYER**.
- 2. Set the **Mode** switch to **MEMORY**.
	- The last recorded image appears.
	- If there are no recorded images on the Memory Card, **No image!** will display on the screen.
- 3. Using the  $\blacktriangleleft$  /  $\blacktriangleright$  (REV/FWD) buttons, search for the still image that you want to protect. 7
- 4. Press the **MENU** button.
	- The menu list will appear.
- 5. Move the **Menu selector** to the left or right to select **Memory**, then press the **Menu selector**.
- 6. Move the **Menu selector** to the left or right to select **Protect**, then press the **Menu selector**.
- 7. Move the **Menu selector** to the left or right to select **On**, then press the **Menu selector**.
	- If you want to release the protection setting. select **Off**.
- 8. To exit, press the **MENU** button.
	- The protection  $(\bigcap_{i=1}^{\infty})$  icon will be displayed.

#### **[ Notes ]**

- **Protected pictures will show the**  $(\widehat{)}$  mark when they are displayed.
- If the write protection tab on the Memory Card is set to LOCK, you cannot set image protection.

#### 数码照相机模式 中文 **VP-D453(i)/D454(i)/D455(i)**

## 防止意外擦除

- ✤
- ◆ 只有在 M.Player(照片播放)模式下才能使用保护功能。<br>◆ 您可保护重要的图像不被意外擦除。<br> 如果您执行格式化,包括被保护图像的全部图像将被擦除。
	- 1. 将功能开关切换到 PLAYER (放像机)。
	- 2. 将模式开关切换到MEMORY (记忆卡)。 ■ 出现最后 录制的图像。
		- 如果在记忆卡上没有录制图像, No image!<br>(无影像!) 会显示在屏幕上。
	- 3. 使用< />
	<sub>(快倒/快进)按钮,搜索需保护的静</sub> 止图像。
	- 4. 按下 **MENU** (菜单) 按钮。 ■ 显示菜单列表。
	- 5. 向左或向右移动Menu selector (菜单选择器), 选择 Memory (记忆卡设置), 然后按下 **Menu selector** ( 菜单洗择 器)。
	- 6. 向左或向右移动Menu selector (菜单选择器), 选择Protect (图片保护), 然后按下 Menu selector (菜单选择器)。
	- 7. 向左或向右移动Menu selector (菜单选择器), 洗择 On (开), 然后按下 Menu selector (菜单洗择器)。
		- 如果您要取消保护设置, 选择Off (关闭)。
	- 8. 如欲退出, 按下 MENU (菜单) 按钮。 ■ 显示保护(□)图标。
- [注意] 受保护的图片在显示时带有(1)标记。 ■
- 如果记忆卡上的写保护标签被设为锁定,则不能设定图像保护。

Download from Www.Somanuals.com. All Manuals Search And Download.

**Move Select MENU** Exit

**Ivon** 

 $2/46$  (T) 800x600

100-0002

√Photo M.Play Select

**Move A** Select **MENU** Exit

√Off

**D.** M.Player Mode t Back M.Play Select Delete Delete All Protect Print Mark Format

M.Player Mode √Memory Delete Delete All **Protect** Print Mark Format

ě 귵

 $\blacksquare$ ě Ħ

5

8

œ

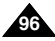

#### **Using Quick Menu: Protect**

- ✤ Quick menu is used to access Camcorder functions by simply using the Menu selector.
- ✤ Quick menu provides easier access to the frequently used menus without using the MENU button.
- 1. Press the **Menu selector**.
- 2. Move the **Menu selector** to left or right to select **Protect**, then press the **Menu selector**.
- 3. Move the **Menu selector** to the left or right to select **On** or **Off**, then press the **Menu selector**.
- 4. To exit, press the **MENU** button.

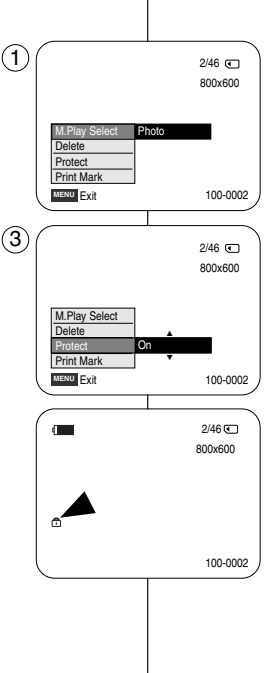

### 数码照相机模式 中文 **VP-D453(i)/D454(i)/D455(i)**

### 使用快捷菜单: Protect (保护)

- ◆ 只需使用 Menu selector (菜单选择器), 即可使用快捷菜单访问摄录 一体机功能.
- ◆ 通过快捷 菜单, 不使用 MENU (菜单) 按钮, 即可方便地进入常用 菜单。
	- 1. 按下 Menu selector (菜单选择器)。
	- 2. 向左或向右移动 Menu selector (菜单选择器), 选择 Protect (保护), 然后按下 Menu selector (菜单选择器)。
	- 3. 向左或向右移动 Menu selector (菜单选择器), 选择 On (开) 或 Off (关闭), 然后按下 **Menu selector** (菜单洗择器)。

**97**

4. 如欲退出,按下MENU (菜单)按钮。

#### **Digital Still Camera Mode ENGLISH** 数码照相机模式 中文 **(VP-D453(i)/D454(i)/D455(i) only) VP-D453(i)/D454(i)/D455(i)** Deleting Still Images and Moving Images 删除静止图像和动态图像 ✤ The Delete function works only in M.Player mode. 只有在 M.Player(照片播放)模式下才能使用Delde(删除)功能。<br>您可擦除 录制在记忆卡上的 静止图像和动态 图像。 ✤ You can erase the still images and moving images recorded on the ✤ ◆ 如果您想删除保护的图像, 首先取消图像保护。(见96页) Memory Card. ◆ 删除的图像不能恢复。 ✤ If you want to delete protected images, you must first deactivate the image protection. (See page 96) ✤ An image which has been deleted cannot be recovered. 1. Set the **Power** switch to **PLAYER**. 5 1. 将功能开关切换到 PLAYER (放像机)。 **M.Player Mode** 2. 将模式开关切换到MEMORY (记忆卡)。 √Memory 2. Set the **Mode** switch to **MEMORY**. 3. 使用<</>
</>
<</>
(快倒/快进)按钮,搜索需删除的静  $\blacksquare$ √Photo M.Play Select 首 Delete 3. Using the  $\blacktriangleleft$  /  $\blacktriangleright$  (REV/FWD) buttons, search for 止图像。 Ħ Delete All 4. 按下 **MENU** (菜单) 按钮。 **Protect** √Off the still image that you want to delete. Print Mark ■ 显示菜单列表。 Format 4. Press the **MENU** button. 5. 向左或向右移动Menu selector (菜单选择器), **Move Select MENU** Exit 选择 Memory (记忆卡设置), 然后按下 ■ The menu list will appear. **Menu selector** (菜单洗择器)。 5. Move the **Menu selector** to the left or right to  $(6)$ 6. 向左或向右移动Menu selector (菜单选择器), **D.** M. Player Mode select **Memory**, then press the **Menu selector**. t Back 选择 Delete (删除), 然后按下 Menu selector **M.Play Select** (菜单洗择器)。 6. Move the **Menu selector** to the left or right to Delete Delete All ■ 显示 Do you want to delete? (想要删除吗?) select **Delete**, then press the **Menu selector**. Protect 信息。 ■ A message **Do you want to delete** ? appears. Print Mark 7. 向左或向右移动Menu selector (菜单选择器), Format 7. Move the **Menu selector** to the left or right to **Move A Select MENU Exit** 选择 Yes (是) 或 No (否), 然后按下 select **Yes** or **No**, then press the **Menu selector**. **Menu selector** (菜单洗择器)。 8. 如欲退出, 按下MENU (菜单) 按钮。 8. To exit, press the **MENU** button. 7  $2/46$ 800x600 Do you want to delete? **[ Note ]** Īm [注意] Yes No **Deleting All images at once**  一次删除所有图像 Move the **Menu selector** to the left or right to select 向左或向右移动**Menu selector** (菜单选择器), **Delete All**, then press the **Menu selector**. Previous Next 100-0002 选择 Delete All (全部删除), 然后按下 Menu selector A message **Do you want to delete all ?** appears. (菜单洗择器)。 Move the **Menu selector** to the left or right to select 显示 Do you want to delete all? (想要全部删除吗?) 的信息。 **Yes** or **No**, then press the **Menu selector**. 向左或向右移动Menu selector (菜单选择器), 选择 Yes (是) 或 **No** (否), 然后按下 Menu selector (菜单选择器)。 **98**

#### **Using Quick Menu: Delete**

- ✤ Quick menu is used to access Camcorder functions by simply using the Menu selector.
- ✤ Quick menu provides easier access to the frequently used menus without using the MENU button.
- 1. Press the **Menu selector**.
- 2. Move the **Menu selector** to left or right to select **Delete**, then press the **Menu selector**.
- 3. Move the **Menu selector** to the left or right to select **Cancel** or **Delete**, then press the **Menu selector**.
- 4. To exit, press the **MENU** button.

#### **[ Notes ]**

- When there is no stored picture on the Memory Card, the message **No image !** will be displayed.
- If an erroneous image file is found on the Memory Card, the message **Memory card error !** will be displayed. It may be caused by copying images from different digital devices.
- Formatting the Memory Card will delete all the stored images. (See page 100.)
- To protect important pictures from accidental deletion, activate the image protection (See page 96).
- Deleting all files using the Delete All menu may take a while. To delete all files much faster, format the memory card after backing up the files into other storage device.

#### 数码照相机模式 中立 **VP-D453(i)/D454(i)/D455(i)**

### 使用快捷菜单: Delete (删除)

- 只需使用 Menu selector (菜单洗择器)、即可使用 快捷菜单访问摄录一体机功能。
- ◆ 通过快捷菜单, 不使用MENU (菜单) 按钮, 即可 方便地讲入常用菜单。
- 1. 按下 Menu selector (菜单洗择器)。
- 2. 向左或向右移动 Menu selector (菜单选择器), 选择 Delete (删除), 然后按下 Menu selector (菜单选择器)。
- 3. 向左或向右移动 Menu selector (菜单选择器), 选择 Cancel (取消) 或 Delete (删除), 然后按下 **Menu selector** (菜单选择器)。
- 4. 如欲退出, 按下 MENU (菜单) 按钮。

### [注意]

… †

Delete

**Photo** 

**MENU** Exit

M.Play Select Delete **Protect** Print Mark

**MENU** Exit

M.Play Select **Delete** Protect Print Mark

 $(3)$ 

 $(1)$ 

100-0002

800x600  $2/46$   $\Box$ 

100-0002

800x600  $2/46$  (

- 当记忆卡上没有存储图像时, 会显示 No image! (无影像!) 信息。
- 如果在记忆卡上发现错误的图像文件, 则显示 Memory card error ! (记忆卡错误!)信息。
	- 从不同的数字设备复制图像时,可能造成这种情况。
- 格式化记忆卡, 会删除所有存储的图像。(见100页)
- 如欲保护图片防止意外删除, 则启用图像保护功能(参照96页)。
- 使用 Delete All (全部删除) 菜单删除 文件, 可能需要一段时间。 如欲以更快速度删除所有文件, 在其他存储设备中备份文件后格式 化记忆卡。

**99**

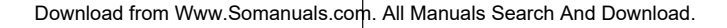

#### Formatting the Memory Card

- ✤ The Format function works only in M.Player mode. ✤ You can use the memory format functions to completely delete all images
- and options on the Memory Card, including protected images.
- ✤ The format function restores the Memory Card to its initial state.

#### **Attention**

- ✤ If you execute the memory format function, all images will be erased completely and erased images cannot be recovered.
- 1. Set the **Power** switch to **PLAYER**.
- 2. Set the **Mode** switch to **MEMORY**.
- 3. Press the **MENU** button.
- The menu list will appear.
- 4. Move the **Menu selector** to the left or right to select **Memory**, then press the **Menu selector**.
- 5. Move the **Menu selector** to the left or right to select **Format**, then press the **Menu selector**.
- 6. Move the **Menu selector** to the left or right to select desired option(**Int. Memory** or **Memory Card**), then press the **Menu selector**. (VP-D454(i)/D455(i) only)
	- If you select Int. Memory or Memory Card, a message **All files are deleted ! Do you want to format ?** appears.
- 7. Move the **Menu selector** to the left or right to select **Yes**, then press the **Menu selector**.
- **Complete!** appears when the format is completed. 8. To exit, press the **MENU** button.

#### **[ Notes ]**

- If you execute the Format function, all still images/motion clips will be erased completely and erased still images/motion clips cannot be recovered.
- Formatting the Memory Card using a different device will cause Memory Card read errors.
- Formatting the Memory Card deletes all the stored data in the Memory Card.
- Do not turn the power off in the middle of the formatting.
- A Memory Stick with the protection tab set to save will not be formatted. (see page 86)
- Do not format the Memory Card on a PC. "Not Formatted" message may appear if a Memory Card formatted on a PC was inserted. **100**

#### 数码照相机模式 中文 **VP-D453(i)/D454(i)/D455(i)**

## 格式化记忆卡

- ◆ 只有在 M.Player(照片播放)模式下,才能使 用 Format(格式化)功能。<br>◆ 您可使 用记忆格 式化功能 来完全删除记忆卡 上的全部图像和选项,包括保护
- ✤ 图像。
- ◆ 格式化 功能将记 忆卡恢复 到初始状态。

#### 注意

- ◆ 如果您执行记忆格式化功能、所有图像会被完全擦除且擦 除的图 像不能恢复。
- 1. 将功能开关切换到PLAYER (放像机)。
- 2. 将模式 开关切换 到MEMORY (记忆卡)。
- 3. 按下 **MENU** (菜单) 按钮。 ■ 显示菜单列表:
- 4. 向左或向右移动 Menu selector (菜单选择器), 选择 Memory (记忆卡设置), 然后按下 Menu selector<br>(菜单选择器)。
- 5. 向左或向右移动 Menu selector (菜单洗择器), 洗择 **Format** (格式化), 然后按下 Menu selector (菜单洗择器)。
- 6. 向左或向右移动 Menu selector (菜单选择器)、选择所需 洗项 (Int. Memory (内置记忆卡) 或 Memory card (记忆卡)), 然后按下Menu selector (菜单选择器)。 (仅限于 VP-D454(i)/D455(i))
	- 如果选择 Int. Memory (内置记忆卡)或 Memory card **All files are deleted ! Do you want to format ?** (全部照片将被删除! 想要格式化吗?)。
- 7. 向左或向右移动 Menu selector (菜单洗择器), 洗择 **Yes** (是), 然后按下Menu selector (菜单选择器). ■ 格式化 完成时显示 Complete! (完成!).
- 8. 如欲退出,按下MENU(菜单)按钮。

#### [注意]

- 如果执行格式化功能,所有静止图像/动态图像片段会被完 全擦除 且擦除的 静止图像/动态图 像片段不能恢复。
- 使用不同的设备格式化记忆卡,会造成记忆卡读取错误。
- 格式化记忆卡, 会删除记忆卡中存储的所有数据。
- 在格式 化过程中 不要关闭 电源
- 写保护标签被设为保存的记忆棒不能被格式化。(见86页)
- 不要在 PC上格式 化记忆卡。

如果插入在PC上格式化的记忆卡,可能显示"Not Formatted"(未格式化) 信息。

Download from Www.Somanuals.com. All Manuals Search And Download.

**Move K** Select **MENU** Exit

All files are deleted ! Do you want to format ?

Yes No

800x600

100-0002

 $2/46$   $\Box$ 

**Move <b>S** Select **MENU** Exit

**D.** M. Player Mode √Memory M.Play Select Delete Delete All Protect Print Mark Format

ě z.

 $\blacksquare$ M  $\overline{P}$ 

M.Player Mode √Memory M.Play Select **Delete** Delete All **Protect** Print Mark Format

4

5

7

√Photo √Off

### MPEG Recording

- ✤ You can record video with audio on the Memory Card.
- ✤ The screen format of the video to be recorded is 720x576.
- ✤ The MPEG Recording function works only in M.Cam mode.

#### **Saving Moving Picture Files onto a Memory Card**

- 1. Check whether Memory Card is inserted into the Camcorder. If it is not in the Camcorder, insert it into the slot.
- 2. Set the **Power** switch to **CAMERA**.
- 3. Set the **Mode** switch to **MEMORY**.
- 4. Press the **Start/Stop** button, the video is recorded on the Memory Card in MPEG4. You can record a Camcorder still image on Memory Card by pressing the **PHOTO** button instead of the **Start/Stop** button.
- 5. Press the **Start/Stop** button to stop the recording.

#### **[ Notes ]**

■ **MENU button and Menu selector are not available during MPEG recording. To use MENU button and Menu selector, stop**

**recording.**

**MPEG recording is not available when a menu or Quick menu is displayed on the screen. To start recording, press the MENU button to make it disappear.**

- Before using the MPEG REC function, check whether the Memory Card is inserted into the Camcorder.
- Moving images that you recorded are saved in \*.avi(avi 1.0) file format on the Memory Card.
- The files that you recorded are saved in a following folder. (see illustration low right hand corner)
- The moving picture images on a Memory Card are a smaller size and lower definition than images on tape.
- The sound is recorded in mono.
- The following functions are not allowed in M.Cam Mode. DIS (Digital Image Stabilizer), Digital Zoom, Fade, Program AE, Digital Effect, Slow Shutter.
- While recording on a Memory Card, don't insert or eject the tape as it may record noise.
- While recording on a Memory Card, don't eject the card or it may break the data on the Memory Card or Memory Card itself.
- Turning the power off while accessing the Memory Card may damage the data stored on the Memory Card.

#### 数码照相机模式 中文 **VP-D453(i)/D454(i)/D455(i)**

## 保存 MPEG

 $-$  OF · CAMER

- 将动态图像和声音存储在记忆棒中。 ✤
- 存储的动态图像的屏幕格式为720×576。
- ◆ MPEG 录制功能 仅在M.Cam (照片录制) 模式中运行。

### 将图片 作为动态 图片文件 存储在记忆 卡中

- 检查记忆卡是否插入摄录一体机。 1. 若没有插 人,请将记忆 卡插人摄录一体机 插口。
- 2. 将功能开关切换到 CAMERA (摄像)
- 3. 将模式开关切换到 MEMORY (记忆卡).
- 4. 按下 Start/Stop (开始停止)按钮,则在记忆卡上 以 MPEG4的格式存储图像。
	- 不按下 Start/Stop (开始/停止) 按钮, 而按下 PHOTO (照片)按钮,也可在记忆卡上保存摄录 一体机静止图像。
- 5. 按下 Start/Stop (开始停止) 按钮停止保存。

「注意

■ 在保存 MPEG 时,不能使用 MENU<br>──和 Menu selector (**荧**单洗柽 器)

**MENU Menu selector** (菜单选择器),停止保存。

当屏幕上显示菜单或快捷菜单时、不能保存 **MPEG**

- 如欲保存, 按下MENU (菜单) 按钮使菜单消失。
- 在使用MPEG REC (保存 MPEG) 功能之前, 检查 摄录一体 机中是否插入记忆 卡。
- 动态图像可以按 \*.avi (avi 1.0) 文件格式 存储在记忆 卡中
- 文件保存 在下列文件夹中。(见右下角的图) ■
- 记忆卡上的动态图像比录像带上的图像容量小且清 ■ 晰度低。
- 声音以单声道类型保存。 ■
- 在M.Cam(照片录制)模式中7<br>能. DIS (Digital Image Stabiliser Digital Zoom (数字变焦), Fade (淡人淡出), Program AE (程序自动曝光), Digital Effect (数字效果), Slow Shutter (慢速快门)。

**101**

- 忆卡保存时,不要插入或取出录像带,否则可能会录下噪音。<br>忆卡保存时,不要取出记忆卡,否则可能会破坏记忆卡上的数 据或记忆卡本身
- 在访问记忆卡时关闭电源,可能损坏记忆卡上存储的数据。

■ Download from Www.Somanuals.com. All Manuals Search And Download.

■ ■

MSAMSUNG **SSMOV** 100SSMOV

MEMORY 1 TAPE

<Moving image>

√

 $\mathcal{L}$ 

4

2

### MPEG Playback

- ✤ The MPEG Playback function works only in M. Player mode.
- ✤ You can play the moving picture images on the Memory Card. Stereo audio is played back at the same time.
- ✤ Playing back on a PC displays better quality than on a TV.
- 1. Set the **Power** switch to **PLAYER**.
- 2. Set the **Mode** switch to **MEMORY**.
- 3. Press the **MENU** button.
	- The menu list will appear.
- 4. Move the **Menu selector** to the left or right to select **Memory**, then press the **Menu selector**.
- 5. Move the **Menu selector** to the left or right to select **M.Play Select**, then press the **Menu selector**.
- 6. Move the **Menu selector** to the left or right to select **Photo** or **Movie**, then press the **Menu selector**.
- 7. To exit the menu, push the **MENU** button.
- Using the  $\blacktriangleleft$  /  $\blacktriangleright$  (REV/FWD) buttons, search for the moving picture that you want to play back.
- 9. Press the  $\blacktriangleright$ /II (PLAY/STILL) button.
	- The moving pictures recorded on the Memory Card will play back.
	- You can control playback using the ▶/II (PLAY/STILL), **44** / **P** (REW/FF), (STOP) buttons.

#### **[ Notes ]**

■ **MENU button and Menu selector are not available during MPEG playback.**

**To use MENU button and Menu selector, stop playback. MPEG playback is not available when a menu or Quick menu is displayed on the screen.**  $(6)$ 

**To start playback, press the MENU button to make it disappear.**

- There may be broken or mosaic pictures while playing the MPEG4 movies, but it is not malfunction.
- The moving picture images that you recorded on the Memory Card may not play on other manufacturer's equipment.
- The MPEG4 movie recorded by another Camcorder may not play on this Camcorder.
- To playback MPEG4 moving pictures on a PC, the Video Codec (in the CD provided with the camcorder) should be installed.
	- You need Microsoft Windows Media Player Version 9 or higher in order to play MPEG4 file on the Memory Card on your PC.
	- You can download the Microsoft Windows Media Player applied each languages on Microsoft Website,
		- "http://www.microsoft.com/windows/windowsmedia/download/default.asp".
- Memory Stick PRO provides better image quality than Memory Stick.

# 数码照相机模式 **VP-D453(i)/D454(i)/D455(i)**

### 播放 MPEG

- ◆ 只有在 M.Player (照片播放) 模式下才能使用 MPEG Playback (播放 MPEG)<br>功能。
- ✤ 您可以 在记忆卡上播放动态图像。 同时播放立体声。
- 在 PC机上播 放比在电 视上播放 质量好。
	- 1. 将功能开关切换到PLAYER (放像)。
	- 2. 将模式 开关切换 到 MEMORY (记忆卡)。
	- 3. 按下 MENU (菜单) 按钮。
		- 显示菜单列表。
	- 4. 向左或向右移动 Menu selector ( **荥单洗 柽**器). 洗择 Memory (记忆卡设置), 然后按下 Menu selector<br>(萃单洗择器).
	- 5. 向左或向右移动 Menu selector (菜单选择器), 选择 **M.Play Select** (记忆卡播放), 然后按下Menu selector<br>(菜单洗择器)。
	- 6. 向左或向右移动 Menu selector (菜单洗择器), 洗择 Movie (视频), 然后按下 Menu selector (菜单洗择器)。
	- 7. 如欲退出, 按下 MENU (菜单) 按钮,
	- 8. 使用 ◀◀ /▶▶ (快倒/快进) 按钮, 搜索需播放的动态图像。
	- 9. 按下 ▶/Ⅱ (PLAY/STILL) (播放/静止) 按钮。
		- 播放在 记忆卡上 保存的动 态图像 。 ■ 可使用 ▶/II (PLAY/STILL) (播放/静止), <4//▶
			- (快倒/快进)/■ (STOP)(停止)按钮控制播放过程。

[注意]

■ 在播放 MPEG 时,不能使 用 MENU (菜单)按钮和 **Menu selector** (菜单选择器)。 **MENU Menu selector** (菜单选择器), 停止播放。

当屏幕上显示菜单或快捷 菜单时,不能播放MPEG。 如欲播放,按下MENU(菜单)按钮使菜单消失。

■ 当播放 MPEG4 动态图 像时, 可能有 破碎或马 赛克状图片。 但这不是问题。

记忆卡 上保存的 动态图像 可能无法 在其他制 造商的设 备上播放。

- 基它播 录一体机上的 MPEG4 文件可能无法在本机上播出。
- 如欲在 PC机上播放 MPEG4 动态图 像,则应安装(随摄录 一体机提 供的CD中 的) Video Codec.
	- 如欲在PC机上播 放记忆卡上的 MPEG4 文件, 需要 Microsoft Windows Media Player Version 9 或更高 版本

可以在 Microsoft 网站上下载网站 提供的 Microsoft Windows Media Player 软件, "http://www.microsoft.com/windows/windowsmedia/download/default.asp".

■ Memory Stick PRO 录制的图像质量优于Memory Stick (记忆棒)。

Download from Www.Somanuals.com. All Manuals Search And Download.

■

**Move Select** MENU Exit

**M.Player Mode** t Back M.Play Select **Delete** Delete All **Protect** Print Mark Format

√Memory **Delete** Delete All **Protect** Print Mark Format

 $\blacksquare$  $H$ **F** 

 $\blacksquare$ Ě Ħ

 $(4)$ 

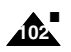

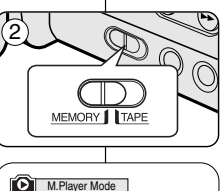

√Photo M.Play Select

**Move Select MENU Exit** 

√Off

Photo Movie 中文

#### **Using Quick Menu: M.Play Select**

- ✤ Quick menu is used to access Camcorder functions by simply using the Menu selector.
- ✤ Quick menu provides easier access to the frequently used menus without using the MENU button.
- 1. Press the **Menu selector**.
- 2. Move the **Menu selector** to the left or right to select **M.Play Select**, then press the **Menu selector**.
- 3. Move the **Menu selector** to the left or right to select **Photo** or **Movie**, then press the **Menu selector**.
- 4. To exit, press the **MENU** button.

数码照相机模式 中文 **VP-D453(i)/D454(i)/D455(i)**

### 使用快捷菜单: M.Play (照片播放) 选择

- ◆ 只需使用 Menu selector (菜单洗择器)、即可使用快捷菜单访问摄录 一体机功能。
- ◆ 通过快捷菜单, 不使用 MENU (菜单) 按钮, 即可方便地进入常用 菜单。
	- 1. 按下 Menu selector (菜单洗择器)。
	- 2. 向左或向右移动 Menu selector (菜单选择器), 选择 M.Play Select (记忆卡播放), 然后按下 **Menu selector** (菜单洗择器)。
	- 3. 向左或向右移动 Menu selector (菜单选择器), 选择 Photo (照片) 或 Movie (视频), 然后按下 **Menu selector** (菜单洗择器)。
	- 4. 如欲退出, 按下 MENU (菜单) 按钮。

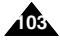

**MENU** Exit

**MENU** Exit

M.Play Select **Delete** Protect Print Mark

3

 $(1)$ 

M.Play Select Delete Protect Print Mark

100-0002

800x600  $2/46$   $\Box$ 

100-0002

800x600  $2/46$  (

… †

Movie

Photo

#### 数码照相机模式 中文 **VP-D453(i)/D454(i)/D455(i)**

#### Recording an Image from a Cassette as a Still Image 从录像带图像制作静止图像 只有在 Player(放像)模式下,才能使用本功能。<br>您可从录制带录制静止图像到记忆卡上。 ✤ This function works only in Player mode. 1 ✤ You can record still images from a cassette on a ✤ ◆ 如果您想从录制带录制多个静止图像到记忆卡上, Memory Card. PLAYER 使用COPY(拷贝)功能。 ✤ If you want to move recorded multiple still images from a cassette to a Memory Card, use the COPY function.  $1.$  将功能开关切换到 PLAYER (放像)。 1. Set the **Power** switch to **PLAYER**. 2 2. 将模式开关切换到 TAPE (磁带)。 2. Set the **Mode** switch to **TAPE**. 3. 重放录像带。 3. Play back the cassette. 4. 按下 PHOTO (照片) 按钮。 ■ 静止图像被录制到记忆卡上。 4. Press the **PHOTO** button. MEMORY 1 TAPE ■ 在保存图像所需时间内,播放屏幕暂停,并且 ■ The still image is recorded on the Memory 屏幕显示如右下角图所示。 Card.  $\sqrt{4}$ ■ During the time it takes to save an image, the playback screen is paused and the OSD is displayed as illustrated in the lower right hand PHOTO corner. [注意] **[ Notes ]** ■ 从录像带复制到记忆卡上的静止图像以 640×480格

- Still images copied from the cassette to the memory card are saved in a 640x480 format.
- Number of images you can save varies depending on the image resolution.

式保存。 ■ 可存图像数量随图像分辨率而异。

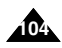

Now copying...

Ы

西濑四

同 25min

 $2/46$ 

### Copying Still Images from a Cassette to Memory Card

- ✤ The Photo Copy function works only in Player mode.
- ✤ You can copy still images recorded with the photo function on a cassette onto a Memory Card.
- ✤ Rewind the tape to the point which you wants.
- 1. Set the **Power** switch to **PLAYER**.
- 2. Set the **Mode** switch to **TAPE**.
- 3. Press the **MENU** button.
	- The menu list will appear.
- 4. Move the **Menu selector** to the left or right to select **Tape**, then press the **Menu selector**.
- 5. Move the **Menu selector** to the left or right to select **Photo Copy**, then press the **Menu selector**.
	- All still images that recorded on a cassette will be copied onto a Memory Card.
- 6. The Camcorder automatically performs the photo search to find still images and copy starts.
- 7. Press the ■(STOP) button to stop copying.
	- Copy automatically stops when the cassette is finished or Memory card is full.

#### **[ Note ]**

Still images copied from the cassette to the memory card are saved in 640x480 format.

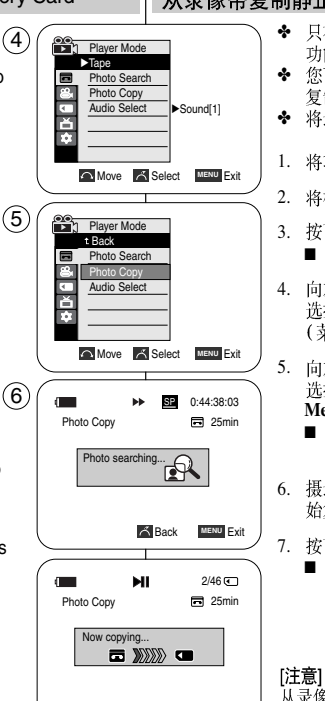

#### 数码照相机模式 中文 **VP-D453(i)/D454(i)/D455(i)**

## 从录像带复制静止图像到记忆卡上

- ◆ 只有在 Player (放像) 模式下、才能使用照片复制 功能。
- ◆ 您可通过照片复制功能将录像带上存储的静止图像 复制到记忆卡上。
- ◆ 将录像带倒到所需点。
- 1. 将功能开关切换到 PLAYER (放像)。
- 2. 将模式开关切换到TAPE (磁带)。
- 3. 按下 MENU (菜单) 按钮。 ■ 显示菜单列表。
- 4. 向左或向右移动 Menu selector (菜单选择器), 选择 Tape (磁带), 然后按下 Menu selector<br>(菜单洗择器)。
- 5. 向左或向右移动Menu selector (菜单选择器), 洗择 Photo Copy (照片复制), 然后按下 **Menu selector** (菜单选择器)。
	- 录制在录像带上的全部静止图像会被复制到记 忆卡上。
- 6. 摄录一体机会自动杳找照片,以找到静止图像并开 始复制。
- 7. 按下■(停止)按钮以停止复制。
	- 复制在录像带用完或记忆卡已满的情况下自动 停止。

从录像带复制到记忆卡上的静止图像以 640×480 格式 保存。

**105**

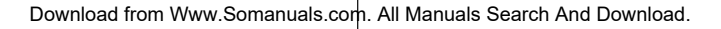

Back Exit **MENU**

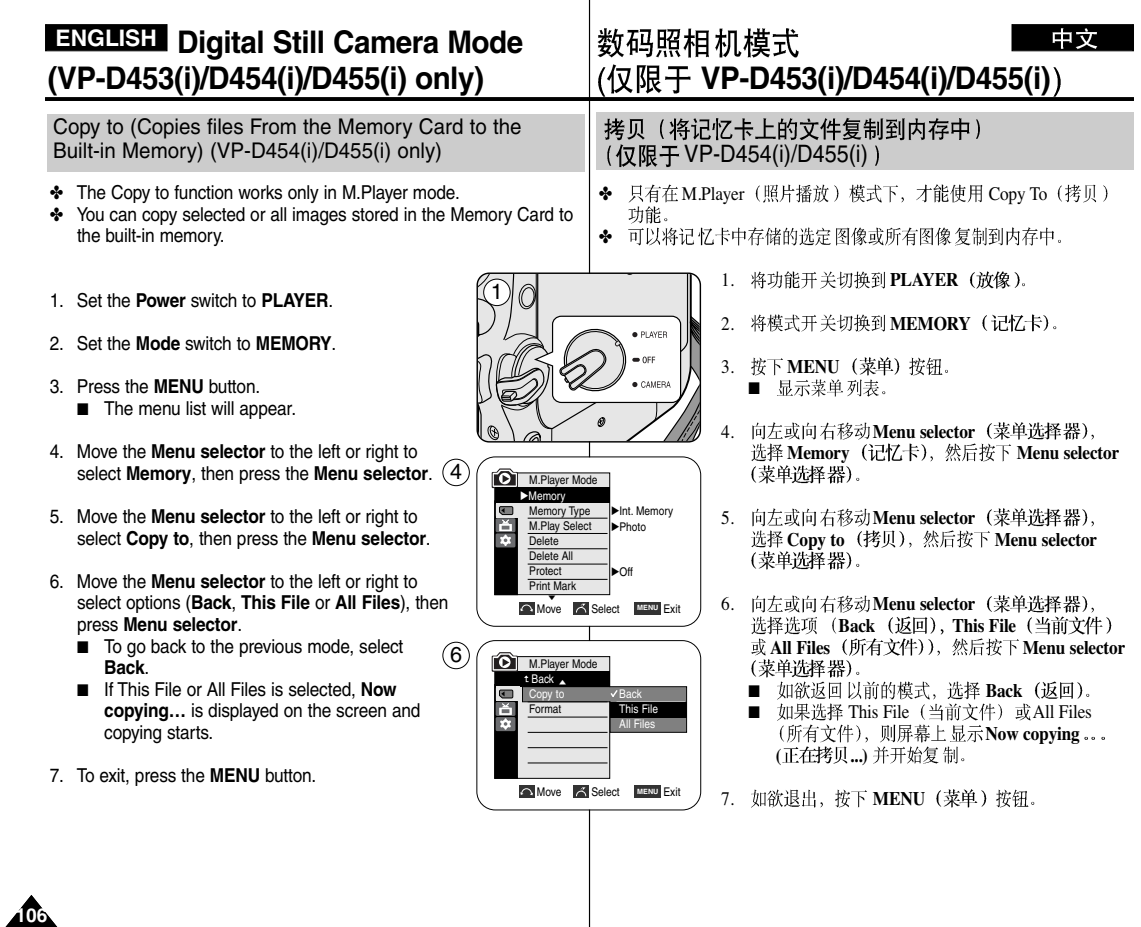

### Marking Images for Printing

- ✤ The Print Mark function works only in M.Player mode.
- ✤ This Camcorder supports the DPOF (Digital Print Order Format) print format.
- ✤ You can automatically print images recorded on a Memory Card with a printer supporting DPOF.
- ✤ There are 2 ways to make a Print Mark.
	- This File: You can set a print mark on the photo image displayed on the LCD screen. It can be set up to 999.
	- All Files: To print 1 copy each of all of the stored images.
- 1. Set the **Power** switch to **PLAYER**.
- 2. Set the **Mode** switch to **MEMORY**.
	- The last recorded image appears.
- 3. Using the  $\blacktriangleleft$  /  $\blacktriangleright$  (REV/FWD) buttons, search for the still image that you want to mark.
- 4. Press the **MENU** button.
	- The menu list will appear.
- 5. Move the **Menu selector** to the left or right to select **Memory**, then press the **Menu selector**.
- 6. Move the **Menu selector** to the left or right to select **Print Mark**, then press the **Menu selector**.
- 7. Move the **Menu selector** to the left or right to select desired option (**All Off**, **This File** or **All Files**), then press the **Menu selector**.
- 8. If you select **This File**, move the **Menu selector** to the left or right to select the quantity. then press the **Menu selector**. (9)
- 9. To exit, press the **MENU** button.
	- The Print Mark ( $\sqrt{3}$ ) icon will be displayed.

### **[ Note ]**

#### **Removing the Print Mark**

To remove all Print Marks select **All Off**.

To remove individual file's Print Mark, select the file and set **This File** to **000**.

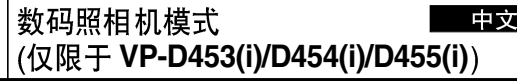

## 在图像上做打印标记

- 仅在M.Player (照片播放) 模式中运行打印标识功能。
- ◆ 本摄录一体机支持DPOF(数字打印顺序布局)模式。
- ◆ 您可通过支持DPOF的打印机自动打印录制在记忆卡的图像。
- ◆ 有两种制作 Print Mark (打印标识) 的方式。
	- This File (当前文件): 您可将显示在液晶显示屏上的照片图像 设置打印标记。最多可设置到999。
	- All Files (所有文件): 对于所有存储的图像, 每个图像打印一份。
		- 1. 将功能开关切换到 PLAYER (放像)。
		- 2. 将模式开关切换到MEMORY (记忆卡)。 ■ 出现最后录制的图像
		- 3. 伸用</>
		伸 (快倒/快进)按钮, 查找需要做标记 的静止图像。
		- 4. 按下 **MENU** (菜单) 按钮。
			- 显示菜单列表。
		- 5. 向左或向右移动 Menu selector (菜单选择器), 选择 Memory (记忆卡设置), 然后按下 **Menu selector** (菜单洗择器)。
		- 6. 向左或向右移动 Menu selector (菜单选择器), 洗择 Print Mark (打印标识), 然后按下 **Menu selector** (菜单洗择器)。
		- 7. 向左或向右移动 Menu selector (菜单选择器), 选择所需 选项 (All Off (全部关闭),This File (当前文件) 或 **All Files** (所有文件)), 然后按下 Menu selector (菜单选择器)。
		- 8. **This File Menu selector 然后捞下 Menu selector ( 苹单洗择器)**
		- 9. 如欲退出,按下MENU (菜单)按钮。
			- 将显示打印标识图标 ( )。

#### [注意] 删除打印标识

要删除全部的打印标识, 洗择All Off (全部删除)。 要删除单个文件的打印标识, 选择文件并将This File (当前文件) 设置为000.

**107**

Download from Www.Somanuals.com. All Manuals Search And Download.

Previous Next

∧<br>∗∞1

 $\blacksquare$ 

√Photo M.Play Select

M.Player Mode √Memory **Delete** Delete All Protect Print Mark Format

č

 $\blacksquare$ ň m.

**D.** M. Player Mode t Back M.Play Select Delete Delete All **Protect** Print Ma Format

5

7

**Move A Select MENU Exit** 

√Off

All Off **This Fil All Files** 

> $2/46$ 800x600

> > 100-0002

#### **Using Quick Menu: Print Mark**

- ✤ Quick menu is used to access Camcorder functions by simply using the Menu selector.
- ✤ Quick menu provides easier access to the frequently used menus without using the MENU button. It can be set on the selected file only.
- 1. Press the **Menu selector**.
- 2. Move the **Menu selector** to left or right to select **Print Mark**, then press the **Menu selector**.
- 3. Move the **Menu selector** to the left or right to select the quantity, then press the **Menu selector**.
- 4. To exit, press the **MENU** button.

#### **[ Notes ]**

- If the Print Mark is set to This File, you can set the number of copies from 0 to 999.
- If the Print Mark is set to All Files, you can set the number of copies to 1.
- The All Files option may require extended operation time depending on the number of stored images.
- DPOF supporting printers are commercially available.
- Use the USB cable provided with the Camcorder.

### 数码照相机模式 中文 **VP-D453(i)/D454(i)/D455(i)**

### 使用快捷菜单: Print Mark (打印标识)

- ◆ 只需使用 Menu selector ( 菜单洗择器), 即可使用快捷菜单访问摄录 一体机功能。
- ◆ 通过快捷菜单, 不使用MENU (菜单) 按钮, 即可方便地进入常用 荸单. 只可在选定的照片上设置打印标记。
	- 1. 按下 Menu selector (菜单选择器)。
	- 2. 向左或向右移动Menu selector (菜单洗择器), 选择 Print Mark (打印标识), 然后按下 Menu selector (菜单选择器)。
	- 3. 向左或向右移动Menu selector (菜单洗择器), 洗择数量. 然后按下 Menu selector (菜单洗择器)。
	- 4. 如欲退出, 按下 MENU (菜单) 按钮。

#### [注意]

800x600  $2/46$  (ii)

100-0002

800x600  $2/46$  (C)

 $2/46$ 800x600

100-0002

100-0002

- 如果对当前照片设置打印标记、可以从0至999设 置份数。
- 如果对全部照片设置打印标记,可以把份数设为1。 ■ 根据存储的图像的数量、全部照片 选项可能需要延 长操作时间。
- 支持DPOF格式的打印机在市场上可以买到。
- 使用随摄录一体机提供的USB线。

**MENU** Exit

 $\blacksquare$ 

 $(3)$ 

 $(1)$ 

∧<br>∞∞2

M.Play Select Delete Protect Print Mark 5 002

**MENU** Exit

M.Play Select Delete Protect Print Mark

Photo
#### **PictBridgeTM (VP-D453(i)/D454(i)/D455(i) only)** PictBridge™ (仅限于 VP-D453(i)/D454(i)/455(i))

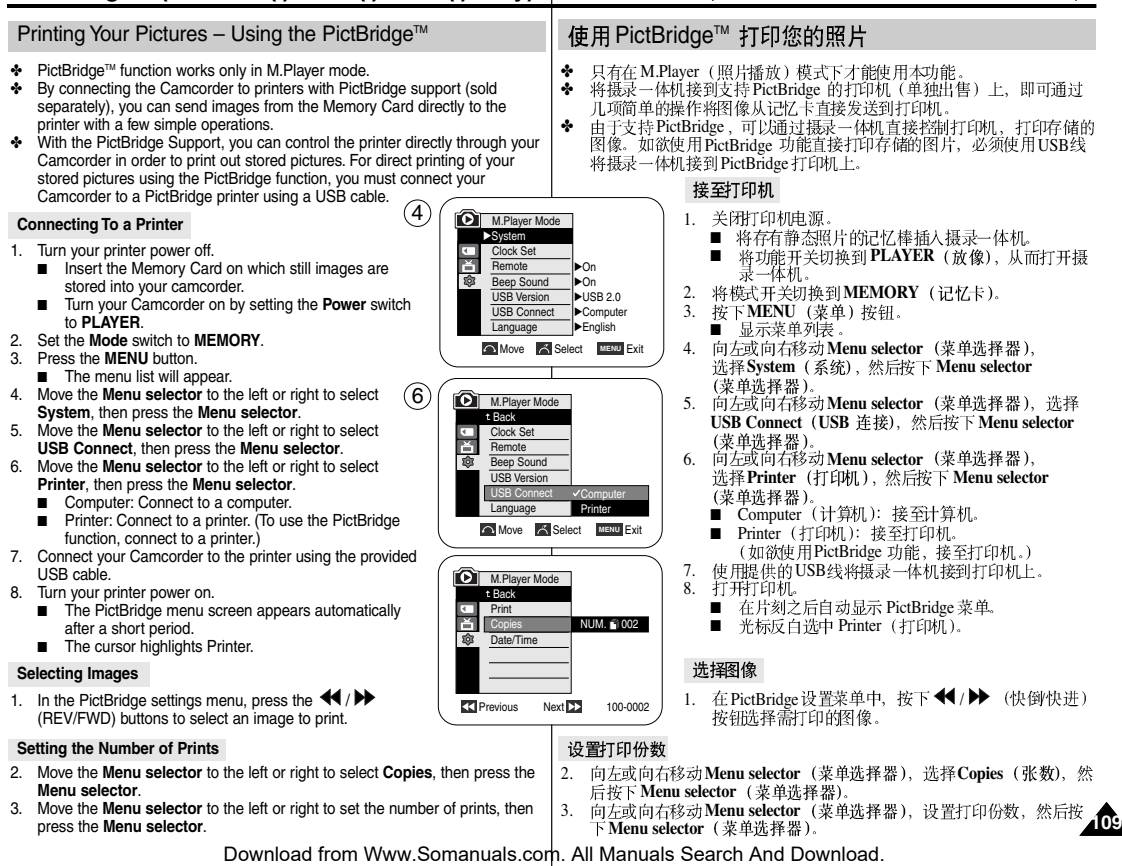

# **PictBridgeTM (VP-D453(i)/D454(i)/D455(i) only)**

#### **Setting the Date/Time Imprint Option**

- 4. Move the **Menu selector** to the left or right to select **Date/Time**, then press the **Menu selector**.
- 5. Move the **Menu selector** to the left or right to select the **Date/Time** display type, then press the **Menu selector**.
	- Date/Time Display type: Off, Date, Time, Date&Time

#### **Printing Images**

Move the **Menu selector** to the left or right to select **Print**, then press the **Menu selector**, and selected image files will be printed.

#### **[ Notes ]**

■ The Date/Time Imprint Option may not be supported by all printers. Check with your printer manufacturer.

The Date/Time Menu cannot be set up if the printer does not support this option.

- The PictBridge™ is a registered trademark of CIPA(Camera & Imaging Products Association), an image transfer standard developed by Canon, Fuji, HP, Olympus, Seiko Epson, and Sony.
- PictBridge supporting printers are commercially available.
- Use the USB cable provided with the Camcorder.
- Use the AC power adapter for your Camcorder during PictBridge Direct Printing.

Turning your Camcorder off during the printing might damage data on the Memory Card.

- Printing still images is supported. Motion clips are not available for printing.
- You can set various printing options depending on the printer.
- Please refer to the user's manual of the printer.

## 设置日期/时间印记选项

Previous Next 100-0002

Date Date&Time

**D.** M.Player Mode Back Print Copies Date/Time

M.Player Mode t Back Print **Copies** Date/Time VOff

画像

 $\overline{a}$ **ES** 

 $(4)$ 

Previous Next 100-0002

4. 向左或向右移动Menu selector (菜单选择器), 选 择 Date/Time (日期时间), 然后按下 **Menu selector** (菜单洗择器)。

PictBridge™ (仅限于 VP-D453(i)/D454(i)/455(i))

- 5. 向左或向右移动Menu selector (菜单选择器), 洗 择日期/时间显示类型、然后按下 Menu selector (菜单选择器)。
	- 日期/时间显示类型: Off (关闭), Date (日期), Time (时间), Date&Time (日期&时间)

#### 打印图像

向左或向右移动 Menu selector (菜单选择器), 选择 Print (打印), 然后按下 Menu selector (菜单洗择器)、接着打印洗定的图像文件。

[注意] ■ 并非所有打印机都支持日期/时间印记 洗项。请咨询打印机制造商。 如果打印机不支持本选项, 则不能设置 Date/Time (日期时间) 菜单。

- PictBridge™ CIPA (摄像机和成像产品协会)的注册商标, 它是由佳 -
- 支持 PictBridge 的打印机在市场上可以买到。
- 使用随摄录一体机提供的 USB线。
- 在PictBridge 直接打印期间, 使用摄录一体机的交流电源适配器。<br>在打印过程中关闭摄录一体机, 可能会损坏记忆卡的数据。
- 可以打印静止图像。不能打印动态图像片段。
- 可以根据打印机设置各种打印洗项。 ■
- 请参照打印机用户手册。

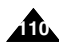

# **Maintenance**

### After Finishing a Recording

- ✤ At the end of a recording you must remove the power source.
- ✤ When recording with a Lithium ion Battery pack, leaving the pack on the Camcorder can reduce the life span of the battery. The Battery pack should be released after recording is completed.
- 1. Slide the **TAPE EJECT** switch in the direction of the arrow.
	- Opening the cassette door ejects the tape automatically.
	- Please wait until the tape is completely ejected.
- 2. After removing the tape, close the door and store the Camcorder in a dust free environment. Dust and other foreign materials can cause square-shaped noise or unstable images.
- 3. Set the **Power** switch to the **OFF**.
- 4. Disconnect the power source or remove the Lithium ion Battery pack. Slide the **BATT. RELEASE** switch located on the

bottom of the Camcorder and slide the Battery pack in the direction of the arrow.

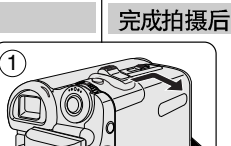

维护

- 拍摄结束后, 必须断开电源。 ✤ ◆ 在使用锂离子电池拍摄时, 将电池留在摄录一体机
- 上会缩短 电池的使用寿命。在完成拍摄后, 应取出 由池
- 1. 将TAPE EJECT (录像带退出) 开关沿箭头所示方 向滑动。
	- 打开带仓盖, 自动退出盒带。
	- 请等到盒带全部安全退出为止。
- $\mathcal{L}$ 取出盒带后、合上带仓盖、并将摄录一体机保存在 无尘环境中。 灰尘和其它异物会造成方形噪波或抖动的图像。
- 3. 将电源开关置于关闭。
- 4. 断开电源或取出锂离子电池。 滑动位于摄录一体机底部的**BATT. RELEASE** (释放电池)开关,然后按照图中箭头指示的方向 滑动电池。

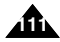

Download from Www.Somanuals.com. All Manuals Search And Download.

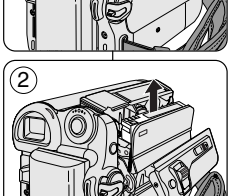

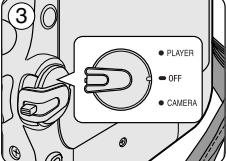

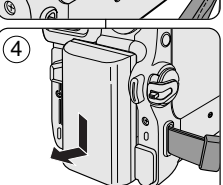

### 中立

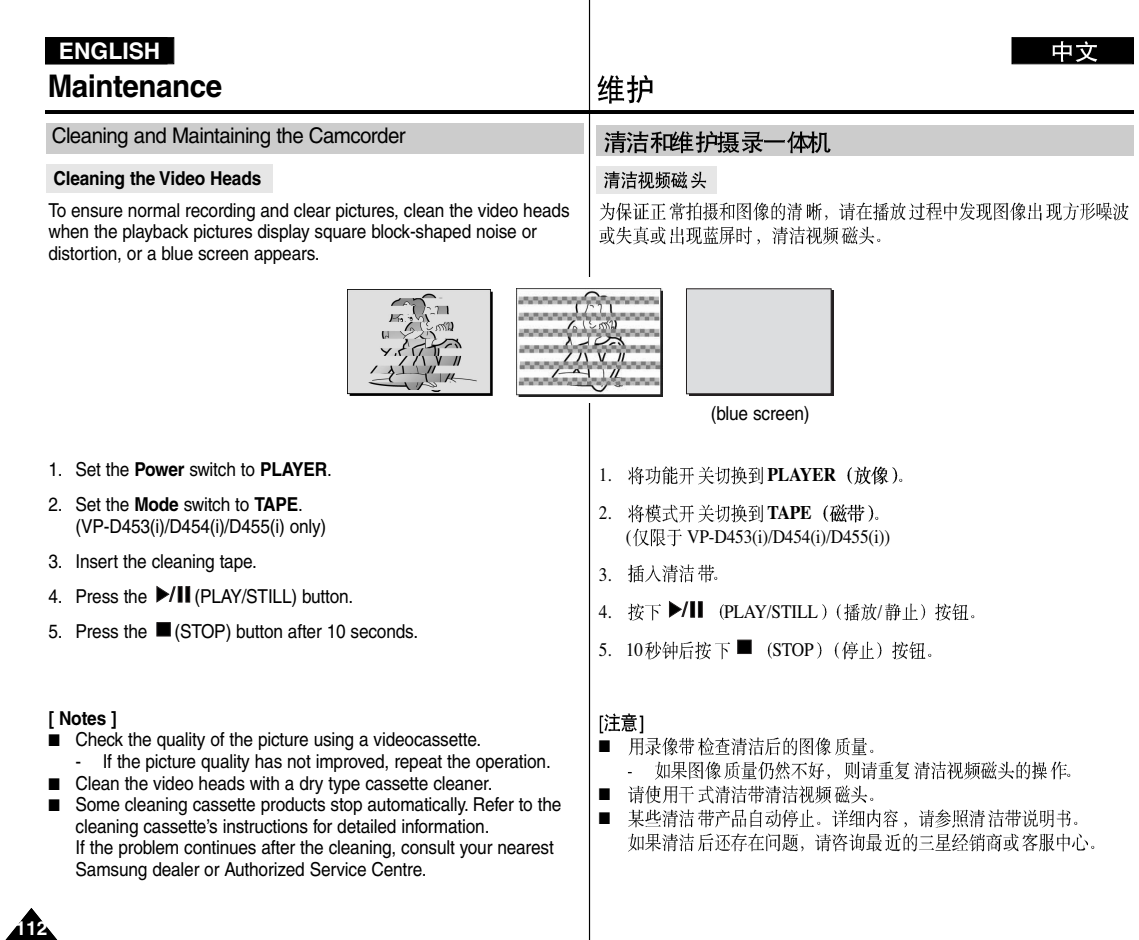

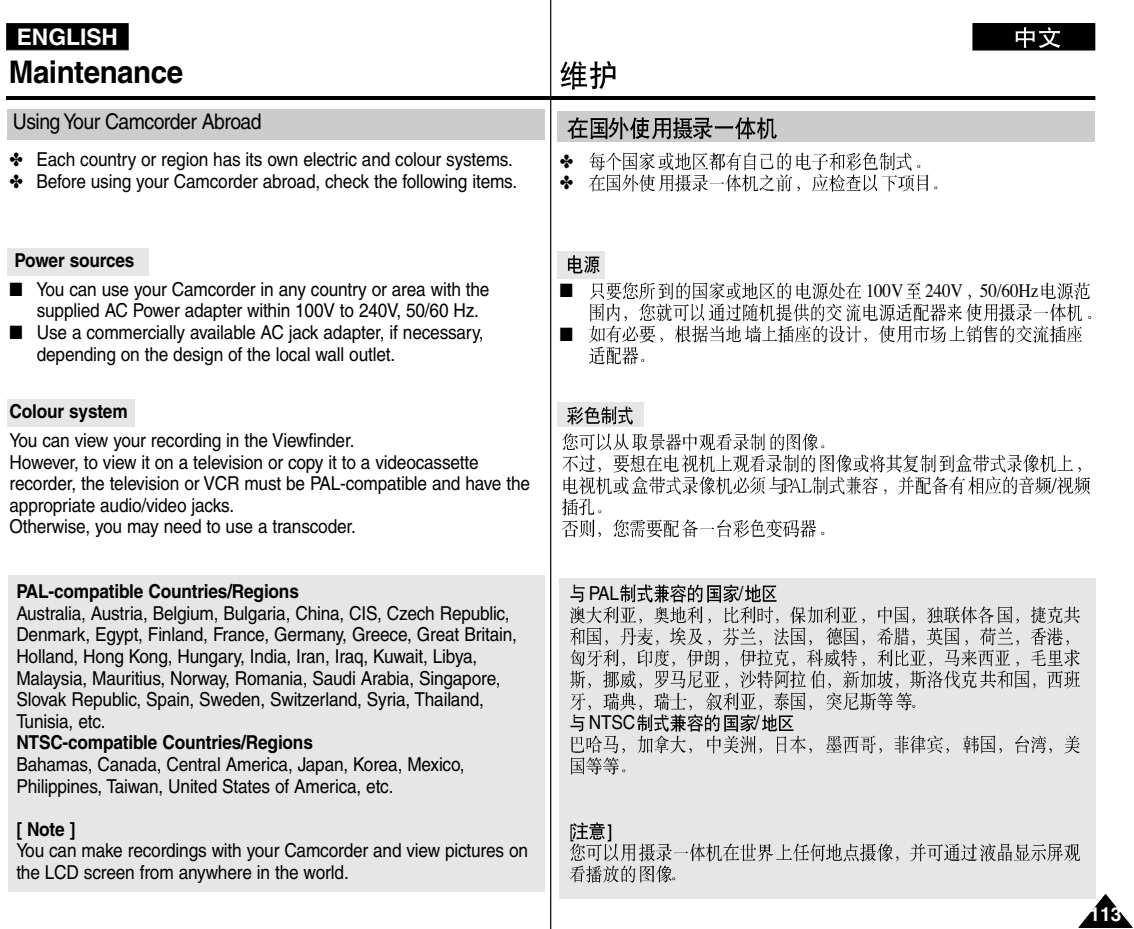

# **Troubleshooting ENGLISH**

#### **Troubleshooting**

✤ Before contacting a Samsung authorized service centre, perform the following simple checks.

They may save you the time and expense of an unnecessary call.

#### **Self Diagnosis Display**

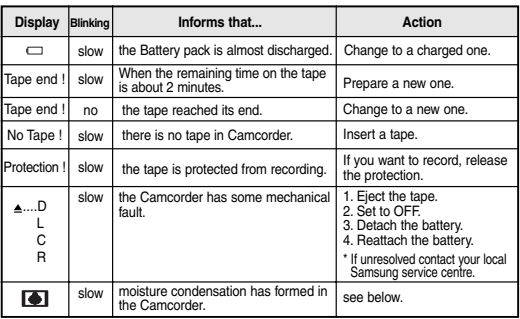

#### **Moisture Condensation**

✤ If the Camcorder is brought directly from a cold place to a warm place, moisture may condense inside the Camcorder, on the surface of the tape, or on the lens. In this condition, the tape may stick to the drum head and be damaged or the unit may not operate correctly.

The Camcorder is fitted with a moisture sensor to resist damage under these circumstances.

✤ If there is moisture inside the Camcorder, (DEW) is displayed. If this happens, none of the functions except cassette ejection will work. Open the cassette compartment and remove the battery. Leave the Camcorder in a dry, warm room for at least two hours.

# 故障排除

### 故障排除

◆ 在与三星授权的客服中心联系之前,应完成以下简单的检查。 这样就会为您节省时间和不必要的电话开支。

## 自诊断显示

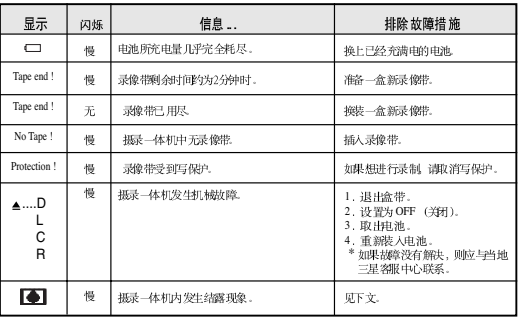

### 结露

◆ 如果将摄录一体机从寒冷场所直接带入温暖场所、湿气有可能在摄 录一体机内部, 录像带表面或镜头上形成冷凝水。在这种情况下, 录像带有可能粘附在磁头磁鼓上而受损、或者使用摄录一体机不能 正常操作。

为防止在这些情况下导致可能的损坏,摄录一体机装备有湿度传感器。

◆ 如果摄录一体机内部有湿气,则显示 ■ (结露)。 如果发生这种情况、那么不能使用除盒带退出外的其它功能。 打开带仓、取出电池。

将摄录一体机放置于干燥温暖的室内2小时或2小时以上。

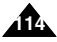

# **Troubleshooting**

#### **Self Diagnosis Display in M.Cam/M.Player Modes (VP-D453(i)/D454(i)/D455(i) only)**

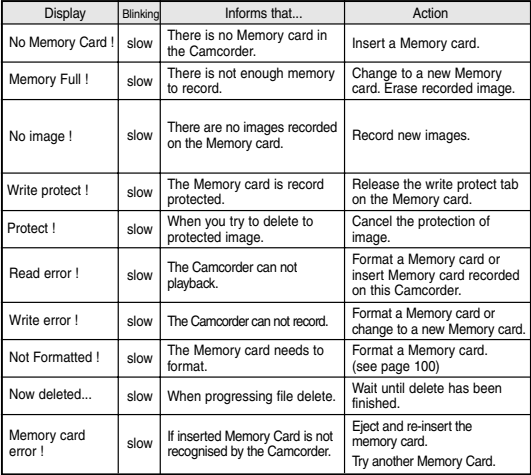

# 故障排除

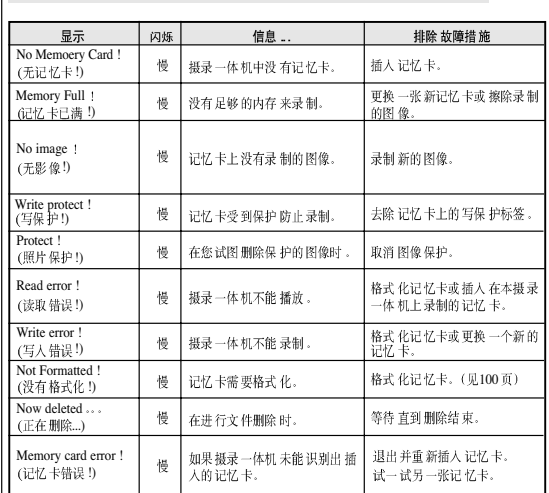

#### 在 M.Cam/M.Player (照片录制/照片播放) 模式自诊断 显示(仅 限于 VP-D453(i)/D454(i)/D455(i))

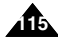

# **ENGLISH Troubleshooting**

✤ If these instructions do not solve your problem, contact your nearest Samsung authorized service centre.

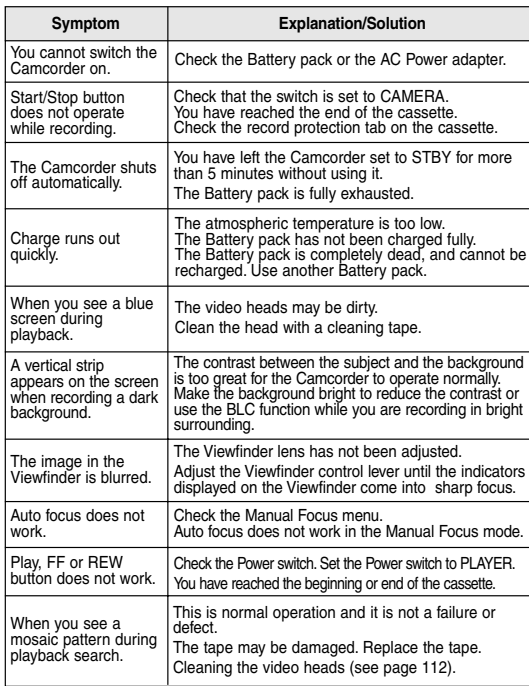

◆ 如果这些说明未能帮助您排除故障,则请与经过授权的三星客服中 心联系.

故障排除

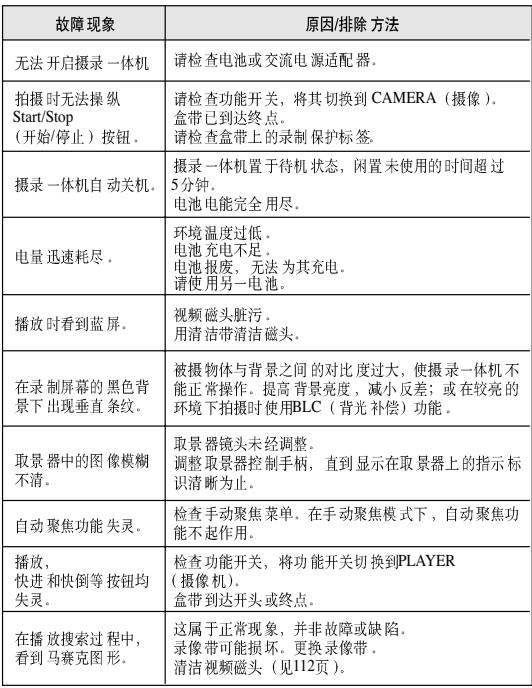

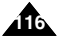

# **Specifications**

# 技术规格

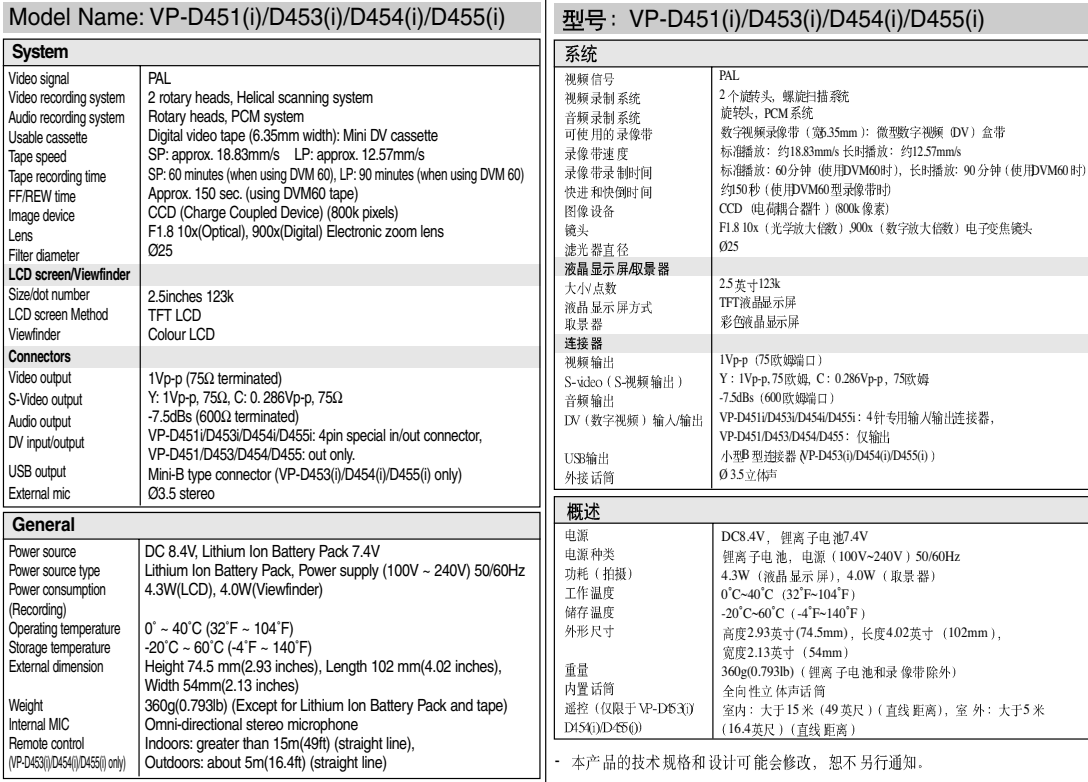

- These technical specifications and design may be changed without notice.

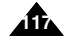

# **ENGLISH Index**

# 索引

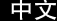

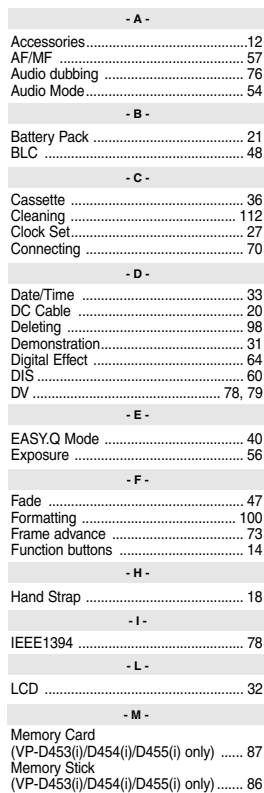

**118**

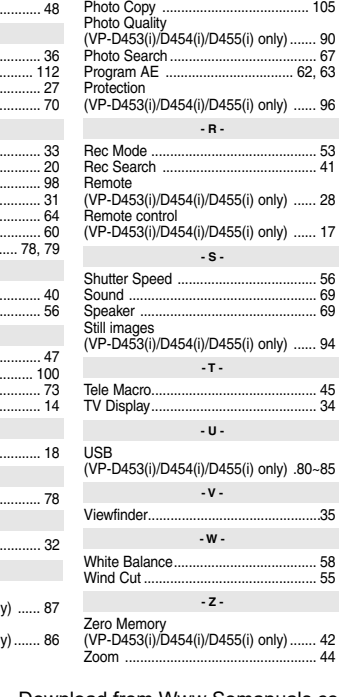

MPEG Recording (VP-D453(i)/D454(i)/D455(i) only) .... 101 OSD .............................................. 24, 25

**- M -**

**- O - - P -**

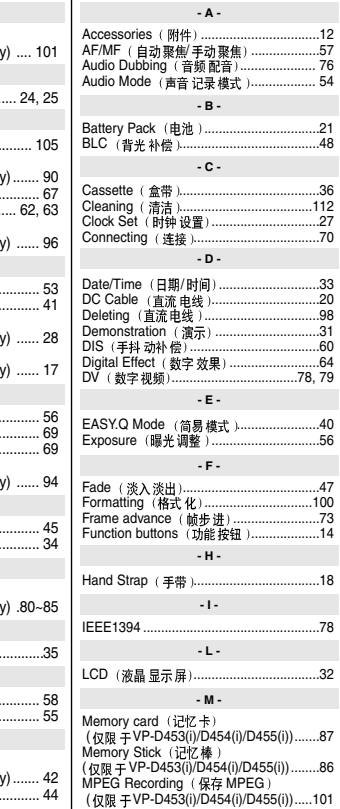

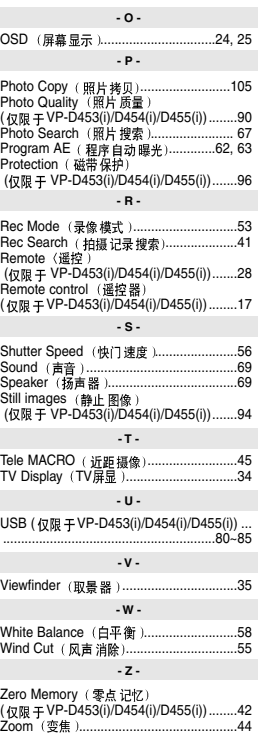

### **THIS CAMCORDER IS MANUFACTURED BY:**

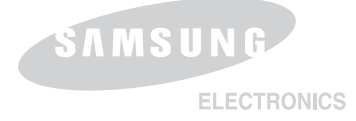

## 本摄录一体机制造厂商:

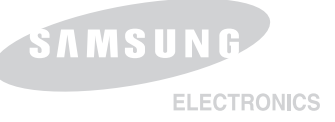

#### **\*Samsung Electronics' Internet Home Page**

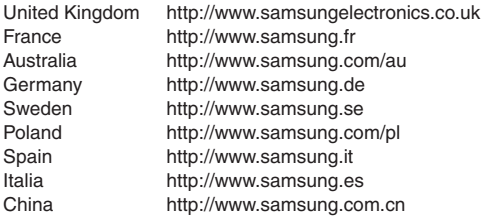

#### **\***

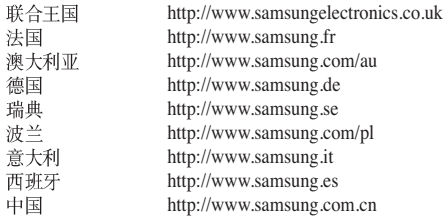

Free Manuals Download Website [http://myh66.com](http://myh66.com/) [http://usermanuals.us](http://usermanuals.us/) [http://www.somanuals.com](http://www.somanuals.com/) [http://www.4manuals.cc](http://www.4manuals.cc/) [http://www.manual-lib.com](http://www.manual-lib.com/) [http://www.404manual.com](http://www.404manual.com/) [http://www.luxmanual.com](http://www.luxmanual.com/) [http://aubethermostatmanual.com](http://aubethermostatmanual.com/) Golf course search by state [http://golfingnear.com](http://www.golfingnear.com/)

Email search by domain

[http://emailbydomain.com](http://emailbydomain.com/) Auto manuals search

[http://auto.somanuals.com](http://auto.somanuals.com/) TV manuals search

[http://tv.somanuals.com](http://tv.somanuals.com/)